# **ASI** Motherboard

# *P5WDG2 WS Professional*

使用手冊

**T2769** 2.00 版 2006 年 08 月發行

### 版權所有·不得翻印 @ 2006 華碩電腦

本產品的所有部分,包括配件與軟體等,其所有權都歸華碩電腦公司 (以下簡稱華碩) 所有,未經華碩公司許可,不得任意地仿製、拷貝、謄 抄或轉譯。本使用手冊沒有任何型式的擔保、立場表達或其它暗示。若有 任何因本使用手冊或其所提到之產品的所有資訊,所引起直接或間接的資 料流失、利益損失或事業終止,華碩及其所屬員工恕不為其擔負任何責 任。除此之外,本使用手冊所提到的產品規格及資訊僅供參考,内容亦會 隨時更新,恕不另行通知。本使用手冊的所有部分,包括硬體及軟體,若 有任何錯誤,華碩沒有義務為其擔負任何責任。

使用手冊中所談論到的產品名稱僅做識別之用,而這些名稱可能是屬於 其他公司的註冊商標或是版權,

本產品的名稱與版本都會印在主機板 / 顯示卡上, 版本數字的編碼方式 是用三個數字組成,並有一個小數點做間隔,如 1.22、1.24 等...數字愈 大表示版本愈新,而愈左邊位數的數字更動表示更動幅度也愈大。主機 板/顯示卡、BIOS 或驅動程式改變,使用手冊都會隨之更新。更新的詳細 說明請您到華碩的全球資訊網瀏覽或是直接與華碩公司聯絡。

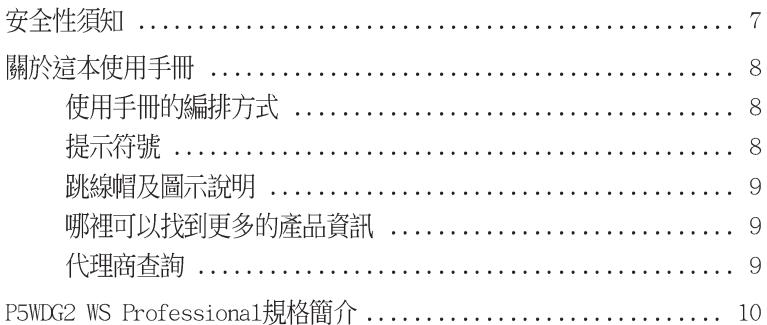

# 第一章:產品介紹

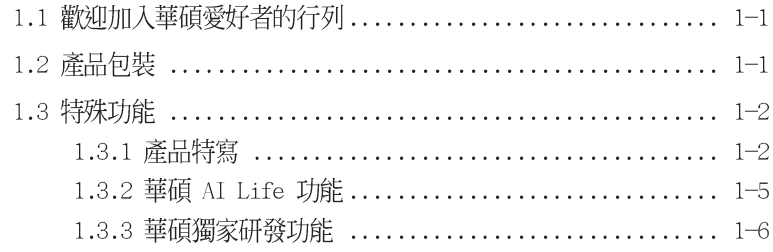

# 第二章: 硬體裝置資訊

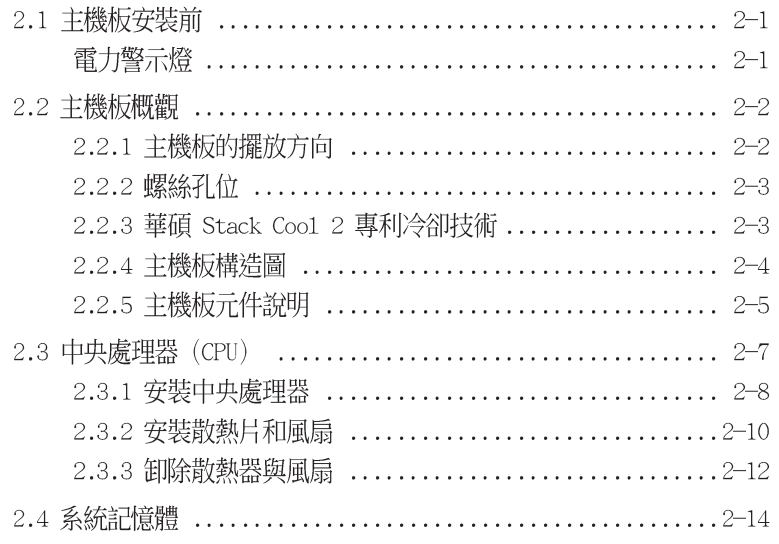

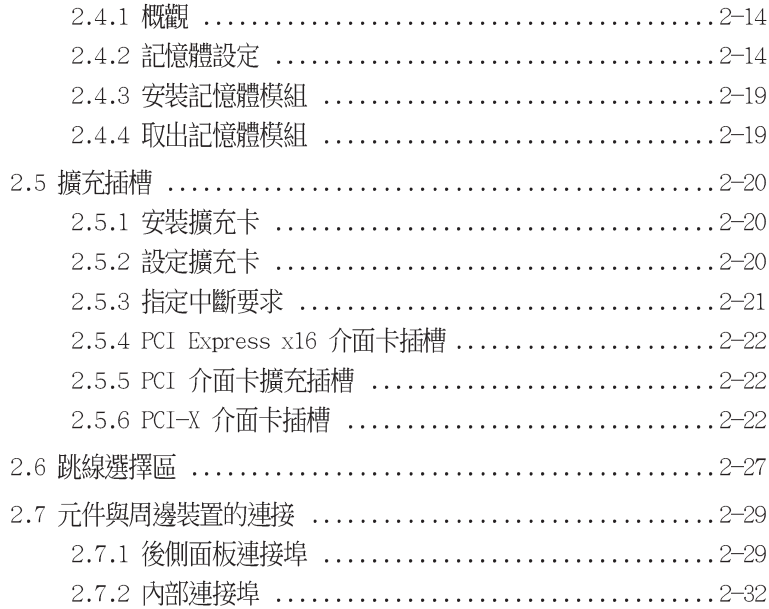

# 第三章:開啓電源

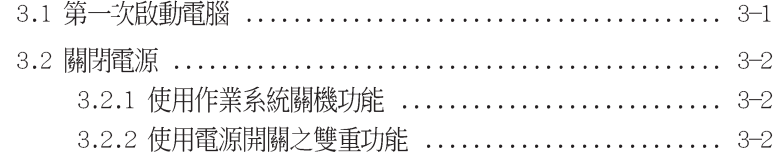

# 第四章: BIOS 程式設定

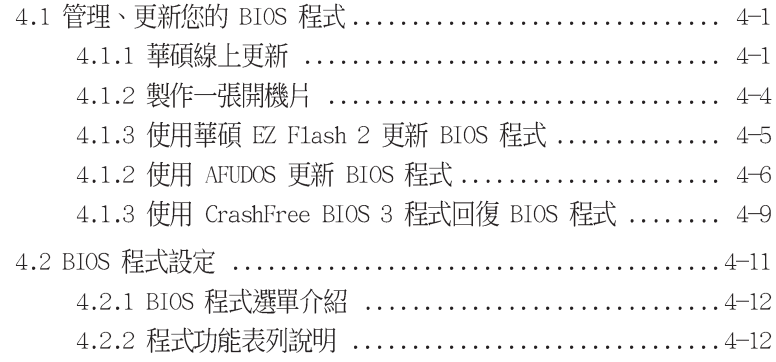

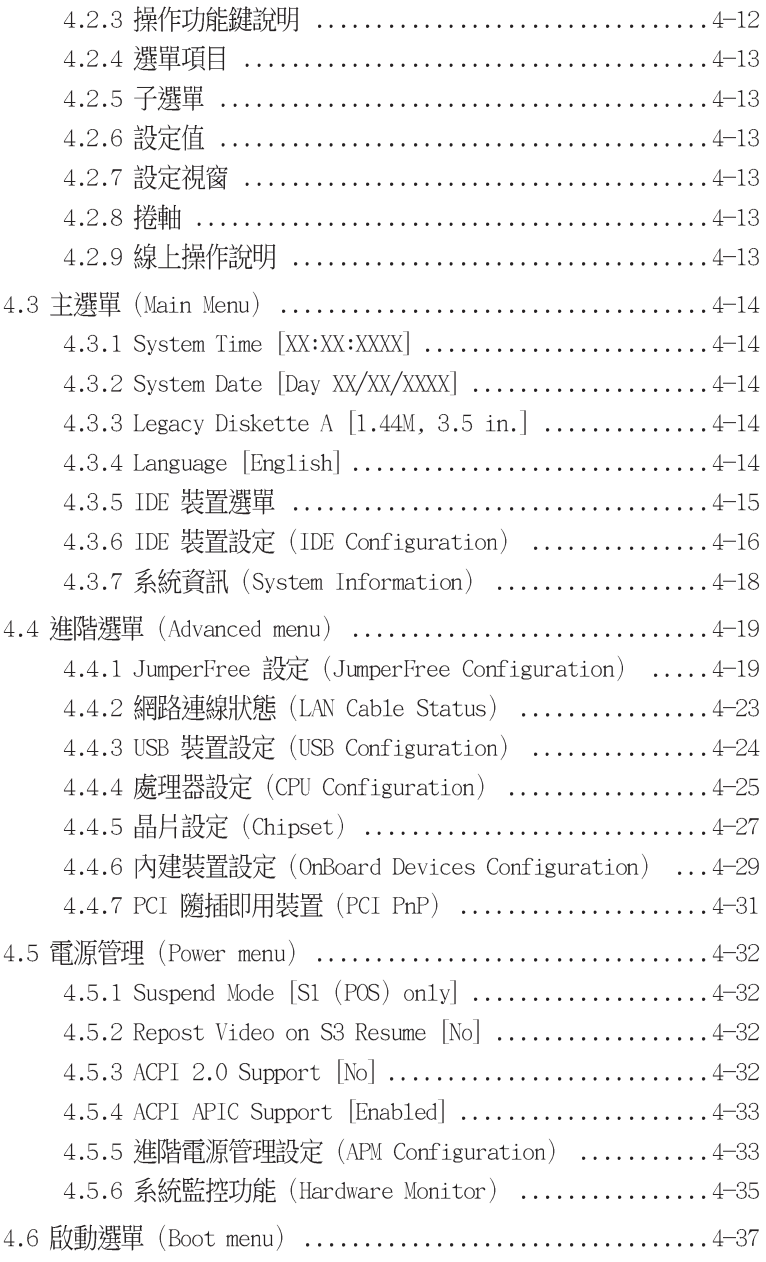

華碩 P5WDG2 WS PROFESSIONAL主機板使用手冊  $\overline{\phantom{0}}$ 

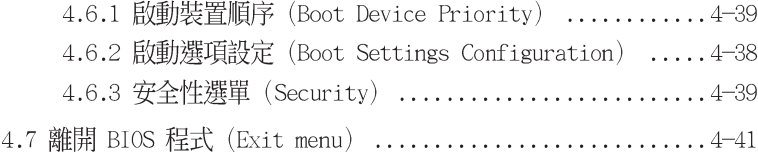

# 第五章:軟體支援

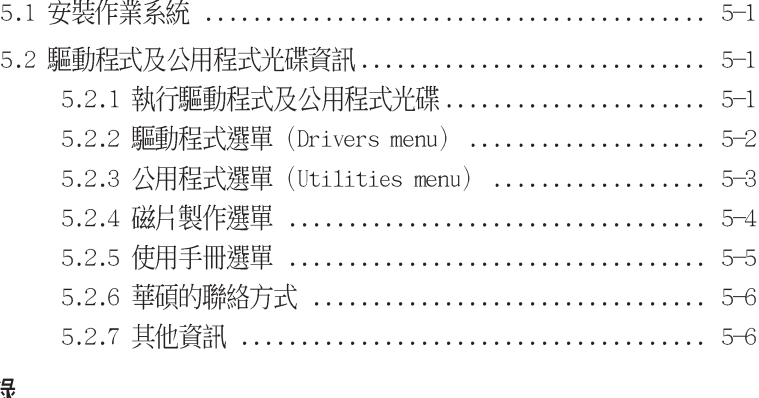

# 附録

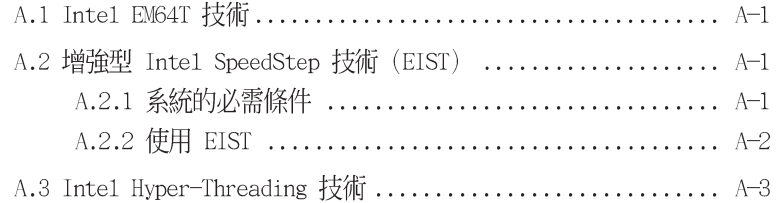

# 安全性須知

### 電氣方面的安全性

- 為避免可能的電擊造成嚴重損害,在搬動電腦主機之前,請先將電腦電源 線暫時從電源插槽中拔掉。
- 當您要加入硬體裝置到系統中或者要移除系統中的硬體裝置時,請務必先 連接該裝置的訊號線,然後再連接電源線。可能的話,在安裝硬體裝置之 前先拔掉電腦的電源供應器電源線。
- 當您要從主機板連接或拔除任何的訊號線之前,請確定所有的電源線已事 先拔掉。
- 在使用介面卡或擴充卡之前,我們建議您可以先尋求專業人士的協助。這 些裝置有可能會干擾接地的迴路。
- 請確定電源供應器的電壓設定已調整到本國/本區域所使用的電壓標準 値。若您不確定您所屬區域的供應電壓値為何,那麼請就近詢問當地的電 力公司人員。
- 如果電源供應器已損壞,請不要嘗試自行修復。請將之交給專業技術服務 人員或經銷商來處理。

# 操作方面的安全性

- 在您安裝主機板以及加入硬體裝置之前,請務必詳加閱讀本手冊所提供 的相關資訊。
- 在使用產品之前,請確定所有的排線、電源線都已正確地連接好。若您發 現有任何重大的瑕疵,請儘速聯絡您的經銷商。
- 為避冤發生電氣短路情形,請務必將所有沒用到的螺絲、迴紋針及其他零 件收好,不要遺留在主機板上或電腦主機中。
- 灰塵、濕氣以及劇烈的溫度變化都會影響主機板的使用壽命,因此請盡量 避免放置在這些地方。
- 請勿將電腦主機放置在容易搖晃的地方。
- 若在本產品的使用上有任何的技術性問題,請和經過檢定或有經驗的技術 人員聯絡。

# 關於這本使用手冊

產品使用手冊包含了所有當您在安裝華碩 P5WDG2 WS PROFESSIONAL主機 板時所需用到的資訊。

### 使用手冊的編排方式

使用手冊是由下面幾個章節所組成:

• 第一章:產品介紹

您可以在本章節中發現諸多華碩所賦予本主機板的優異特色。利用簡 潔易懂的說明讓您能很快地掌握本主機板的各項特性,當然,在本章節 中我們也會提及所有能夠應用在本主機板的新產品技術。

### · 第二章:硬體裝置資訊

本章節描述所有您在安裝系統元件時必須完成的硬體安裝程序。詳細 内容有:頻率開關設定、跳線選擇區設定以及主機板的各種裝置接頭。

• 第三章:開啓電源

本章節說明開啓電腦電源的順序以及電腦開機後所發出各種不同類型 嗶嗶聲的代表意義。

### • 第四章: BIOS 程式設定

本章節描述如何使用 BIOS 設定程式中的每一個選單項目來更改系統 的組態設定。此外也會詳加介紹 BIOS 各項設定値的使用時機與參數設 定。

### 第五章:軟體支援

您可以在本章節中找到所有包含在華碩騙動程式及公用程式光碟中的軟 體相關資訊。

. 附録: CPU 功能

 $\bigwedge$  and  $\bigcup$  is a set of  $\bigcup$  is a set of  $\bigcup$ 

在本章節中將會敘述本主機板所支援的 CPU 功能與技術。

### 提示符號

為了能夠確保您正確地完成主機板設定,請務必注意下面這些會在本手冊 中出現的標示符號所代表的特殊含意。

and the second control of the second control of the second control of the second control of the second control of the second control of the second control of the second control of the second control of the second control o

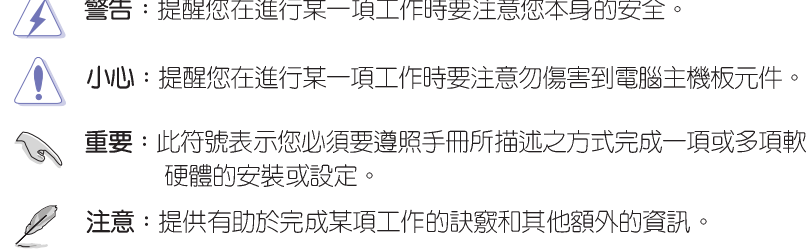

### 跳線帽及圖示說明

主機板上有一些小小的塑膠套,裡面有金屬導線,可以套住選擇區的任 二隻針腳(Pin)使其相連而成一通路(短路),本手冊稱之為跳線帽。

有關主機板的跳線帽使用設定,茲利用以下圖示說明。以下圖為例,欲 設定為「Jumper Mode」,需在選擇區的第一及第二隻針腳部份蓋上跳線 帽,本手冊圖示即以塗上底色代表蓋上跳線帽的位置,而空白的部份則代 表空接針。以文字表示為:「1-2]。

因此,欲設定為「JumperFree™ Mode」,以右 圖表示即為在「第二及第三隻針腳部份蓋上跳線 帽」,以文字表示即為:[2-3]。

 $1<sub>2</sub>$  $\begin{array}{|c|c|c|}\hline \cdots & \end{array}$ Jumper Mode

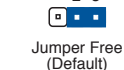

 $2<sup>o</sup>$ 

### 哪裡可以找到更多的產品資訊

您可以經由下面所提供的兩個管道來獲得您所使用的華碩產品資訊以及軟 硬體的升級資訊等。

1. 華碩網站

您可以到 http://tw.asus.com 華碩電腦全球資訊網站取得所有關於 華碩軟硬體產品的各項資訊。台灣地區以外的華碩網址請參考封面内頁的 聯絡資訊。

2. 其他文件

在您的產品包裝盒中除了本手冊所列舉的標準配件之外,也有可能會夾 帶有其他的文件,譬如經銷商所附的產品保證單據等。

# 代理商查詢

華碩主機板在台灣诱渦聯強國際與精技雷腦兩家代理商出貨,您請參考下 列範例圖示找出產品的 10 碼式序號標籤 (下圖僅供參考), 再至 http:// tw.asus.com/support/eService/querydist tw.aspx 查詢您產品的代理商,以 方便您有產品諮詢或送修需求時,可尋求代理商服務。(本項服務僅支援台 灣使用者)

聯強服務電話: (02) 2506-2558 精技服務電話: 0800-089558

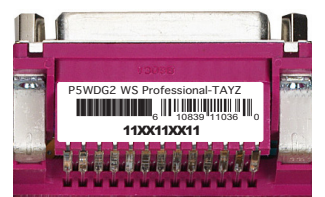

### 請注意!

本產品享有三年產品保固期,倘若自行撕毀或更換原廠保固序號標籤。 即取消保固權益,日不予提供維修服務。

華碩 P5WDG2 WS PROFESSIONAL主機板使用手冊

 $\mathbf{Q}$ 

# P5WDG2 WS Professiona1規格簡介

| 中央處理器      | 支援 LGA775 規格插槽的 Intel® Core™2 Duo/<br>Pentium® D/Pentium® 4/Celeron 處理器<br>支援 Intel® Presler 65nm 雙核心處理器<br>支援新一代 Intel® Core™ 2 Duo 處理器<br>相容於 Intel 06B, 05B, 05A 與 04B/04A 處理器<br>支援 Intel SpeedStep (EIST) /EM64T/Hyper<br>Threading 高速執行緒技術                                       |
|------------|----------------------------------------------------------------------------------------------------|
| 晶片組        | 北橋晶片: Intel® 975X 記憶體控制器中樞 (MCH)<br>南橋晶片: Intel® ICH7R<br>PCI-X 橋接: Intel 6702PXH (PHX-V)                                                                                                    |
| 系統匯流排      | 1066/800/533 MHz                                                                                                    |
| 記憶體        | 支援雙通道記憶體架構<br>四組 240 針腳的 DDR2 DIMM 記憶體模組插槽。支<br>援使用符合 unbuffered non-ECC/ECC 的 DDR2-<br>667/533 MHz 記憶體模組<br>支援 Native DDR2-800 記憶體<br>最高支援至 8GB 的系統記憶體                                                                                                    |
| 擴充槽        | 二組 PCI Express x16 插槽作為圖形顯示卡安裝<br>用途<br>二組 PCI-X 插槽<br>二組 PCI 介面卡擴充插槽                                                                                                    |
| CrossFire™ | 支援 ATI CrossFire™ 繪圖卡 (兩張顯示卡都以 x8<br>模式運作)                                                                                                    |
| 儲存媒體連接槽    | Intel® ICH7R 南橋晶片支援:<br>- 一組 UltraDMA 100/66/33 硬碟<br>- 四組 Serial ATA 3Gb/s 硬碟<br>- RAID 0、RAID 1、RAID 5 與 RAID 10<br>- Intel Matrix Storage 技術<br>Marvel1 88SE614x Serial ATA 控制器支援:<br>- 四組 内建式 Serial ATA I/II 3Gb/s 硬碟,支<br>援 RAID 0、RAID 1、JBOD 陣列設定,其後新版的<br>驅動程式也將支援 RAID 10 模式 |
| 網路功能       | Marvel1 88E8052+88E8001 雙 Gigabit LAN 控制器<br>- 支援 Marvell 網路電纜測試員功能 (VCT)                                                                                                    |
| 高傳真音效功能    | ADI 1988B 八聲道+二聲道高傳真音效 (HD Audio)<br>支援 Multi-streaming, Jack-sensing 與 Jack-<br>retasking 功能<br>支援同軸與光纖 S/PDIF 數位音訊輸出介面                                                                                                    |

(下頁繼續)

# P5WDG2 WS Professiona1規格簡介

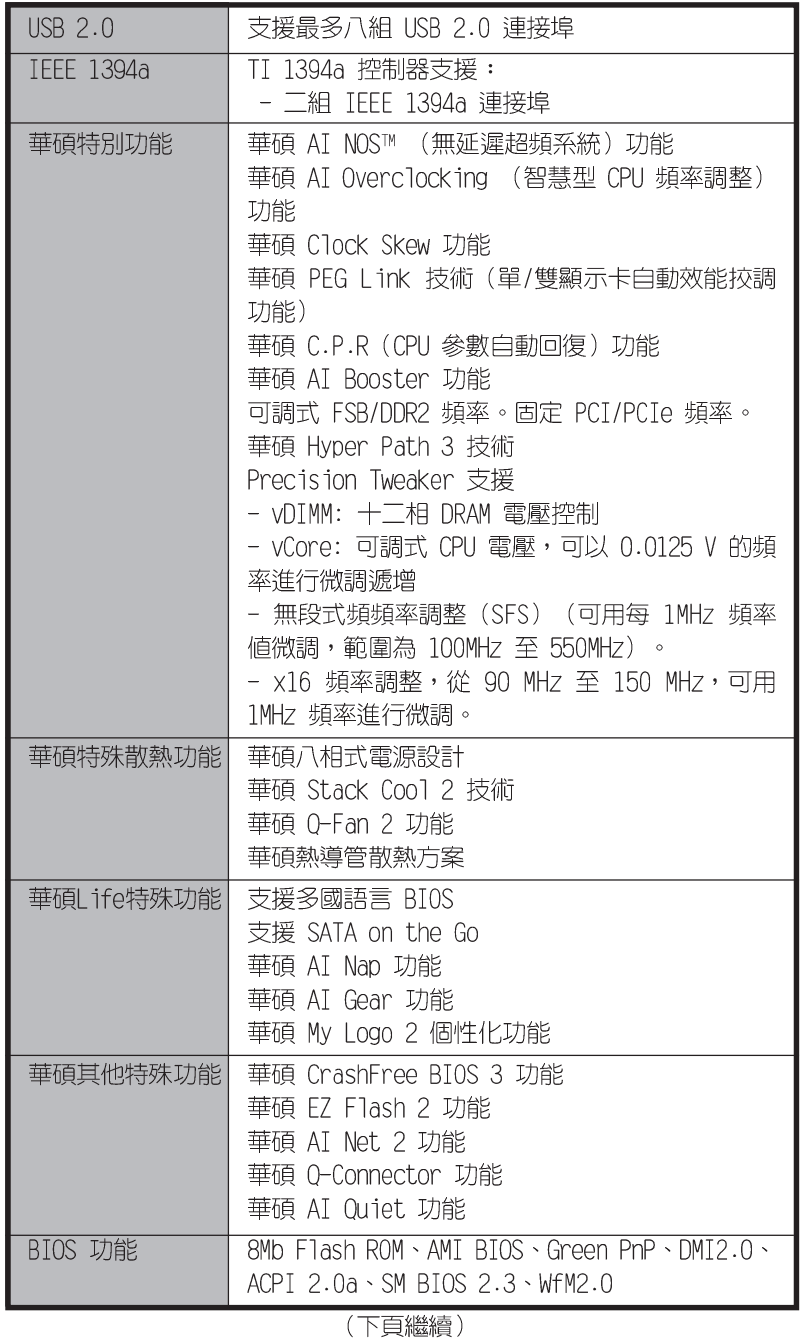

華碩 P5WDG2 WS PROFESSIONAL主機板使用手冊

**11**

# P5WDG2 WS Professional 規格簡介

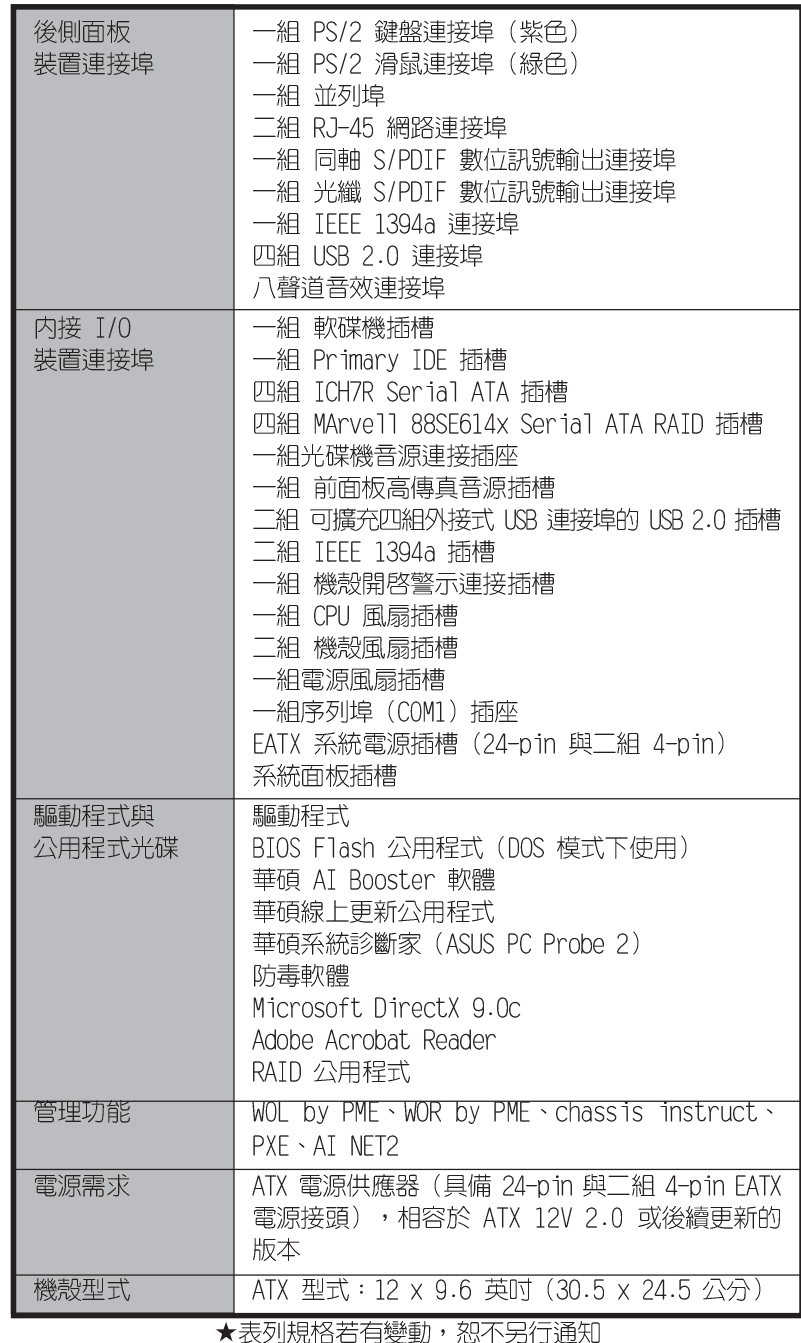

第一章

您可以在本章節中發現諸多華碩所賦予 本主機板的優異特色。利用簡潔易懂的 說明讓您能很快地掌握本主機板的各項 特性,當然,在本章節我們也會提及所 有能夠應用在本主機板的新產品技術。

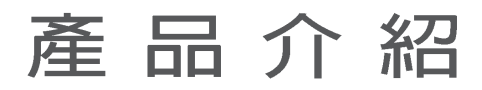

# 章節提綱

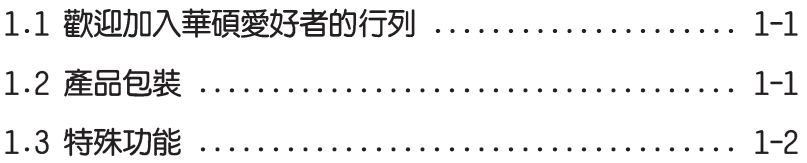

# 1.1 歡迎加入華碩愛好者的行列

### 再次感謝您購買此款華碩 P5WDG2 WS Professional主機板!

本主機板的問世除了再次展現華碩對於主機板一貫具備的高品質、高效 能以及高穩定度的嚴苛要求,同時也添加了許多新的功能以及大量應用在 它身上的最新技術,使得 P5WDG2 WS Professional 主機板成為華碩優質主 機板產品線中不可多得的閃亮之星。

在您拿到本主機板包裝盒之後,請馬上檢查下面所列出的各項標準配件是 否齊全。

# 1.2 產品包裝

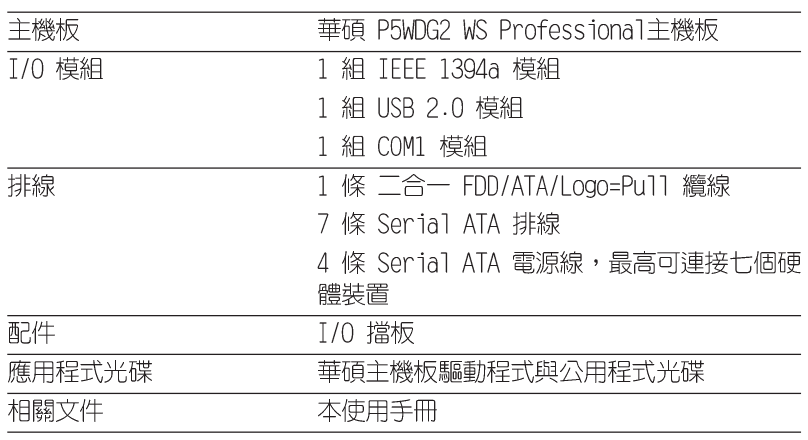

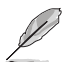

若以上列出的任何一項配件有損壞或是短缺的情形,請儘速與您 的經銷商聯絡。

> 華碩 P5WDG2 WS Professional主機板使用手冊  $1 - 1$

# 1.3 特殊功能

### 1.3.1 產品特寫

### 新世代中央處理器技術 7/5

本主機板配置一組 LGA 775 處理器插槽,此一插槽是專為具有 775 腳位 的英特爾 Pentium® 4 處理器所設計。本主機板支援前側匯流排(FSB)可 達 1066/800/533 的 Intel Pentium 4 與 Intel Pentium D 處理器,並支 援英特爾的高速執行緒技術 (Intel® Hyper Threading Technology)。此 外,本插槽亦完全支援 Intel® 05B/05A 與 04B/04A 處理器。請參考 2-7 頁的說明。

### 支援 Intel 65nm 雙核心技術處理器

本主機板支援採用 65 奈米處理器技術的 Intel Pentium D/Pentium 4/ Celeron 雙核心技術處理器,該處理器具有二個實體的處理器核心以及各自 獨立的 L2 快取,可以符合更強大運算效能的使用需求。Intel 65 奈米製 程的處理器是目前最先進的晶片製造技術,可以發揮最高的效能表現,讓 您有更強化的多媒體體驗,與更加省電的特色。此外, Intel 65 奈米處理 器的最新封裝技術,可以在不犧牲效能的前提下達到更薄、更輕的設計。 而本主機板也支援 Intel 新一代採用 LGA 775 封裝規格的 Core™2 Duo 處 理器。採用具備 Intel Core™ 微架構技術與 1066/800 MHz FSB 的 Intel Core™ 2 的處理器,將是世界上最具效能的處理器之一。

### 採用 Intel® 975X/ICH7R 晶片組

本主機板所搭載的 Intel® 975X 北橋晶片之記憶體控制器中樞 (MCH), 與 ICH7R 南橋晶片之 I/0 控制器,將為本主機板注入全新動力。Intel 975X 晶片支援雙 PCI Express 顯示卡,最高可達 8GB 雙通道 800/667/533 MHz DDR2 記憶體模組、1066/800/533 FSB 與雙核心處理器,並支援 Intel Memory Pipeline 技術 (MPT),可以提升系統效能。

至於 Intel® ICH7R 南橋晶片整合了四組 Serial ATA I/II 連接埠,並可 透過 Serial ATA 3Gb/s RAID 控制器加以開啓,以確保資料安全與執行多 工運算。

### Intel Memory Pipeline 技術 (MPT) **MPT**

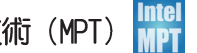

Intel MPT 技術可提升系統等級,並藉由處理器與系統間記憶體最佳化存 取來將執行效能標準化。

# Intel EM64T 技術 64mm

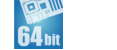

本主機板支援具備 Intel® EM64T (延伸記憶體 64 技術)的 Intel® Pentium 4 處理器。Intel® 的 EM64T 功能,可以讓您的電腦在 64 位元作 業系統環境中執行,並且能夠存取更大且更快速的記憶體以增加電腦的處 理效能。請參考附錄的說明。

第一章:產品介紹  $1-2$ 

### 增強型 Intel SpeedStep® 技術 (EIST)

增強型 Intel® SpeedStep (EIST) 省電技術,能相當有智慧地來管理處 理器資源,根據必須的處理器負載程度與系統速度/ 電源,來白動調整處理 器的電壓與核心頻率。請參考 4-26 與附錄的說明。

### 支援雙通道 DDR2 記憶體 **!!!! 2**

本主機板支援 DDR2 雙倍資料傳輸率技術 (Double Date Rate 2), DDR2 記憶體最大的特色在於支援 667/533 MHz 的資料傳輸率,可以符合像是 3D 繪圖、多媒體與網路應用等更高的系統頻寬需求。雙通道 DDR2 記憶體架構 高達每秒 10.7 GB 的頻寬,可以顯著提升您系統平台的效能,並降低頻寬 的瓶頸。請參考 2-14 頁的說明。

### Serial ATA I/II 技術 LIA

本主機板透過 Intel 975X MCH 晶片支援最新的 SATA 3Gb/s 技術。相較 於現行的 Serial ATA, Serial ATA 3Gb/s 的傳輸頻寬是現行的二倍,並擁 有許多新功能,包括 Native Command Queuing (NCQ) 、Power Management (PM) Implementation Algorithm 與熱抽換 (Hot Swap) 功能,並具備現 有 SATA 規格的優點,可以允許連接更薄、更具彈性、針腳更少的排線,降 低對電壓的需求。請參考 2-35 與 2-36 頁的說明。

### 支援 PCI-X 介面

本主機板支援 PCI-X 介面,這種介面是改進自 PCI 介面的新規格。PCI-X 介面可以提高資料傳輸率,並支援 ECC 自動偵錯功能,將可更強化系統 的穩定度。此外, PCI-X 介面也可以向下相容 PCI 介面的硬體裝置與軟 體,而這將可以讓使用者趕上更新的高頻寬應用環境,像是 光纖通道、 RAID、InfiniBrand 架構,與 SCSI 介面。請參考 2-23 頁的說明。

### 支援 PCI Express™ 介面 PCI>>

PCI Express™ 為目前最新的内接 I/O 技術,並被視為 PCI 匯流排的革 新性升級。PCI Express 介面的特色在於可提供兩部内接裝置點對點内部序 列連接,至於資料則是以封包的方式進行傳遞,藉由這種資料傳輸方式, 傳輸速率將可得到大幅度的提升。除了更高的資料傳輸效能,此高速序列 介面也可與既有的 PCI 介面規格的軟體相容。請參考 2-19 頁的說明。

### 支援 S/PDIF 數位音效輸出功能 aspoir

本主機板支援數位音效輸出功能,在主機板中央的連接埠中同時提供光 纖與同軸 S/PDIF 輸出接頭,經由數位訊號輸出到外部的高出力揚聲器系 統,將可讓您的電腦搖身一便成為高效能的數位音效錄放裝置娛樂系統。 請參考 2-33 頁的說明。

# 支援八聲道高傳真音效 Danama

本主機板内建 ADI 1988B 高傳真八聲道+二聲道音效編解碼晶片,本晶片 完全相容於 Intel® 高傳真音效音效規格 (192 KHz、24 bit 音源) 。透過 本解碼晶片並搭配八聲道音效連接埠,與 S/PDIF 數位音效輸出介面,您將 可連接您的電腦到外部的音源解碼裝置,以獲得純淨超品質的音效輸出效 果。

### $\mathbf{Q}$ 支援 IEEE 1394a 功能

本主機板提供 IEEE 1394a 介面,可以支援更高的傳輸速率與更具彈性的 周邊連接裝置,並且相容於 IEEE 1394a 標準。這組 IEEE 1394a 介面可以 透過簡單易用、低成本、高頻寬的資料即時傳輸介面,例如攝錄像機、錄 放影機、印表機、電視機和數位相機等這類的電腦設備、周邊裝置和消費 性電子用品,來支援達 400Mbps 的資料傳輸率。請參考 2-33 與 2-38 頁 的說明。

# 支援 USB 2.0 規格 OSB2.0

本主機板支援最新的通用序列匯流排 USB 2.0 規格,傳輸速率從 USB 1. 1 規格的 12 Mbps 一舉提升到 USB 2.0 規格的 480 Mbps,最高可支援八個 USB 2.0 裝置連接埠。此外, USB 2.0 規格同時也可以向下相容於 USB 1.1 規格。請參考 2-25 與 2-30 頁的說明。

### 提供雙 Gigabit 網路與無線網路解決方案

本主機板内建有雙 Gigabit 乙太網路控制器與無線網路控制器,可提供 符合您網路使用需求的完整解決方案。而上述傳輸介面由於採用 PC T Express/PCI 介面,因此在您的有線與無線網路使用環境下,都將可提供更 快速的資料傳出頻寬與資料分享需求。請參考 2-24 頁的說明。

### 支援安全平台模組 (TPM) 「選購]

安全平台模組(TPM)是一種具備安全性微控制器與内嵌的硬體組件。本 主機板相容於此一選購式的模組以提供安全鏈中的第一道連結,此外也能 提供更便利的單一簽入系統並在進行安全性傳輸時,開啓數位簽章功能。 請參考 2-43 頁的說明。

第一章: 產 品 介 紹  $1 - 4$ 

## 1.3.2 華碩 AI 智慧功能

### 華碩 Stack Cool 2 專利冤風扇冷卻技術

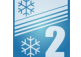

華碩獨家的 Stack Coo1 2 專利冤風扇冷卻技術為一種零噪音且相當理想 的超頻溫控技術。藉由將一塊經過特別設計的 PCB 板放置於主機板的下 方,華碩 Stack Coo1 2 技術將可以有效地降低系統溫度 20 度,尤其是對 高溫的電源區更是有效。冷卻效果越好的系統即代表可發揮更為理想的效 能、更長的零組件壽命與更安靜的使用環境。請參考 2-3 頁的說明。

# AI Quiet 技術 Quiet

華碩 AI Quiet 技術可以動態地控制處理器速度並降低溫度與風扇速度, 如此一來可以減少噪音的產生,確保系統安靜的運轉。請參考 4-35 頁的說 明。

### 1.3.3 華碩獨家研發功能

# 原始支援 DDR2-800 記憶體 880

本主機板支援原始 DDR2-800 記憶體,可以有效減少 CPU 以及記憶體在 超頻時的瓶頸,在應用程式與 3D 繪圖上都有驚人的表現。請參考 2-16 與 4-20 頁的說明。

### 華碩 AI Overclocking 技術 【 ARD DEMINION

本功能可讓您更輕易地進行最高 30% 的系統超頻 (依照您所安裝的 CPU 與記憶體而有所不同)。這項功能可讓您在強化系統效能的同時也可以兼 顧系統的穩定性。請參考 4-19 頁的說明來設定關於超頻的 BIOS 選項。

### 華碩 AI Net2 網路功能 L

華碩 AI Net2 為内建於 BIOS 的診斷工具,可偵測並報告乙太網路線的 連線狀態。藉由使用本公用程式,您將可輕易地監控系統中乙太網路線與 網路連接埠 (RJ45) 的連線狀態。在開機過程中, AI Net2 功能會以每 1 公 尺為單位,最高 100 公尺為有效範圍,立即診斷網路纜線的連線狀況。請 參考 4-23 與 5-13 頁的說明。

> 華碩 P5WDG2 WS Professional主機板使用手冊  $1 - 5$

# 支援 PEG Link 超頻模式

本主機板内建 PEG Link 超頻功能, 能特別增強 3D 顯示功能, 當您使用 PCI Express 顯示卡時,主機板會自動調整顯示卡與主機板的相容參數,在 最安全的狀態下提高顯示卡的速度,讓系統的影像功能大幅提升。請參考 4-28 百的說明。

### 支援 CPU Lock Free 功能 I

本主機板所支援的 CPU Lock-Free 功能,可以讓您調整 CPU 的倍頻到 14x。由於倍頻的減少將可提供更多的彈性以增加外部 FSB 頻率並提升記憶 體匯流排的頻寬。藉由可以同步修正,CPU Lock-Free 將可提升更多的系統 整體效能。使用本技術,您可以在無須將 CPU 頻率超到極限的狀態下亦可 享受相同的效能表現。請參考 4-20 頁的說明。

### 華碩 Q-Fan2 智慧型溫控風扇技術

透過華碩研發團隊精心架構的硬體保護監控晶片,系統會依據目前 CPU、機殼的溫度狀況,輸出給 CPU、機殼風扇不同電壓以控制風扇轉速。 温度低時,風扇轉速自動降低;溫度高時,風扇轉速自動提高,以有效降 低風扇噪音、節省電量使用、延長風扇使用壽命。請參考 4-35 頁的說明。

### 華碩多國語言 BIOS 程式 **ELE Multiples**

華碩多國語言 BIOS 程式可以讓您從選單中選擇您所使用的語言,透過本 土化的 BIOS 程式選單讓您在設定上更簡單快速。請至華碩公司的網站查詢 BIOS 程式所支援的語系。請參考 4-14 頁的說明。

### 華碩 MyLogo2™ 個性化應用軟體 ALABOGA

本主機板内附的 MyLogo2™ 軟體讓您從此遠離一成不變的開機換面。您可 以使用它來輕鬆更換電腦開機的畫面,除了可以隨心所欲地更換由華碩所 提供的好幾組圖案,當然也可依照您獨特的品味來創造屬於您個人才有的 開機畫面。請參考 5-11 頁的說明。

### CrashFree BIOS 3 程式

華碩自行研發的 CrashFree BIOS 3 工具程式,可以讓您輕鬆的回復 BIOS 程式中的資料。當 BIOS 程式和資料被病毒入侵或毀損,您可以輕鬆的從備 份磁片中,將原始的 BIOS 資料回存至系統中。這項保護裝置可以降低您因 BIOS 程式毀損而購買 ROM 晶片置換的需要。請參考 4-9 頁的說明。

# 華碩 EZ Flash 2 BIOS 程式

透過華碩獨家自行研發的 EZ Flash 2 BIOS 工具程式,您可以輕易的更 新系統的 BIOS 程式,不需要再經由 MS-DOS 模式或透過開機磁片的方式更 新。請參考 4-5 頁的說明。

### 第一章: 產 品 介 紹  $1 - 6$

第二章

本章節描述了所有您在安裝系統元件時所 必須完成的硬體安裝程序。詳細内容有: 頻率開關設定、跳線選擇區設定以及主機 板的各種裝置接頭。

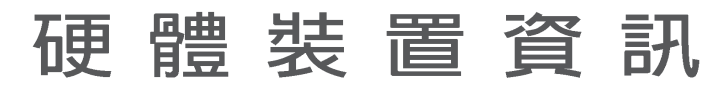

# 章節提綱

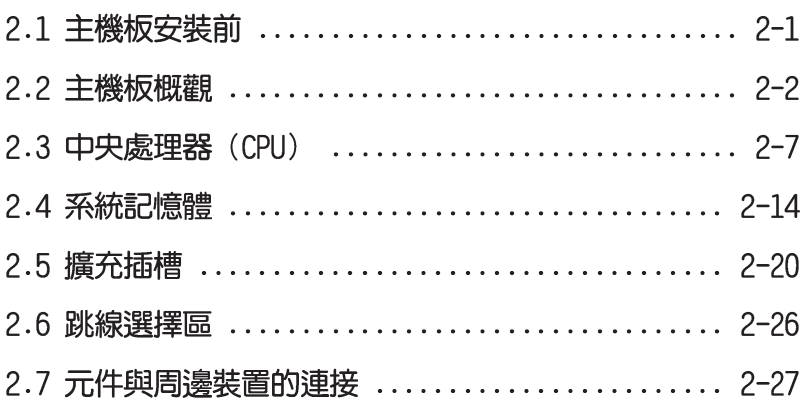

# 2.1 主機板安裝前

主機板以及擴充卡都是由許多精密複雜的積體電路元件、整合性晶片等 所構成。而這些電子性零件很容易因靜電的影響而導致損壞,因此,在您 動手更改主機板上的任何設定之前,請務必先作好以下所列出的各項預防 措施。

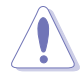

- 1. 在處理主機板上的內部功能設定時,您可以先拔掉電腦的電源 線。
- 2. 為避免產生靜電,在拿取任何電腦元件時除了可以使用防靜電 手環之外,您也可以觸摸一個有接地線的物品或者金屬物品像 電源供應器外殼等。
- 3. 拿取積體電路元件時請盡量不要觸碰到元件上的晶片。
- 4. 在您移除任何一個積體電路元件後,請將該元件放置在絕緣墊 上以隔離靜電,或者直接放回該元件的絕緣包裝袋中保存。
- 5. 在您安裝或移除任何元件之前,請確認 ATX 電源供應器的電 源開關是切換到關閉(OFF)的位置,而最安全的做法是先暫 時拔出電源供應器的電源線,等到安裝/移除工作完成後再將 之接回。如此可避免因仍有電力殘留在系統中而嚴重損及主機 板、周邊設備、元件等。

# 電力警示燈

當主機板上内建的電力指示燈 (SB\_PWR) 亮著時,表示目前系統是處於 正常運作、省電模式或者軟關機的狀態中,並非完全斷電。這個警示燈可 用來提醒您在置入或移除任何的硬體裝置之前,都必須先移除電源,等待 警示燈熄滅才可進行。請參考下圖所示。

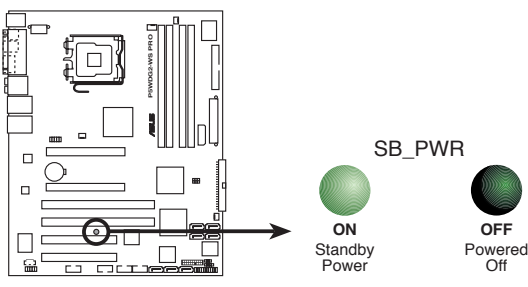

**P5WDG2-WS PRO Onboard LED**

華碩 P5WDG2 WS Professional主機板使用手冊

**2-1**

# 2.2 主機板概觀

在您開始安裝之前,請確定您所購買的電腦主機機殼是否可以容納本主 機板,並且機殼内的主機板固定孔位是否能與本主機板的螺絲孔位吻合。

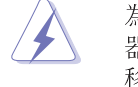

為方便在電腦主機機殼安裝或取出主機板,請務必先將電源供應 器移開!此外,取出主機板之前除了記得將電源供應器的電源線 移除之外,也要確定主機板上的警示燈號已熄滅方可取出。

# 2.2.1 主機板的擺放方向

當您安裝主機板到電腦主機機殼内時,務必確認置入的方向是否正確。 主機板 PS/2 滑鼠接頭、PS/2 鍵盤接頭、COM1/2 插槽以及音效插頭等的方 向應是朝向主機機殼的後方面板,而且您也會發現主機機殼後方面板會有 相對應的預留孔位。請參考下圖所示。

# 2.2.2 螺絲孔位

請將下圖所圈選出來的「九」個螺絲孔位對準主機機殼内相對位置的螺 絲孔,然後再一一鎖上螺絲固定主機板。

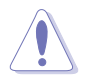

請勿將螺絲鎖得太緊!否則容易導致主機板的印刷電路板產生龜 裂。

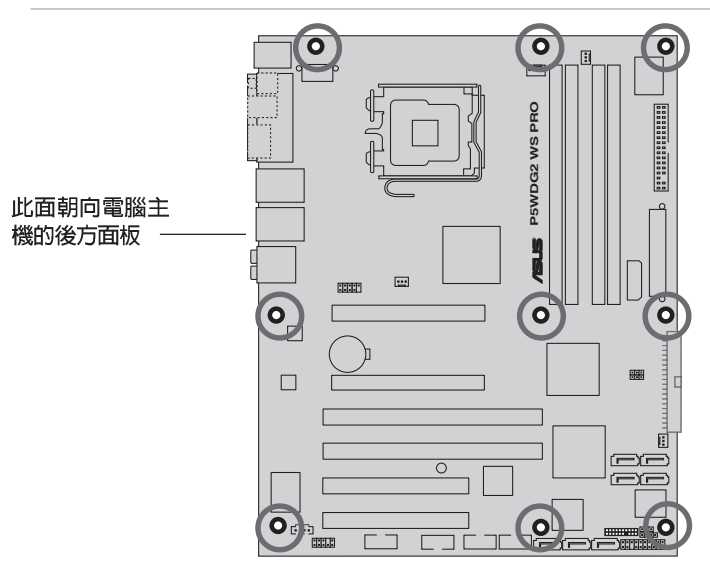

### $2 - 2$ 第二章: 硬體裝置資訊

# 2.2.3 華碩 Stack Cool 2 專利冷卻技術

Stack Cool 2 是一項由華碩獨家開發的創新散熱解決方案,可以提供主 機板更完善的散熱能力,以提高主機板的穩定性與超頻能力。Stack Cool 2 『最一個特製的 PCB 銅箔散熱層・緊密的貼附在整片主機板的背面,把主機<br>最一個特製的 PCB 銅箔散熱層,緊密的貼附在整片主機板的背面,把主機<br>板上部份元件的熱力散至銅箔上並傳導出去。Stack Cool 2 可以有效率的 將主機板的溫度降低最多 20℃ (非降低至 20℃) 。

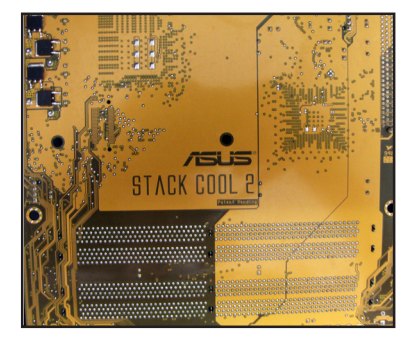

華碩 P5WDG2 WS Professional主機板使用手冊 **2-3**

# 2.2.4 主機板構造圖

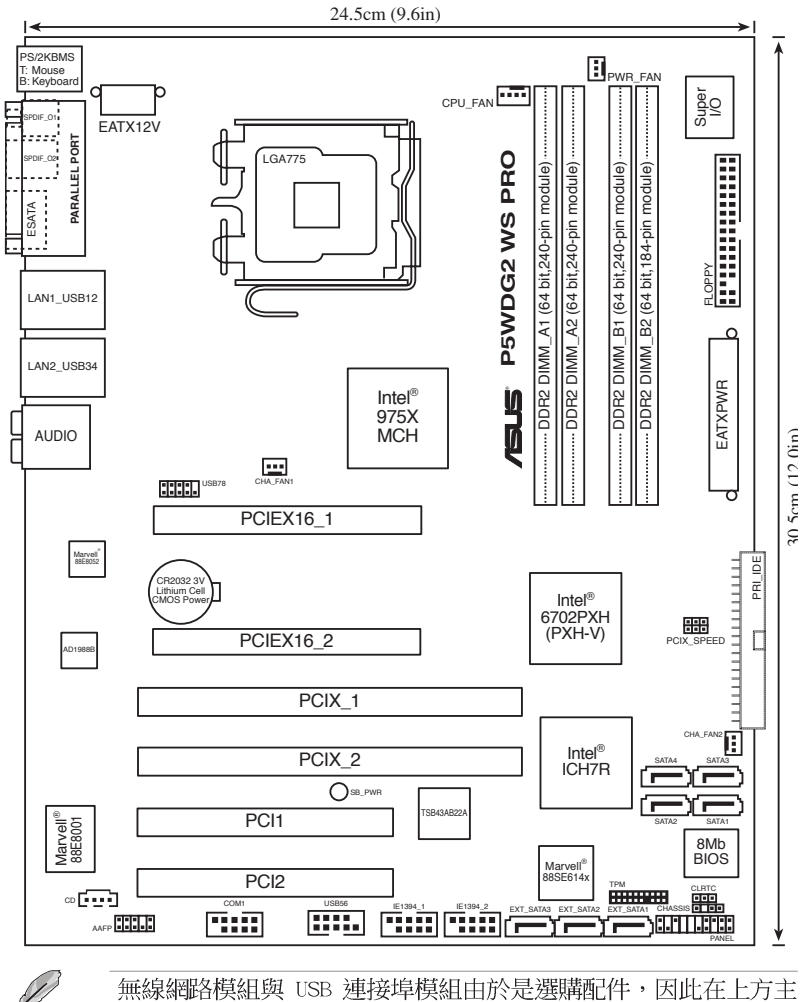

機板結構圖內便不加以標示。

### 第二章: 硬 體 裝 置 資 訊 **2-4**

# 2.2.5 主機板元件說明

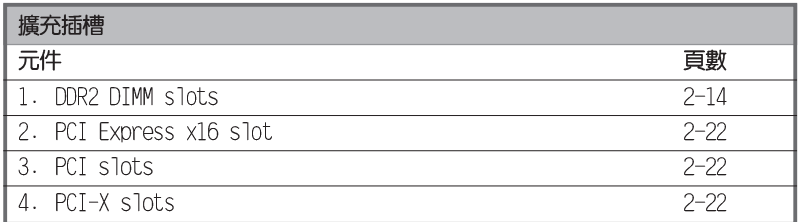

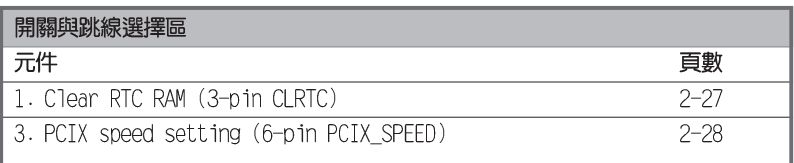

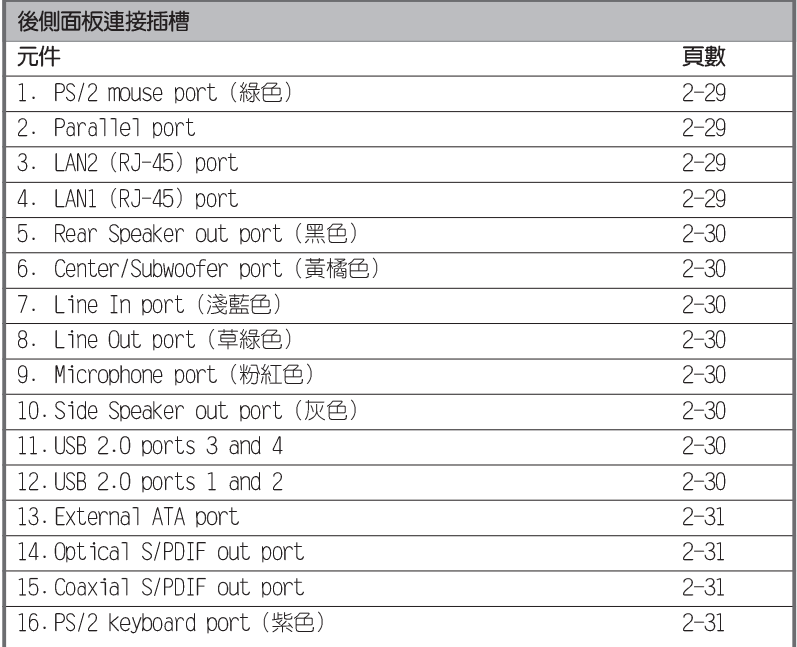

華碩 P5WDG2 WS Professional主機板使用手冊 2-5

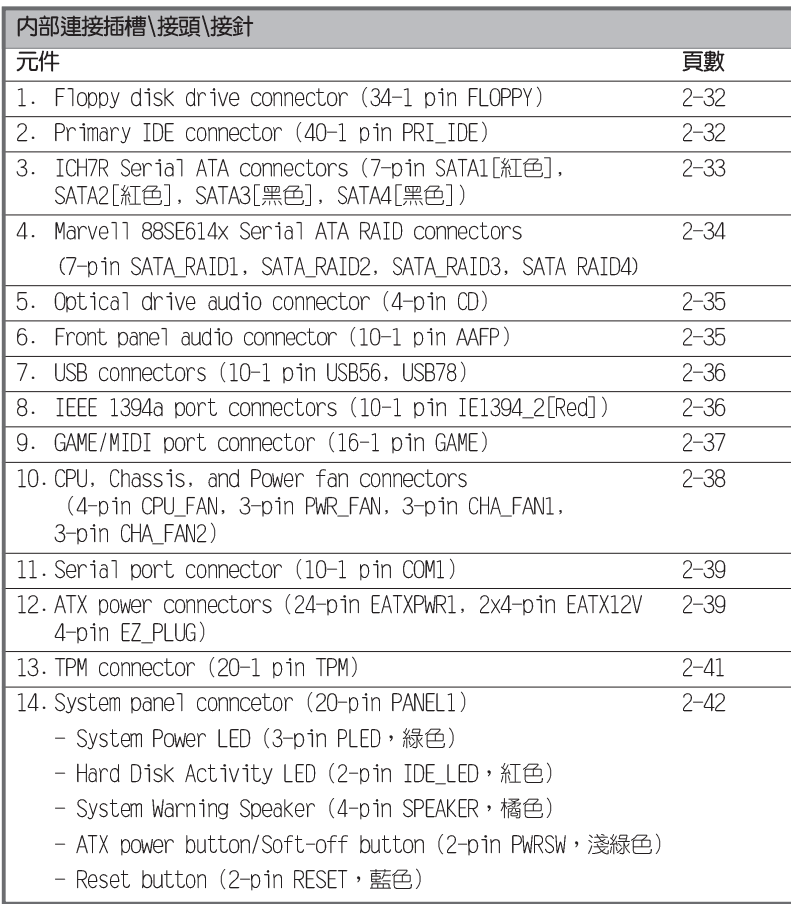

### 2-6 第二章 : 硬 體 裝 置 資 訊

# 2.3 中央處理器 (CPU)

本主機板具備一個 LGA775 處理器插槽,本插槽是專為具有 775 腳位封 裝的 Intel® Pentium® 4/Celeron®/Intel® Pentium® D 處理器所設計。

本主機板支援 Intel Pentium Extreme Edition 處理器,這個最新的處 理器擁有雙核心架構並支援高速執行緒(Hyper-Threading)技術。請參考下 表來查看各作業系統的支援狀況。

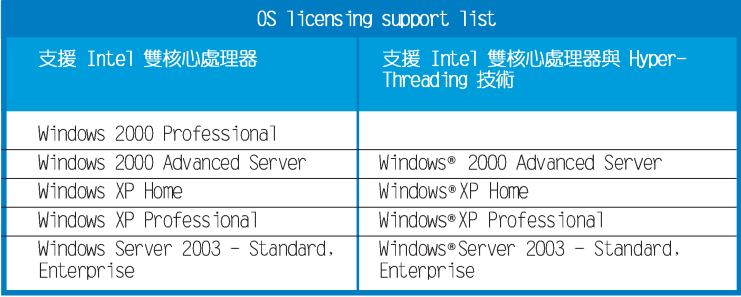

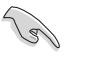

當您安裝雙核心處理器時,請將機殼風扇排線連接到 CHA\_FAN1 插槽來確保系統運作的穩定。

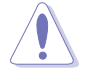

在您購買本主機板之後,請確認在 LGA775 插座上附有一個 隨插即用的保護蓋,並且插座接點沒有彎曲變形。若是保護 蓋已經毀損或是沒有保護蓋,或者是插座接點已經彎曲,請 立即與您的經銷商連絡。

- 在安裝完主機板之後,請將隨插即用的保護蓋保留下來。只 有 LGA775 插槽上附有隨插即用保護蓋的主機板符合 Return Merchandise Authorization (RMA) 的要求,華碩電腦才能為 您處理產品的維修與保固。
- 本保固不包括處理器插座因遺失、錯誤的安裝或不正確的移 除隨插即用保護蓋所造成的毀損。

# 2.3.1 安装中央處理器

請依照以下步驟安裝處理器:

1. 找到位於主機板上的處理器插槽。

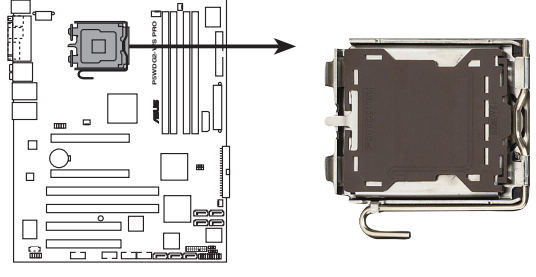

P5WDG2-WS PRO CPU Socket 775

- 在安裝處理器之前,請先將主機板上的處理器插槽面向您,並且 (2) 確認插槽的固定扳手位在您的左手邊。
- 2. 以手指壓下固定扳手並將其稍向左側推(A),這麼做可使扳手脫離固定 扣並鬆開 CPU 輔助安裝盒 (B) 。

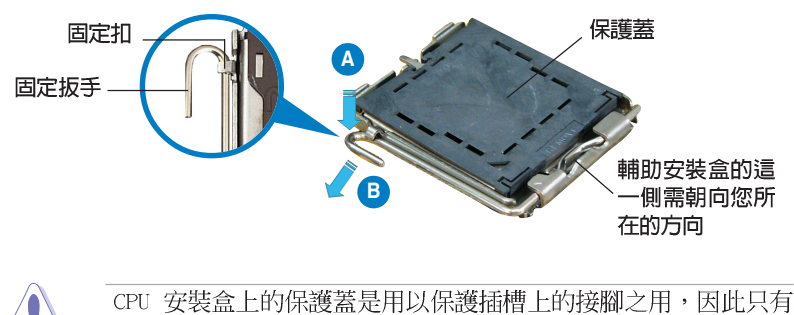

在 CPU 安裝妥當之後,才可將其移除。

3. 請順著下圖箭頭所標示的方向將固 定扳手鬆開。

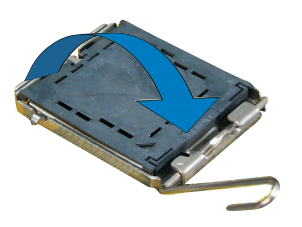

### 第二章: 硬 體 裝 置 資 訊  $2 - 8$

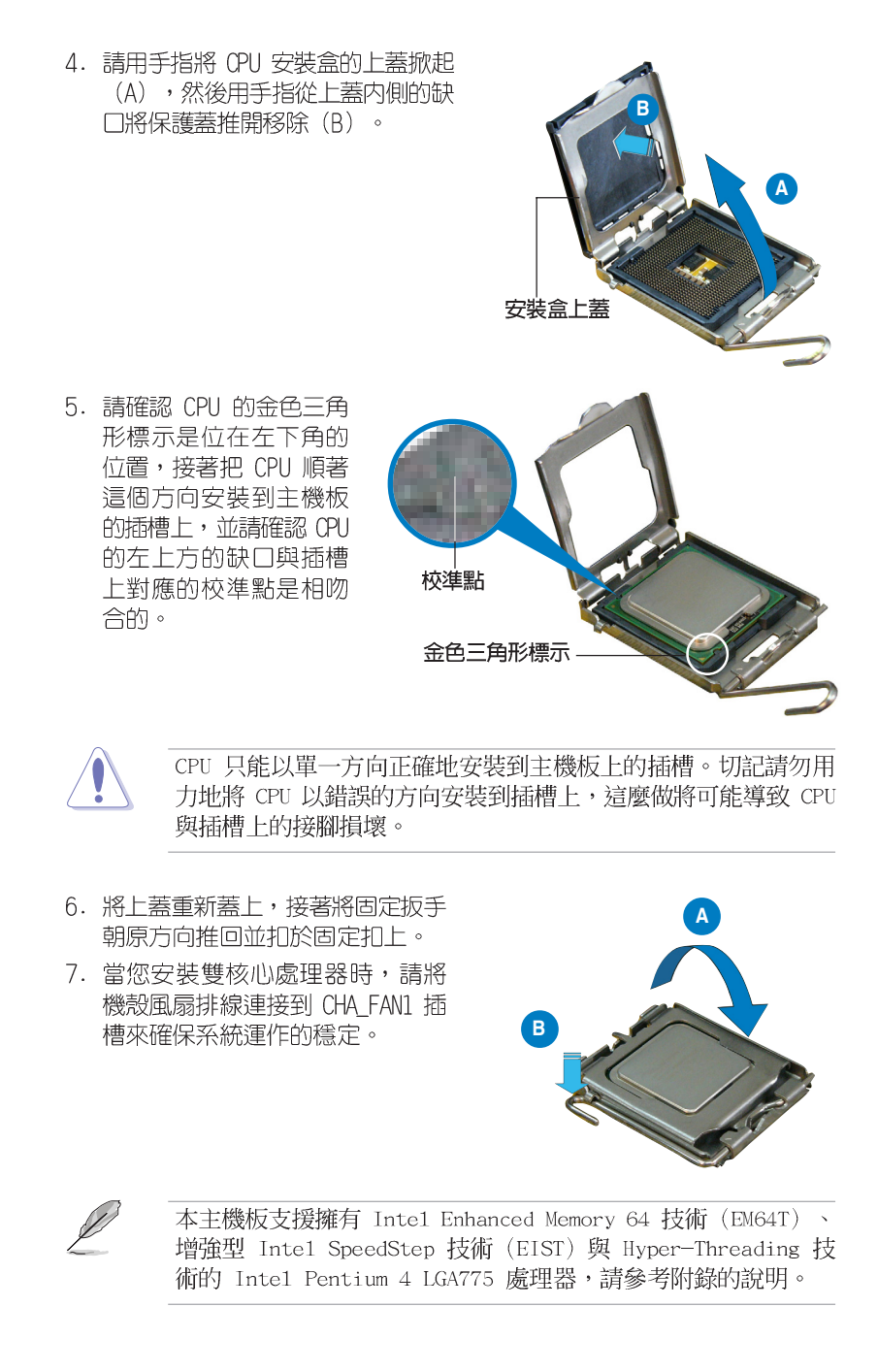

# 2.3.2 安装散熱片和風扇

Intel® Pentium® 4 LGA775 處理器需要搭配安裝經過特殊設計的散熱片 與風扇,方能得到最佳的散熱效能。

- **Redis** 若您所購買的是盒裝 Intel® Pentium® 4 LGA775 處理器,則  $\bullet$ 產品包裝中即已內含有一組專用的散熱片與風扇;若您所購 買的是散裝的處理器,請確認您所使用的 CPU 散熱器已通過 Intel® 的相關認證,並具備有 4-pin 電源接頭。
	- 盒裝 Intel® Pentium® 4 LGA775 處理器包裝中的散熱器與風 扇,採用下推式固定扣具,因此無須使用任何工具進行安裝。
	- 若您所購買的是散裝的 CPU 散熱器與風扇,請在安裝之前確 認風扇散熱片上的金屬銅片或者是 CPU 上面有確實塗上散熱 膏。

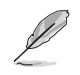

在安裝處理器的風扇和散熱片之前,請先確認主機板已經安裝至 機殼上。

請依照下面步驟安裝處理器的散熱片和風扇:

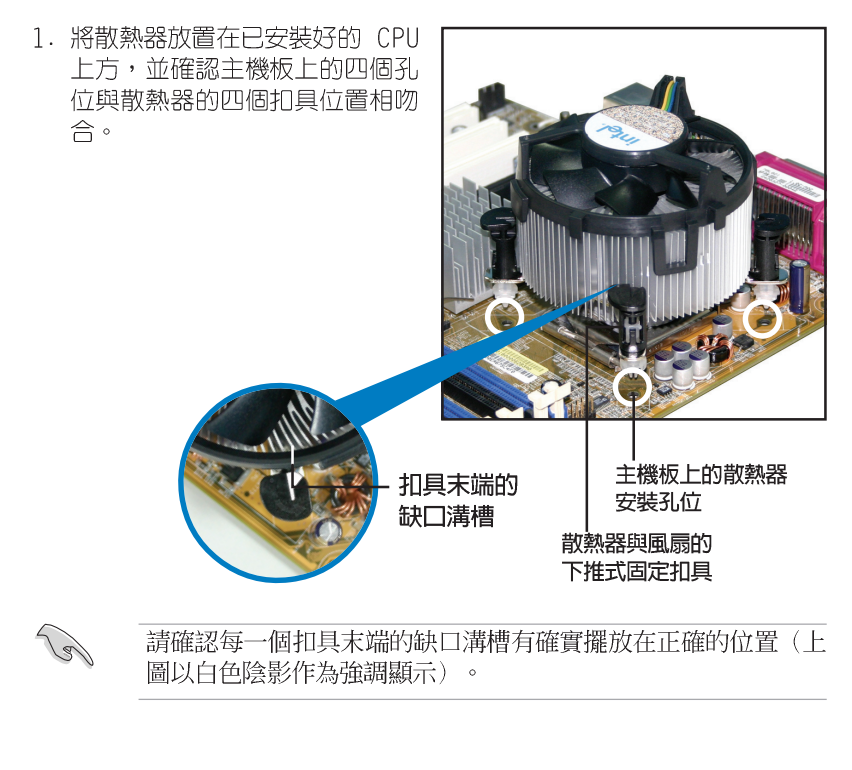

### $2 - 10$ 第二章: 硬體裝置資訊

2. 將二組扣具以對角線的順序向下 推,使散熱器和風扇能正確地扣 合在主機板上。

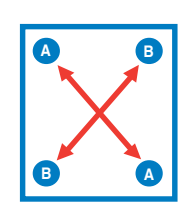

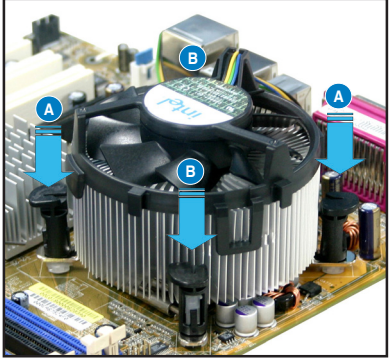

3. 當風扇、散熱片以及支撐機構都已安裝完畢,接著請將風扇的電源線插 到主機板上標示有「CPU\_FAN」的電源插槽。

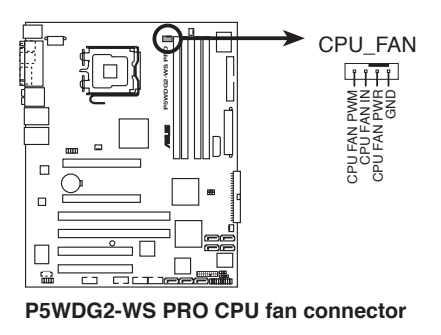

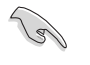

若您未連接 CPU\_FAN 的電源插槽,可能將會導致開機時 CPU 溫 度過熱並出現「Hardware monitoring errors」的訊息。

### 華碩 P5WDG2 WS Professional主機板使用手冊 **2-11**

# 2.3.3 卸除散熱器與風扇

請按照以下的步驟卸除散熱器和風 扇。

- 1. 先將主機板上連接 CPU 散熱器的 電源線從 CPU\_FAN1 上移除。
- 2. 將每個扣具上的旋鈕以逆時鐘方 向旋轉,鬆開散熱器固定扣具。

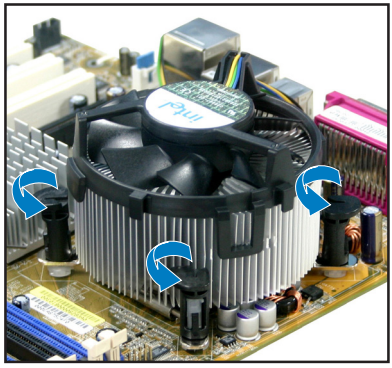

3. 依照順序將扣具扳離主機板上的 散熱器插孔,採對角線方式移 除,例如:先移除 A,再移除 B: 或是先移除 B,再移除 A。

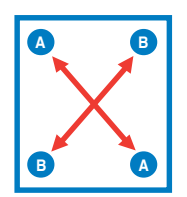

4. 接著小心地將散熱器與風扇從主 機板上抽離。

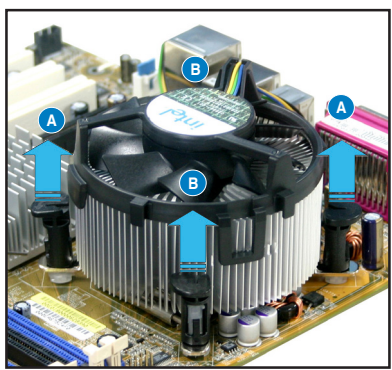

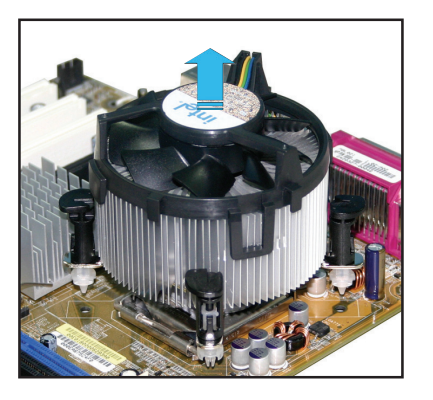

### 2-12 第二章 : 硬 體 裝 置 資 訊

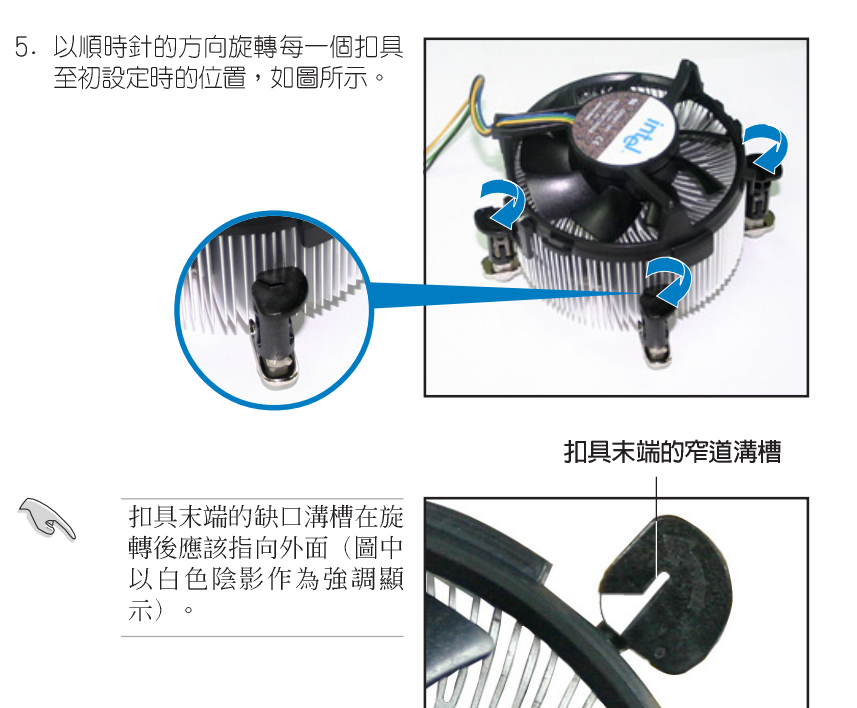

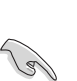

關於處理器的安裝,請參考盒裝中的說明文件或處理器包裝盒中 的詳細資訊。

> 華碩 P5WDG2 WS Professional主機板使用手冊 **2-13**

# 2.4 系統記憶體

### 2.4.1 概觀

本主機板配置有四組 240-pin DDR2 DIMM (Double Data Rate 2, 雙倍資 料傳輸率)記憶體模組插槽。

DDR2 記憶體模組擁有與 DDR 記憶體模組相同的外觀,但是實際上 DDR2 記憶體為 240 針腳,而 DDR 記憶體則為 184 針腳。此外, DDR2 記憶體插 槽的缺口也與 DDR 記憶體插槽不同,以防止插入錯誤的記憶體模組。

下圖所示為 DDR2 DIMM 記憶體模組插槽在主機板上之位置。

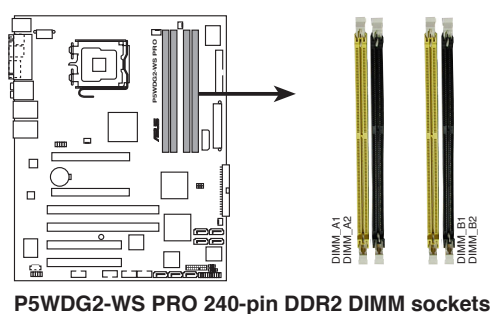

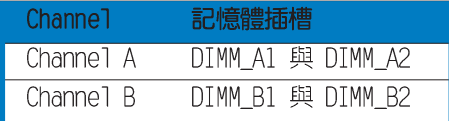

# 2.4.2 記憶體設定

您可以任意選擇使用 256MB、512MB、1GB、2GB 的 unbuffered ECC 與 non-ECC DDR2 記憶體模組至本主機板的 DDR2 DIMM 插槽上。詳細安裝方式 請參考本節中所提到的記憶體配置方式進行安裝。

### 記憶體安裝注意事項

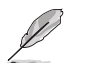

在雙通道模式的安裝配置中,請使用相同規格與容量的 DDR2 • 記憶體模組,並將其成對安裝於各通道記憶體模組插槽上  $(DIMM_A1 + DIMM_A2 = DIMM_B1 + DIMM_B2)$ 

- 在本主機板請使用相同 CL (CAS-Latency 行位址控制器延遲 • 時間)值記憶體模組。建議您使用同一廠商所生產的相同容量 型號之記憶體。請參考記憶體合格商供應列表。
- 由於南橋晶片資源配置的關係,當四個記憶體插槽都已安裝 • 2GB 的記憶體模組 (總共 8GB), 則主機板所偵測到的記憶體 容量將會是 7GB 以上 (略小於 8GB) 。
- 本主機板不支援 128Mb 或雙面 x16 個晶片的堆疊式記憶體。 •

### **2-14** 第二章: 硬體裝置資訊
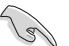

### Windows XP 32-bit 版本作業系統重要注意事項:

由於作業系統(OS)版本的限制,部份的記憶體空間是保留給系 統裝置的。若您是使用 Windows XP 32-bit 作業系統,請安裝少 於 3GB 的系統記憶體。本項限制適用於 Windows XP 32-bit 作 業系統是因為其不支援 PAE (實體位址延伸) 模式。若您安裝 4 GB 的記憶體模組,則作業系統將指會使 3GB 的可用記憶體給應 用程式使用。而其他的記憶體空間則為其他的系統裝置所先行佔 用。請造訪微軟 Microsoft 網站以獲取更多關於 Windows XP 32-

bit 作業系統的相關資訊。

http://support.asus.com/faq/faq. aspx?SLanguage=en=us

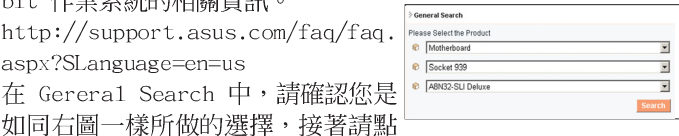

選 Search。請點選"4GB Memory installed but less memory size detected."

您也可以至下列的網址閱讀 third party 的相關文件:

http://d1svr01.asus.com/pub/ASUS/mb/4GB Rev1.pdf

http://www.intel.com/support/motherboard/server/sb/cs-016594.htm

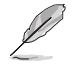

### 記憶體限制說明:

1. 由於晶片資源配置的關係,本主機板可以在下表所列的作業 系統中支援至 8GB 的系統記憶體,您可以在每個記憶體插槽 安裝最高達 2GB 的記憶體模組,但是只有 DDR2-533 2GB 的 記憶體模組支援這項設定。

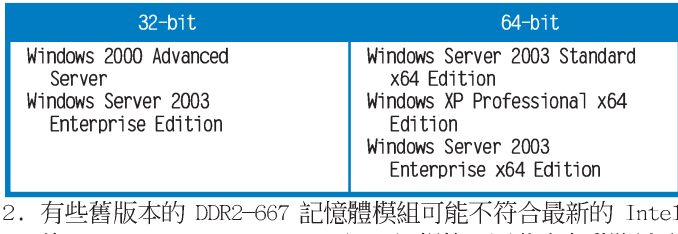

- 的 On-Die-Termination (ODT) 規格,因此會自動降速到 DDR2-533。當發生這樣的情況時,請連絡您的記憶體模組供 應商來確認 ODT 數值。
- 3. 當您安裝 DDR2-677 with CL=4 的記憶體模組時,由於晶片 組的限制,系統會自動降頻跑 DDR2-533。若是您想要讓系統 以低延遲的模式運作,請手動調整記憶體頻率。
- 4. 當您安裝 DDR2-533 with CL=3 的記憶體模組時,由於晶片 組的限制,系統會自動降頻跑 DDR2-400。若是您想要讓系統 以低延遲的模式運作,請手動調整記憶體頻率。

# 記憶體合格供應商列表(QVL)

# 相容於 DDR2-800 MHz

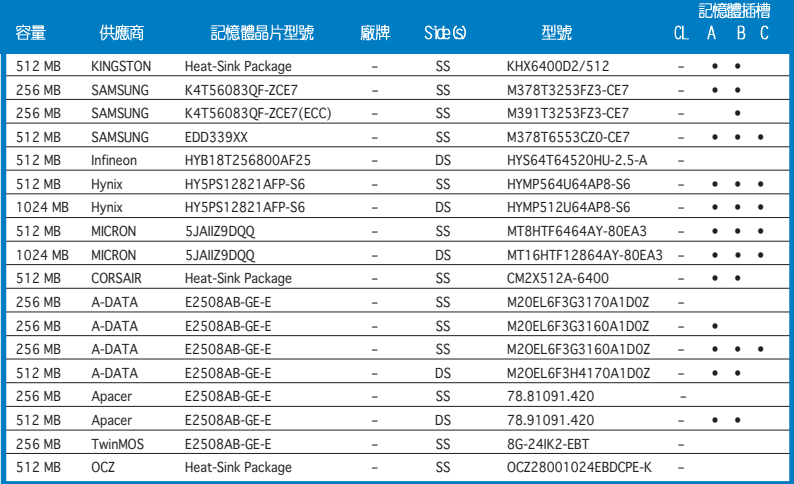

## 相容於 DDR2-667 MHz

|         |                 |                       |                          |            |                     | 記憶環抽槽                    |                |   |                |
|---------|-----------------|-----------------------|--------------------------|------------|---------------------|--------------------------|----------------|---|----------------|
| 容量      | 供應商             | 記憶體晶片型號               | 廠牌                       | $Stab$ $S$ | 型號                  | CL                       | $\overline{A}$ |   | B <sub>C</sub> |
| 512 MB  | <b>KINGSTON</b> | E5108AE-6E-E          | ۰                        | SS         | KVR667D2N5/512      | ٠                        |                |   | ٠              |
| 1024 MB | <b>KINGSTON</b> | E5108AE-6E-E          | ۰                        | DS         | KVR667D2N5/1G       | ٠                        |                | ٠ | $\bullet$      |
| 512 MB  | <b>KINGSTON</b> | E5108AE-6E-E          | ٠                        | SS         | KVR667D2N5/512      | ۰                        |                |   |                |
| 1024 MB | <b>KINGSTON</b> | E5108AE-6E-E          | ٠                        | DS         | KVR667D2N5/1G       | ۰                        |                |   |                |
| 512 MB  | <b>KINGSTON</b> | E5108AE-6E-E          | ٠                        | SS         | KVR667D2E5/512      |                          | ٠              | ٠ |                |
| 256 MB  | <b>KINGSTON</b> | HYB18T256800AF3       | ۰                        | SS         | KVR667D2N5/256      | $\overline{\phantom{0}}$ |                |   | ٠              |
| 256 MB  | <b>SAMSUNG</b>  | K4T56083QF-ZCE6       | ۰                        | SS         | M378T3253FZ0-CE6    | ٠                        | ٠              | ٠ | $\bullet$      |
| 512 MB  | <b>SAMSUNG</b>  | K4T56083QF-ZCE6       | ۰                        | DS         | M378T6453FZ0-CE6    | ٠                        | ٠              | ٠ | ٠              |
| 256 MB  | <b>SAMSUNG</b>  | K4T56083QF-ZCE6(ECC)  | ٠                        | SS         | M391T3253FZ0-CE6    | $\overline{\phantom{0}}$ |                | ٠ |                |
| 512 MB  | <b>SAMSUNG</b>  | K4T56083QF-ZCE6(ECC)  | ٠                        | DS         | M391T6453FZ0-CE6    | $\overline{\phantom{0}}$ |                | ٠ | ٠              |
| 256 MB  | <b>SAMSUNG</b>  | K4T51163QC-ZCE6       | ٠                        | SS         | M378T3354CZ0-CE6    | ٠                        | ٠              |   |                |
| 512 MB  | <b>SAMSUNG</b>  | ZCE6K4T51083QC        | ٠                        | SS         | M378T6553CZ0-CE6    | ٠                        | ٠              | ٠ | ٠              |
| 1024 MB | <b>SAMSUNG</b>  | ZCE6K4T51083QC        | $\overline{\phantom{a}}$ | DS         | M378T2953CZ0-CE6    | $\overline{\phantom{0}}$ |                | ٠ | ٠              |
| 256 MB  | <b>MICRON</b>   | 4SB42D9CZM            | ٠                        | SS         | MT8HTF3264AY-667B5  | $\overline{\phantom{0}}$ |                | ٠ |                |
| 512 MB  | <b>MICRON</b>   | 4VB41D9CZM            | ٠                        | DS         | MT16HTF6464AY-667B4 | $\overline{a}$           |                | ٠ | ٠              |
| 256 MB  | <b>MICRON</b>   | 5FB42D9DPN            | ٠                        | SS         | MT8HTF3264AY-667B6  | ٠                        |                | ٠ | $\bullet$      |
| 256 MB  | Infineon        | HYB18T512160AF-3S     | $\overline{\phantom{a}}$ | SS         | HYS64T32000HU-3S-A  | $\overline{a}$           | ٠              | ٠ |                |
| 512 MB  | Infineon        | HYB18T512800AF3S      | ٠                        | SS         | HYS64T64000HU-3S-A  | $\overline{\phantom{0}}$ |                | ٠ | $\bullet$      |
| 1024 MB | Infineon        | HYB18T512800AF3S      | ٠                        | DS         | HYS64T128020HU-3S-A | ۰                        |                | ٠ |                |
| 256 MB  | Infineon        | HYB18T256800AF3S(ECC) | ٠                        | SS         | HYS72T32000HU-3S-A  | -                        |                | ٠ | ٠              |
| 512 MB  | Infineon        | HYB18T512800AF3S(ECC) | ٠                        | SS         | HYS72T64000HU-3S-A  |                          |                |   |                |

(下頁繼續)

2-16 第二章: 硬 體 裝 置 資 訊

## 相容於 DDR2-667 MHz

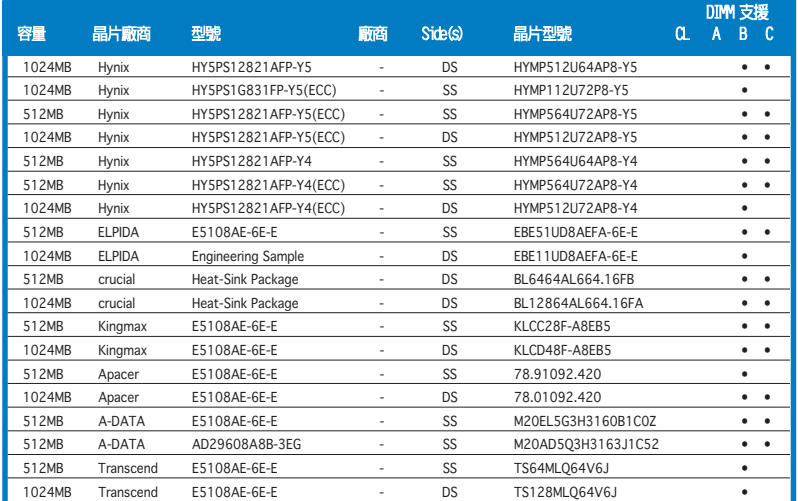

Side(s): SS - 單面記憶體 DS - 雙面記憶體 記憶體插槽:

- A 在單通道模式中,支援將記憶體模組安裝在任一插槽。
- B 在雙通道記憶體設定中,支援將二組記憶體模組安裝在 Channel A 或 Channel B 插槽上。
- C- 在雙通道記憶體設定中, 安裝四組記憶體模組在黃色和黑色插槽 中,作為二組雙通道設定。

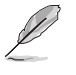

請造訪華碩網站來查看最新的 DDR2-800/677 記憶體合格供應商 列表。

## 相容於 DDR2-533 MHz

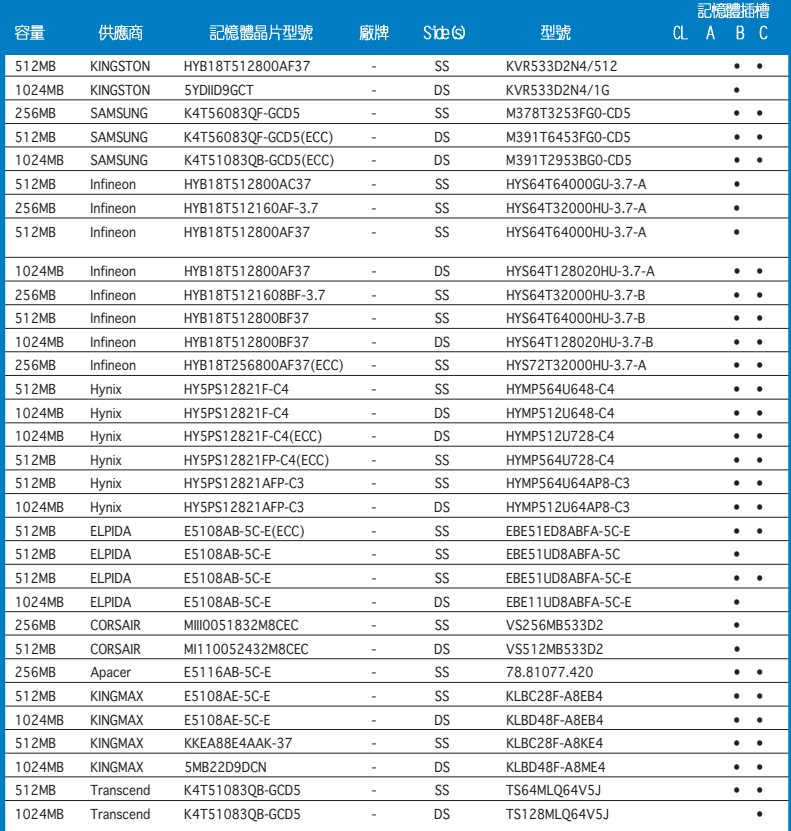

Side(s): SS - 單面記憶體 DS - 雙面記憶體 記憶體插槽:

A - 在單通道模式中,支援將記憶體模組安裝在任一插槽。

- B 在雙通道記憶體設定中,支援將二組記憶體模組安裝在 Channel A 或 Channel B 插槽上。
- C- 在雙通道記憶體設定中, 安裝四組記憶體模組在黃色和黑色插槽 中,作為二組雙通道設定。

 $\mathscr{L}$ 請造訪華碩網站來查看最新的 DDR2-533 記憶體合格供應商列 表。

### 2-18 第二章: 硬 體 裝 置 資 訊

# 2.4.3 安裝記憶體模組

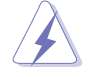

安裝/移除記憶體模組或其他的系統元件之前,請先暫時拔出電腦 的電源線。如此可避免一些會對主機板或元件造成嚴重損壞的情 況發生。

請依照下面步驟安裝記憶體模組:

- 1. 先將記憶體模組插槽兩端的白 色固定卡榫扳開。
- 2. 將記憶體模組的金手指對齊記 憶體模組插槽的溝槽,並且在 方向上要注意金手指的缺口要 對準插槽的凸起點。
- 3. 最後緩緩將記憶體模組插入插 槽中,若無錯誤,插槽兩端的 白色卡榫會因記憶體模組置入 而自動扣到記憶體模組兩側的 凹孔中。

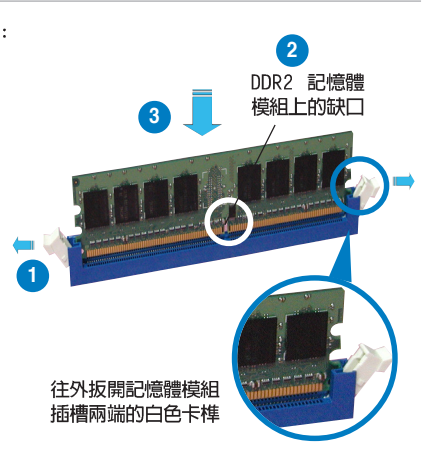

- 由於 DDR2 DIMM 記憶體模組金手指部份均有缺口設計,因此 只能以一個固定方向安裝到記憶體模組插槽中。安裝時僅需 對準金手指與插槽中的溝槽,再輕輕置入記憶體模組即可。 請勿強制插入以免損及記憶體模組。
	- DDR2 記憶體插槽並不支援 DDR 記憶體模組,請勿將 DDR 記 憶體模組安裝至 DDR2 記憶體插槽上。

# 2.4.4 取出記憶體模組

請依照下面步驟取出記憶體模組:

1. 同時壓下記憶體模組插槽兩端 白色的固定卡榫以鬆開記憶體 模組。

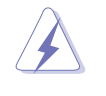

(2)

在壓下固定卡榫取出記 憶體模組的同時,您可 以用手指頭輕輕地扶住 記憶體模組,以免跳出 而損及記憶體模組。

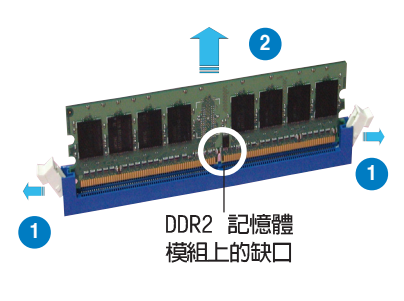

2. 再將記憶體模組由插槽中取出。

# 2.5 擴充插槽

為了因應未來會擴充系統機能的可能性,本主機板提供了擴充插槽,在接 下來的次章節中,將會描述主機板上這些擴充插槽的相關資訊。

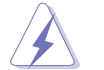

安裝/移除任何擴充卡之前,請暫時先將電腦的電源線拔出。如此 可免除因電氣殘留於電腦中而發生的意外狀況。

# 2.5.1 安装擴充卡

請依照下列步驟安裝擴充卡:

- 1. 在安裝擴充卡之前,請先詳讀該擴充卡的使用說明,並且要針對該卡作必 要的硬體設定變更。
- 2. 鬆開電腦主機的機殼蓋並將之取出(如果您的主機板已經放置在主機 内)。
- 3. 找到一個您想要插入新擴充卡的空置插槽,並以十字螺絲起子鬆開該插槽 位於主機背板的金屬擋板的螺絲,最後將金屬擋板移出。
- 4. 將擴充卡上的金手指對齊主機板上的擴充槽,然後慢慢地插入槽中,並以 目視的方法確認擴充卡上的金手指已完全沒入擴充槽中。
- 5. 再用剛才鬆開的螺絲將擴充卡金屬擋板鎖在電腦主機背板以固定整張卡。
- 6. 將電腦主機的機殼蓋裝回鎖好。

# 2.5.2 設定擴充卡

在安裝好擴充卡之後,接著還須藉由軟體設定來調整該擴充卡的相關設 定。

- 1. 啓動電腦,然後更改必要的 BIOS 程式設定。若需要的話,您也可以參 閱第四章 BIOS 程式設定以獲得更多資訊。
- 2. 為加入的擴充卡指派一組尚未被系統使用到的 IRQ。請參閱下頁表中所 列出的中斷要求使用一覽表。
- 3. 為新的擴充卡安裝軟體驅動程式。

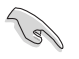

當您將 PCI 介面卡插在可以共享的擴充插槽時,請注意該介面卡 的驅動程式是否支援 IRQ 分享或者該介面卡並不需要指派 IRQ。 否則會容易因 IRQ 指派不當產生衝突,導致系統不穩定且該介面 卡的功能也無法使用。

### 第二章: 硬 體 裝 置 資 訊  $2 - 20$

# 2.5.3 指定中斷要求

## 標準中斷要求使用一覽表

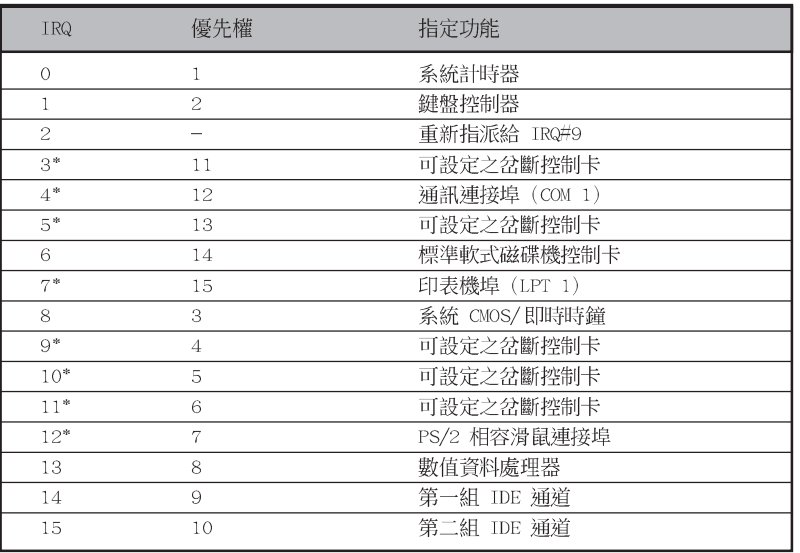

\*: 這些通常是留給 ISA 或 PCI 介面卡使用

## 本主機板使用的中斷要求一覽表

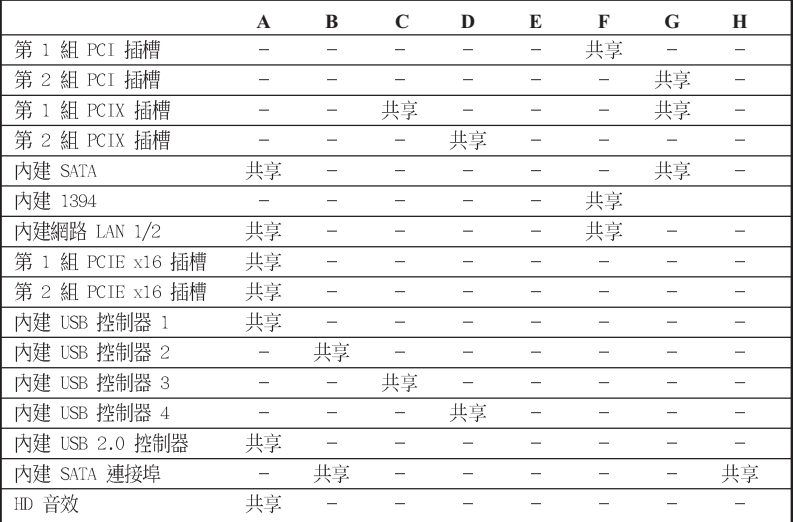

華碩 P5WDG2 WS Professional主機板使用手冊 2-21

# 2.5.4 PCI Express x16 介面卡插槽

本主機板提供支援二組 x16 規格 的 PCI Express 介面卡插槽,支援 安裝 PCI Express x16 繪圖卡,當 同時安裝二張繪圖卡時,本主機板 可以啓動 quad-display。

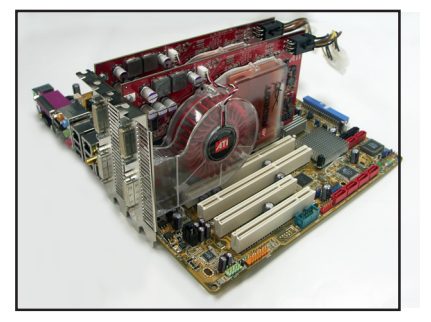

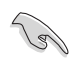

- · 在 CrossFire™ 模式,請將主繪圖卡安裝在 PCIEX16\_1 (藍 色插槽) 。每一個 PCI Express x16 插槽是以 x8 頻寬運 作。
- 在單繪圖卡模式,請將繪圖卡安裝在 PCIEX16\_1 (藍色插  $\ddot{\phantom{0}}$ 槽)以使用完整的 x16 頻寬。若將繪圖卡安裝於 PCIEX16\_2 (黑色插槽) 將會讓繪圖卡僅使用 x8 的頻寬。
- · 當使用兩張繪圖卡與一 20-pin 的 ATX 電源供應器時,,若 是顯示卡沒有外接電源插座時,請連接 EZ P1ug™接頭。

# 2.5.5 PCI 介面卡擴充插槽

本主機板配置 32 位元的 PCI 介面卡擴充 插槽,舉凡網路卡、SCSI 卡、音效卡、USB 卡等符合 PCI 介面規格者,都可以使用在些 PCI 介面卡擴充插槽。下面這一張圖示展示 PCI 介面網路卡放置在 PCI 介面卡擴充插槽 的情形。

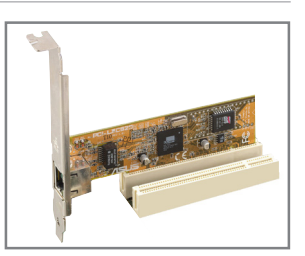

# 2.5.6 PCI-X 介面卡擴充插槽

本主機板配置的 PCI-X 插槽支援像是網路 卡、SCSI 卡、USB 卡、與其他相容於 PCI-X 1.0 規格的介面卡。右圖為一張 RAID 卡安裝 在 PCI-X 插槽上。

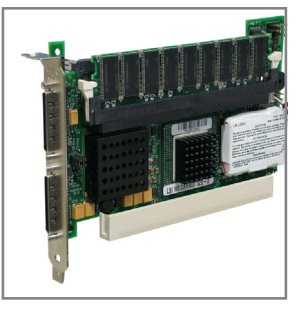

### $2 - 22$ 第二章: 硬體裝置資訊

# PCI Express x16 繪圖卡合格供應商列表

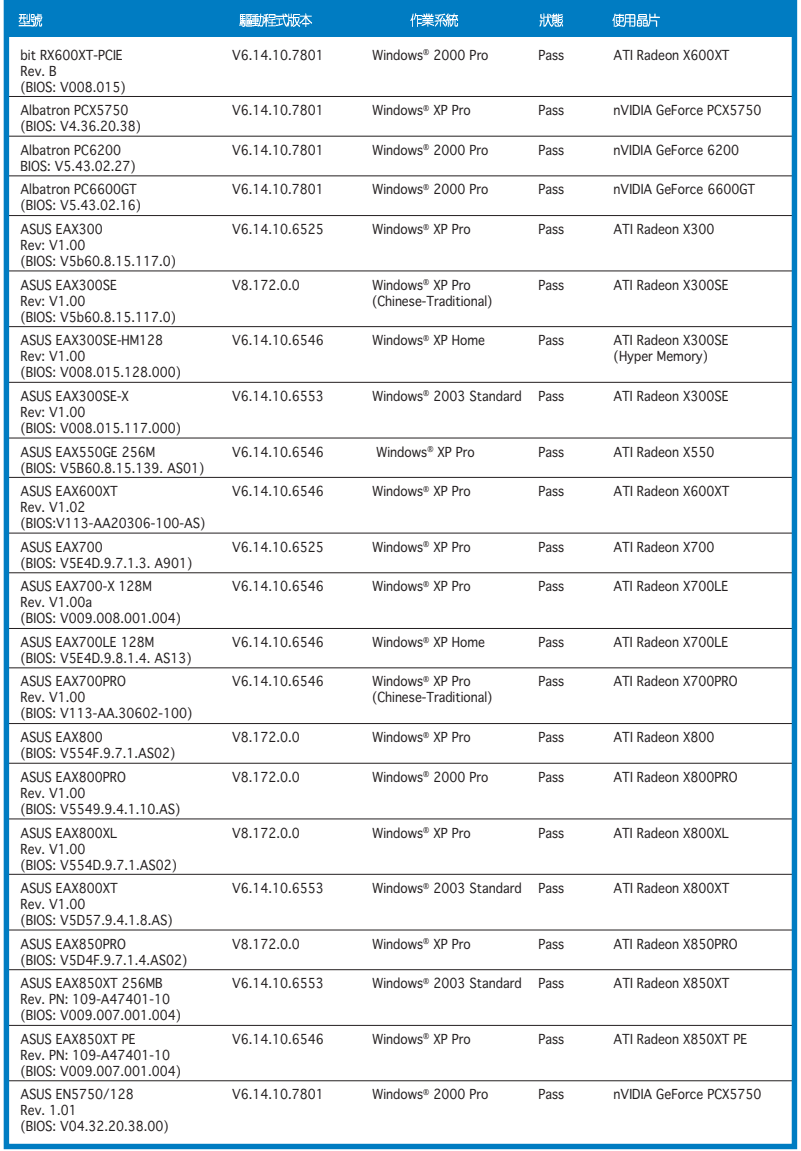

華碩 P5WDG2 WS Professional主機板使用手冊 2-23

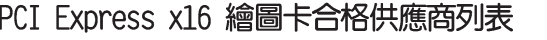

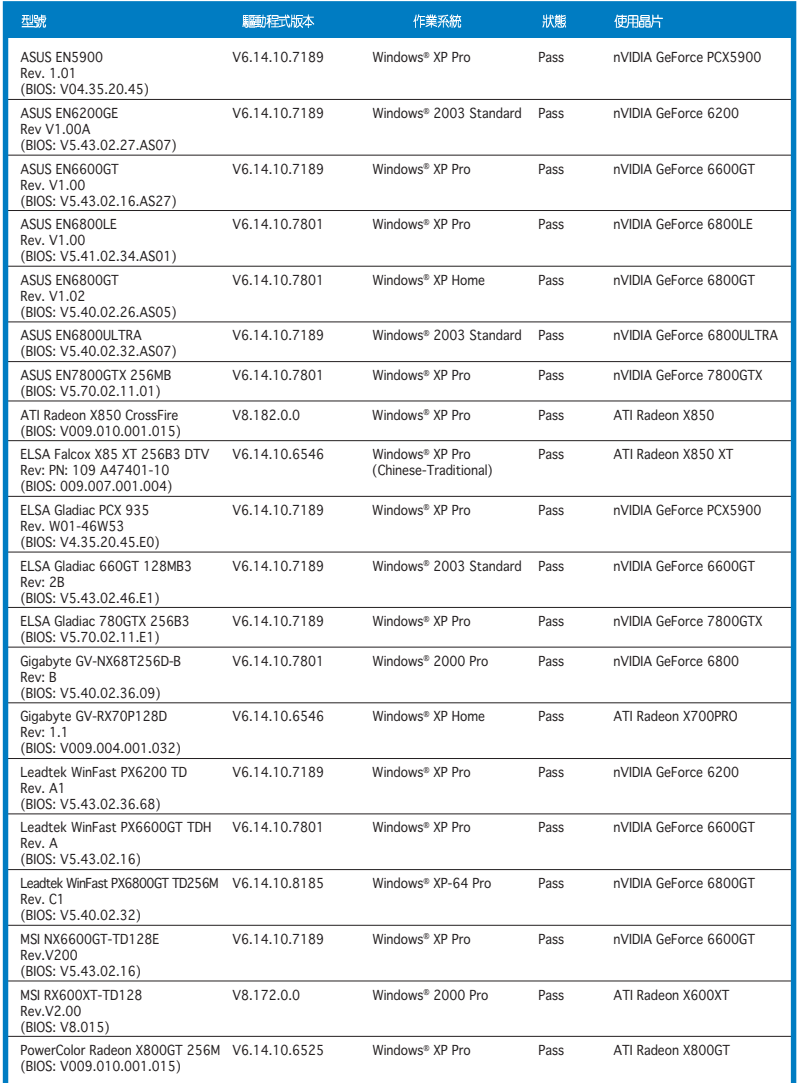

(下頁繼續)

## 2-24 第二章 : 硬 體 裝 置 資 訊

# PCI Express x16 繪圖卡合格供應商列表 (工作站等級)

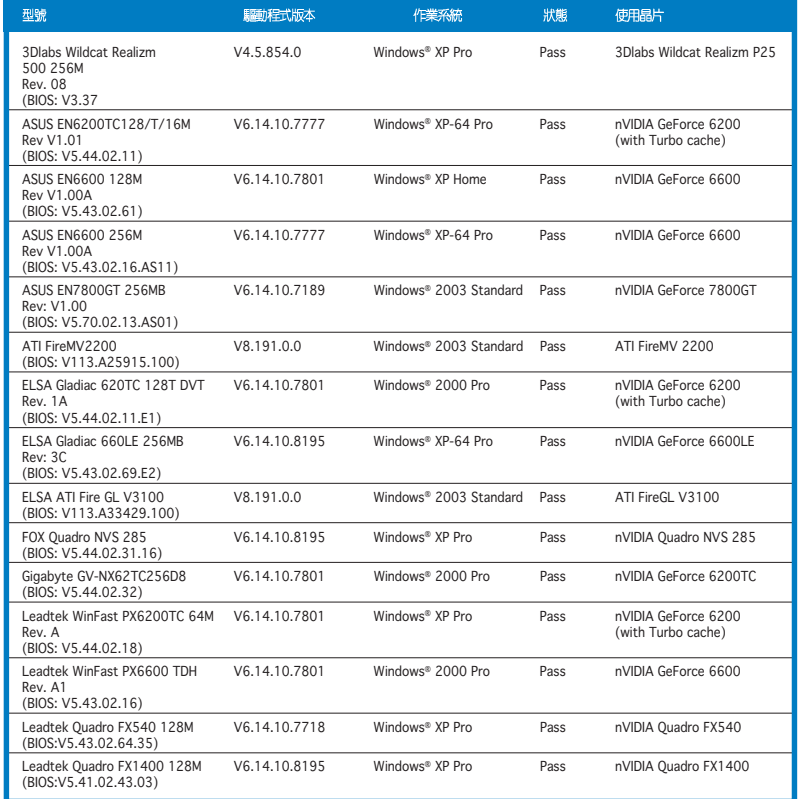

# 通過認證的 PCI 顯示卡

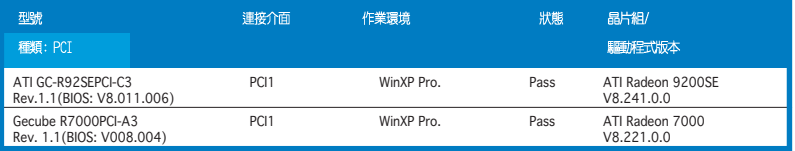

華碩 P5WDG2 WS Professional主機板使用手冊 2-25

# 經過認證合格 RAID 介面卡

## SATA 磁碟控制器

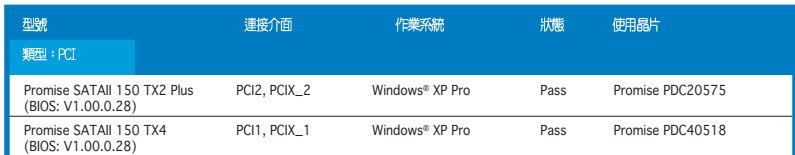

## SATA RAID 控制器

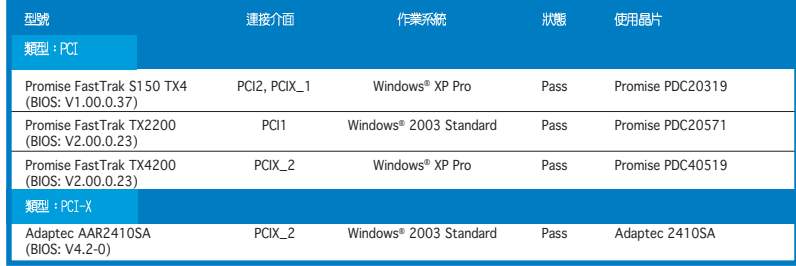

## SCSI 磁碟控制器

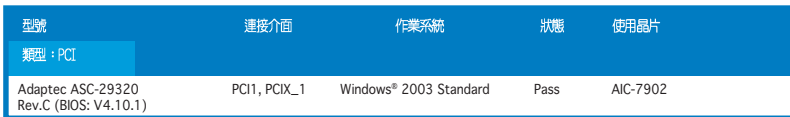

## IDE RAID 控制器

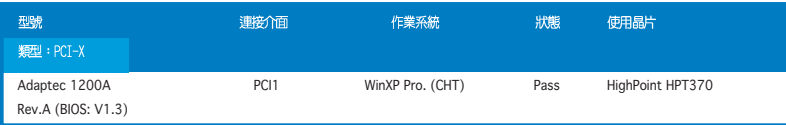

## 2-26 第二章: 硬 體 裝 置 資 訊

- 2.6 跳線選擇區
- 1. CMOS 組態資料清除 (CLRTC)

在主機板上的 CMOS 記憶體中記載著正確的時間與系統硬體組態等資 料,這些資料並不會因電腦電源的關閉而遺失資料與時間的正確性,因 為這個 CMOS 的電源是由主機板上的鋰電池所供應。

想要清除這些資料,可以依照下列步驟進行:

- 1. 關閉電腦電源,拔掉電源線;
- 2. 移除主機板上的電池;
- 3. 將 CLRTC1 跳線帽由 [1-2] (預設値)改為 [2-3] 約五~十秒鐘 (此時即清除 CMOS 資料),然後再將跳線帽改回 [1-2];
- 4. 將電池安裝回主機板;
- 5. 上電源線,開啓電腦電源;
- 6. 當開機步驟正在進行時按著鍵盤上的 <De1> 鍵進入 BIOS 程式畫 面重新設定 BIOS 資料。
- 7. 在 BIOS 中,請載入預設値或是重新輸入相關數値。

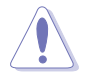

除了清除 CMOS 組態資料之外,請勿將主機板上 CLRTC 的跳線帽 由預設值的位置移除,因為這麼做可能會導致系統開機失敗。

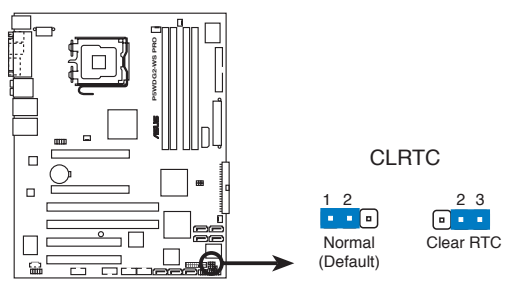

P5WDG2-WS PRO Clear RTC RAM

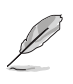

如果您是因為超頻的緣故導致系統無法正常開機,您無須使用上 述的組態資料清除方式來排除問題。建議可以採用 C.P.R (CPU 自動參數回復)功能,只要將系統重新啟動 BIOS 即可自動回復 預設值。

## 2. PCI-X 速度設定 (6-pin PCIX\_SPEED)

本跳線帽可以讓您設定 PCI-X 插槽的最高頻率。

預設値「Auto]: 單張 PCI-X 介面卡插在 PCI-X 插槽可以提供 133 MHz 的頻率,而兩張 PCI-X 介面卡插在兩組 PCI-X 插槽時,為了穩定 的目的,則提供 100 MHz 的頻率。

3~4:無論您安裝一張或兩張的 PCI-X 介面卡,插槽都會以 133 MHz 的 頻率運作。

5~6:無論您安裝一張或兩張的 PCI-X 介面卡,插槽都會以 100 MHz 的 頻率渾作。

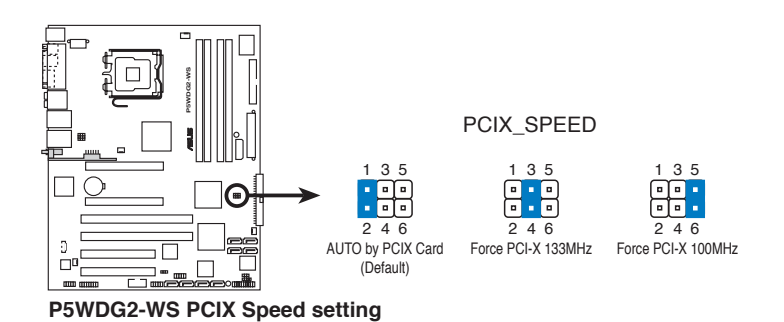

### 第二章: 硬 體 裝 置 資 訊  $2 - 28$

# 2.7 元件與周邊裝置的連接

# 2.7.1 後側面板連接埠

本節將個別描述主機板後側面板的接針、接頭等的功能。

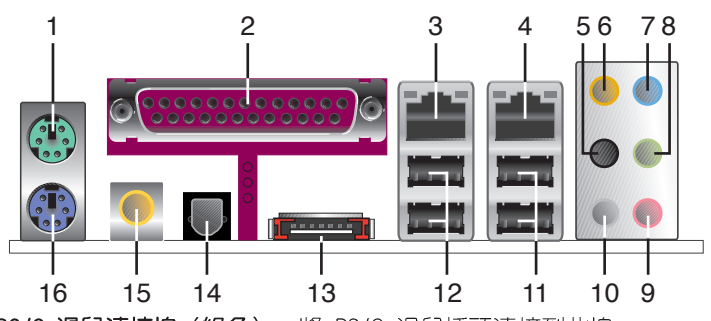

- 1. PS/2 滑鼠連接埠 (緑色) : 將 PS/2 滑鼠插頭連接到此埠。
- 2. 並列埠:這組 25-pin 連接埠可以連接印表機、掃描器或者其他的並列 埠裝置。
- 3. LAN1 (RJ-45) 網路連接埠:這組連接埠可經網路線連接至 Marvell LAN 網路。請參考下表中各燈號的說明。
- 4. LAN2 (RJ-45) 網路連接埠:這組連接埠可經網路線連接至 Marvell LAN 網路。請參考下表中各燈號的說明。

### 32-Bit OS 網路指示燈之燈號說明

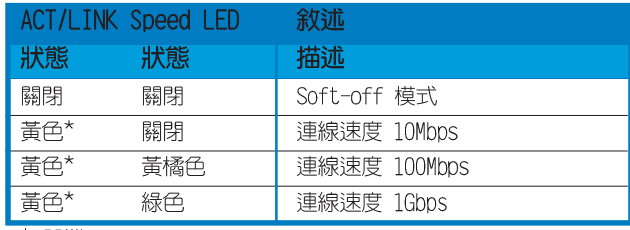

\* 閃爍

V

### 64-Bit OS 網路指示燈之燈號說明

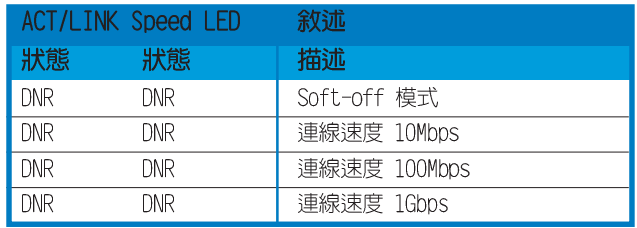

DNR:驅動程式尚未安裝

選項 9,10,11 僅供使用選購的無線網路模組時參考。

華碩 P5WDG2 WS Professional主機板使用手冊  $2 - 29$ 

- 5. 後環繞喇叭接頭(黑色):在八聲道音效設置下,這個接頭可以連接後 環繞喇叭。
- 6. 中置聲道/重低音喇叭接頭(黃橘色):在六聲道或八聲道模式下,本 接頭可用來連接中置/重低音喇叭側邊環繞喇叭。
- 7. 音源輸入接頭(淺藍色):您可以將錄音機、音響等的音效輸出端連接 到此音效輸入接頭。
- 8. 音效輸出接頭(草綠色):您可以連接耳機或喇叭等的音效接收設備。 在四聲道、六聲道與八聲道的喇叭設置模式時,本接頭是做為連接前置 主聲道喇叭之用。

### 二、四、六或八聲道音效設定

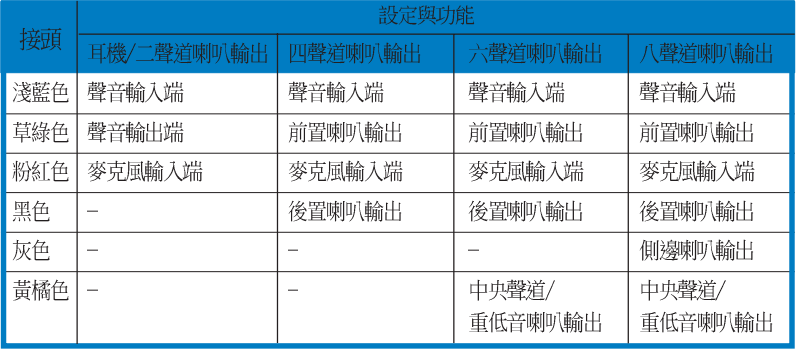

9. 麥克風接頭(粉紅色):此接頭連接至麥克風。

- 10.側置環繞喇叭接頭(灰色):在四聲道、六聲道、八聲道的音效設置模 式下,這個接頭可以連接側置喇叭。
- 11.USB 2.0 装置連接埠 (3 和 4) : 這兩組通用序列匯流排 (USB) 連接埠 可連接到使用 USB 2.0 介面的硬體裝置。
- 12.USB 2.0 装置連接埠 (1 和 2) : 這兩組通用序列匯流排 (USB) 連接埠 可連接到使用 USB 2.0 介面的硬體裝置。

### $2 - 30$ 第二章: 硬體裝置資訊

**Contract of the Contract of The Contract of The Contract of The Contract of The Contract of The Contract of T** 音效輸出、音效輸入與麥克風接頭的功能會隨著聲道音效設定的 改變而改變,至於二、四、八聲道的連接方式如下表所示。

13. External SATA 接頭: 這組接頭可連接 Serial ATA 硬碟的 Serial ATA 排線。

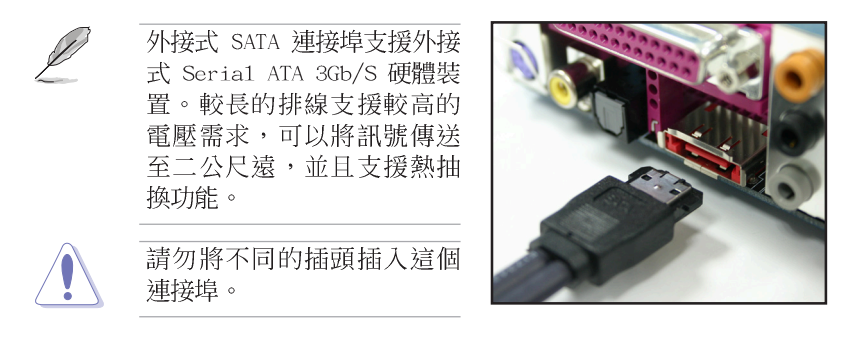

- 14. S/PDIF 光纖排線輸出接頭:這組接頭可以連接使用光纖排線的外接式音 效輸出裝置。
- 15. S/PDIF 同軸排線輸出接頭:這組接頭可以連接使用同軸排線的外接式音 效輸出裝置。
- 16.PS/2 鍵盤連接埠 (紫色): 將 PS/2 鍵盤插頭連接到此埠。

# 2.7.2 内部連接埠

本節將個別描述主機板上所有的接針、接頭等的功能說明。

1. 軟碟機連接插槽 (34-1 pin FLOPPY)

這個插槽用來連接軟式磁碟機的排線,而排線的另一端可以連接一部 軟式磁碟機。軟式磁碟機插槽第五腳已被故意折斷,而且排線端的第五 個孔也被故意填塞,如此可以防止在組裝過程中造成方向插反的情形。

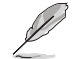

插槽上的第五個 pin 腳已被移除,以避免使用第五個 pin 腳已 被移除之軟碟機排線安裝時所可能發生的錯誤安裝狀況。

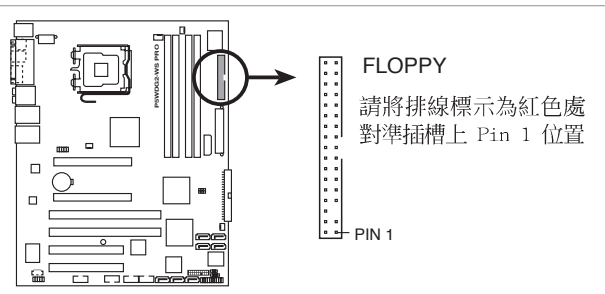

**P5WDG2-WS PRO Floppy disk drive connector**

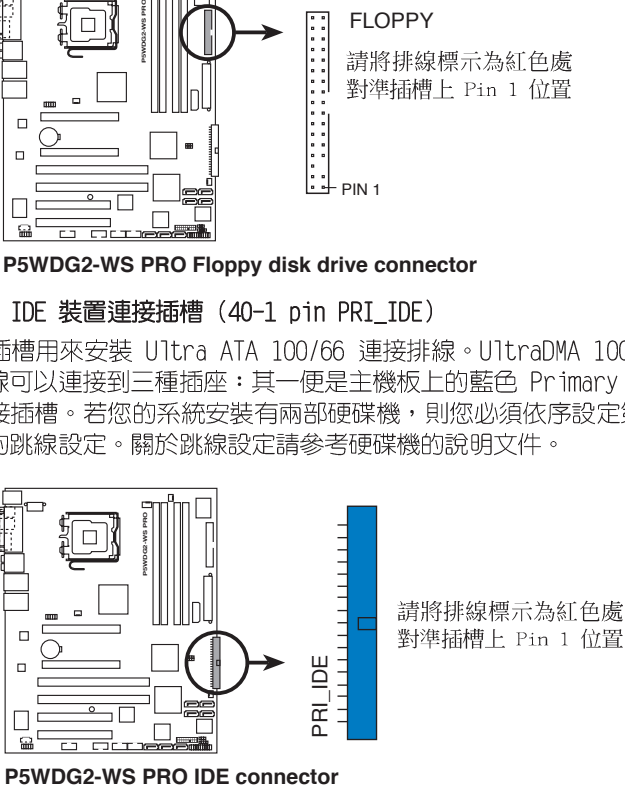

- 每一個 IDE 裝置插槽的第二十隻針腳皆已預先拔斷以符合 • U1traATA 排線的孔位,如此做法可以完全預防連接排線時插 錯方向的錯誤。
	- 請使用 80 導線的 IDE 裝置連接排線來連接 U1traDMA 100/ •66 IDE 裝置。

### **2-32** 第二章: 硬體裝置資訊

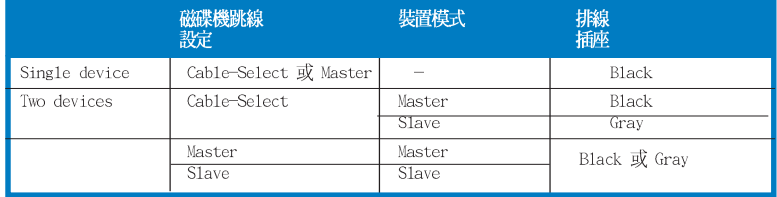

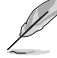

若任何裝置設定為"Cable-Select",則請確定其他裝置也都採 用相同的設定。

3. ICH7R Serial ATA 装置連接插槽 (7-pin SATA1 (紅色), SATA2 (紅色), SATA3 (黑色), SATA4 (黑色))

這些插槽可支援使用細薄的 Serial ATA 排線來連接 Serial ATA 硬 碟。

若您安裝了 Serial ATA 硬碟,您可以搭載有 Intel Matrix Storage 技術的 Intel ICH7R RAID 控制器來建置 RAID 0、RAID 1、RAID 5、 RAID 10 磁碟陣列。請參考第五章的詳細說明。

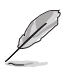

1. 這些插槽的預設值為 [standard IDE], 在 [standard IDE] 模式時,您可以將 Seria1 ATA 開機或資料硬碟安裝在這些 插槽上。若您想要使用這些插槽來建構 Serial ATA RAID 功 能,請將 BIOS 程式中的 Configure SATA As 項目設定為 [RAID]。請參考 4-16 頁中 「4.3.6 IDE 裝置設定 (IDE Configuration)」一節的詳細說明。

2. 若要建構 RAID 5,請使用至少三個硬碟。若要建構 RAID 10,請使用至少四個硬碟。若要建構 RAID 0 或 RAID 1,請 使用二個或四個硬碟。

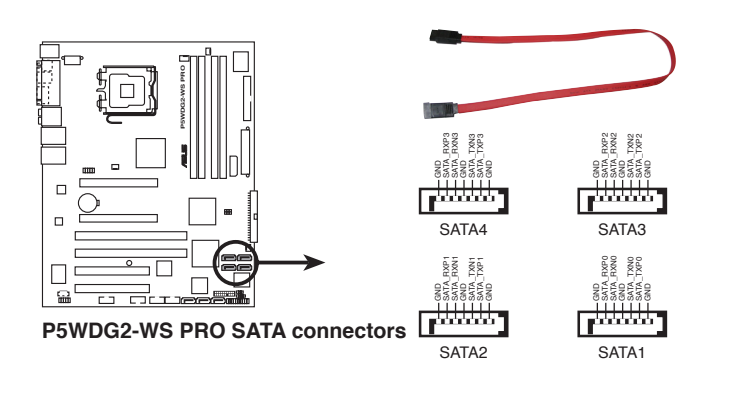

華碩 P5WDG2 WS Professional主機板使用手冊  $2 - 33$ 

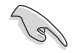

### Serial ATA 重點提示:

- 使用 Serial ATA 硬碟之前, 請先安裝 Windows XP Service • Pack 1 或 Windows 2000 Service Pack 4。Serial ATA RAID (RAID O/RAID 1/RAID 5/RAID 10) 功能只有在作業系統為 Windows XP、Windows 2000、Windows Server 2003 時才能使 用。
- 當所使用的插槽設定為 [Standard IDE] 模式時,請將主要 • 的(開機)硬碟連接在 SATA1 或 SATA2 插槽,請參考下頁的 建議使用說明。

### Serial ATA 硬碟安装建議使用說明

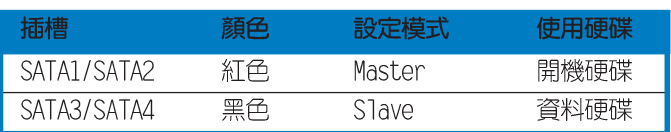

### 4. Marvell 88SE614x ATA RAID 装置連接插槽 (7-pin EXT\_SATA1, EXT\_SATA2, EXT\_SATA3)

本主機板提供的這組裝置連接插槽,透過主機板内建的 Marve11 控制 晶片,讓連接在本插槽上的硬碟機,可以設定 RAIDO、RAID1、 RAID010,與 JBOD 的陣列模式。

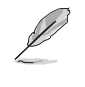

131

請將 BIOS 設定中的 Onboard SATA Controller 選項設定為 [Enab1ed]來使用插槽進行陣列設定。請參考"4.4.6 內建裝置設 定"一節中的相關介紹。

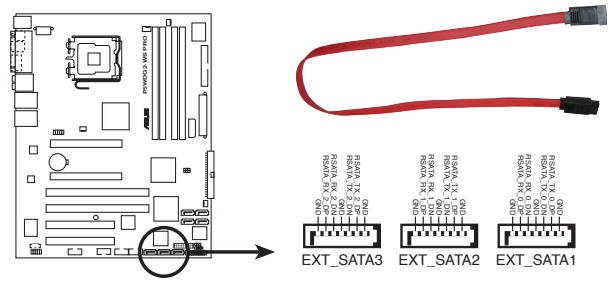

**P5WDG2-WS PRO SATA 3 Gbps connector**

當您要使用 Seria1 ATA 硬碟建構磁碟陣列時,請確認您所使用 的是 SATA 連接排線,以及所安裝的是 Serial ATA 硬碟。若是 您沒有安裝任何 Serial ATA 硬體裝置,在電腦在開機進行自我 測試 (POST) 時,無法進入 Marve11 88SE614x RAID 軟體來進行 SATA BIOS 設定。

### **2-34** 第二章: 硬體裝置資訊

### 6. 内建音效訊號接收插槽 (4-pin CD)

這些連接插槽用來接收從光碟機裝置所傳送出來的音源訊號。

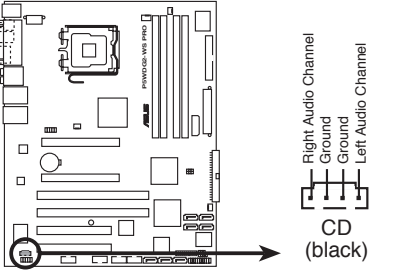

**P5WDG2-WS PRO Internal audio connector**

6. 前面板音效連接排針 (10-1 pin AAFP)

這組音效外接排針供您連接到 Intel 的前面板音效排線,除了讓您可 以輕鬆地經由主機前面板來控制音效輸入/輸出等功能,並且支援 HD Audio 或 AC' 97 音效標準。將前面板音效輸出/輸入模組的連接排線之 一端連接到這個插槽上。

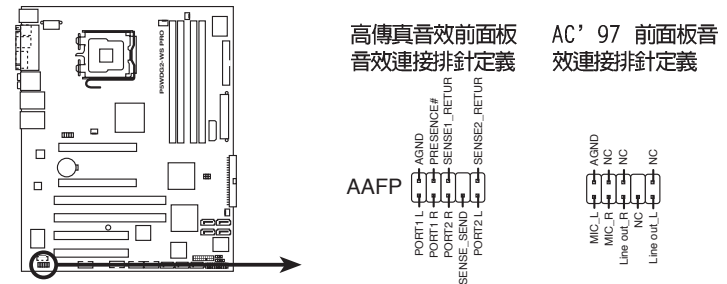

**P5WDG2-WS PRO Front panel audio connector**

- 121
- 建議您將支援高傳真 (high definition) 音效的前面板音效模 • 組連接到這組排針,如此才能獲得高傳真音效的功能。
- 本項目的預設值為 [AC' 97],若是您要將支援 1egacy AC' 97 • 的前面板音效模組連接到這組排針,請將 BIOS 程式中的 Front Panel Support Type 項目設定為 [HD Audio]。請參考"4.4.6 內建裝置設定"一節中的相關介紹。

### 華碩 P5WDG2 WS PROFESSIONAL主機板使用手冊 **2-35**

### 7. USB 擴充套件排線插槽 (10-1 pin USB56, USB78)

若位於主機機殼後方背板上的 USB 裝置連接埠已不敷使用,本主機 板提供了二組 USB 擴充套件排線插槽。這二組 USB 擴充套件排線插槽 支援 USB 2.0 規格,傳輸速率最高達 480 Mbps, 比 USB 1.1 規格的 12 Mbps 快 40 倍,可以提供更高速的網際網路連接 、互動式電腦遊戲, 還可以同時執行高速的周邊設備。

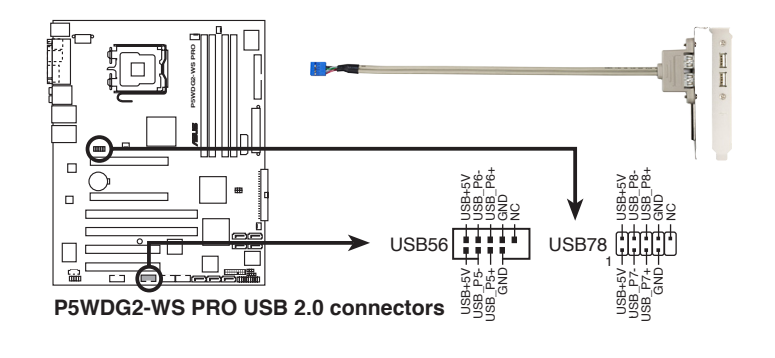

請勿將 1394 排線連接到 USB56 或 USB78 插槽上,這麼做可能 會導致主機板的損毀。

### 8. IEEE 1394a 連接插槽 (10-1 pin IE1394\_2 (紅色))

這組插槽可以連接 IEEE 1394a 序列連接排線,用來連接 IEEE 1394a 模組。將 10-1 pin 端的排線 (紅色) 安裝至插槽上,將 IEEE 1394a 模組安裝在機殼的背面。

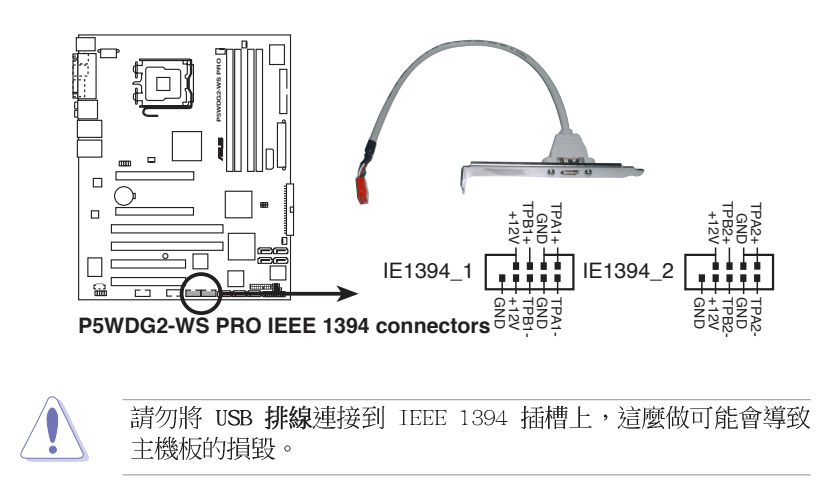

### $2 - 36$ 第二章: 硬體裝置資訊

## 9. 機殼開啓警示排針 (4-1 pin CHASSIS)

這組排針提供給設計有機殼開啓偵測功能的電腦主機機殼之用。此 外,尚須搭配一個外接式偵測裝置譬如機殼開啓偵測感應器或者微型開 關。在本功能啓用時,若您有任何移動機殼元件的動作,感應器會隨即 偵測到並且送出一信號到這組接針,最後會由系統記錄下來這次的機殼 開啓事件。

本項目的預設値是將跳線帽套在 CHASSIS 排針中標示著 「Chassis Signal」和「GND」的二個針腳上,若您想要使用本功能,請將跳線帽 從「Chassis Signal」和「GND」的針腳上移除。

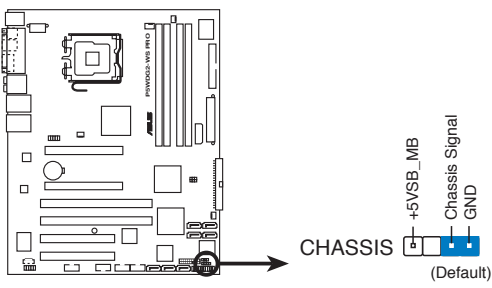

**P5WDG2-WS PRO Chassis intrusion connector**

華碩 P5WDG2 WS PROFESSIONAL主機板使用手冊

### 10. 中央處理器/機殼/電源供應器 風扇電源插槽 (4-pin CPU\_FAN1, PWR\_FAN1, CHA FAN1, CHA FAN2)

您可以將 350~2000 毫安 (最大 24 瓦) 或者一個合計為 1~3.48 安培(最大 41.76 瓦) /+12 伏特的風扇電源接頭連接到這三組風扇電 源插槽。請注意要將風扇的風量流通方向朝向散熱片,如此才能讓裝置 傳導到散熱片的熱量迅速排出。注意!風扇的訊號線路配置和其接頭可 能會因製造廠商的不同而有所差異,但大部分的設計是將電源線的紅線 接至風扇電源插槽上的電源端(+12V), 黑線則是接到風扇電源插槽上 的接地端(GND)。連接風扇電源接頭時,一定要注意到極性問題。

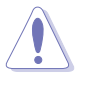

千萬要記得連接風扇的電源,若系統中缺乏足夠的風量來散熱, 那麼很容易因為主機內部溫度逐漸昇高而導致當機,甚至更嚴重 者會燒毀主機板上的電子元件。注意:這些插槽並不是單純的排 針!不要將跳線帽套在它們的針腳上。

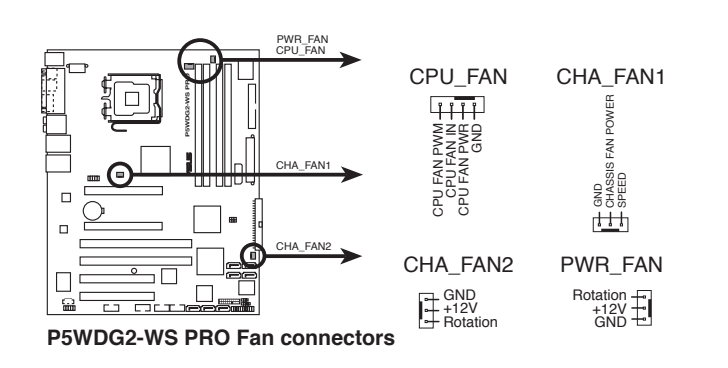

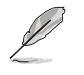

僅有 CPU 風扇 (CPU FAN1) 與第一組機殼風扇 (CHA FAN1) 插槽 支援華碩 Q-Fan2 智慧型溫控風扇功能。

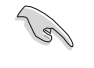

當您安裝二張 VGA 卡,建議您將機殼後側面板的風扇排線連接 到主機板上的第一組機殼風扇 CHA FAN1 插槽,來獲得夠好的散 熱環境。

### 第二章: 硬體裝置資訊  $2 - 38$

### 11. 序列埠 COM1 插槽 (10-1 pin COM1)

序列埠可以連接滑鼠等輸入裝置、數據機或數位相機等其他裝置使 用,您可以透過 BIOS 設定程式來設定序列埠功能。要使用本主機板的 COM,您必須將包裝中的後機殼連接 COM1 擋板模組,先行安插在主機板 上的 COM1 插槽上,然後將要連接到 COM1 的裝置連接妥當。

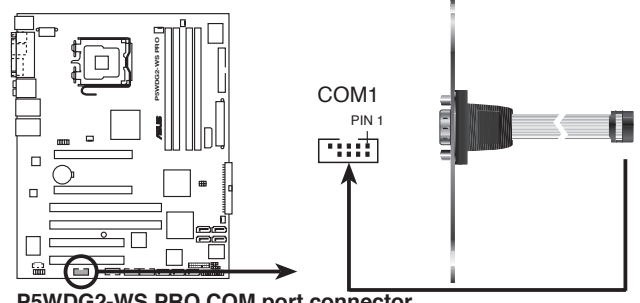

**P5WDG2-WS PRO COM port connector**

121

12. 主機板電源插槽 (24-pin EATXPWR1, 2x4-pin EATX12V, 4-pin EZ\_PLUG)

這些電源插槽用來連接到一個 EATX +12V 電源供應器。電源供應器所 提供的連接插頭已經過特別設計,只能以一個特定方向插入主機板上的 電源插槽。找到正確的插入方向後,僅需穩穩地將之套進插槽中即可。

除了所提供的 24 孔位 EATXPWR1 電源插槽之外,本主機板另外還配 置了一組專門提供給中央處理器使用的 +12V 電源插槽。為了讓處理器 有足夠且穩定的工作電壓,我們建議您務必連接此組電源插槽。

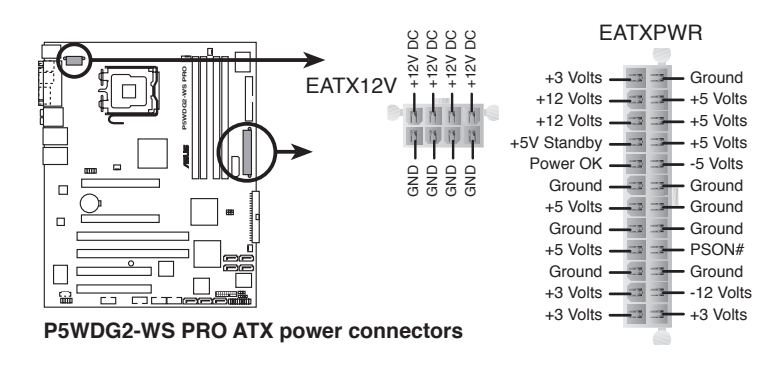

當您使用相容於 +12V 規格的 20-pin ATX 電源供應器來安裝二張 VGA 卡,建議您將排線連接至 EZ PLUG,可以更有效運用電源,關 於二張 VGA 卡的電源需求,請參考電源供應器的說明書。

> 華碩 P5WDG2 WS PROFESSIONAL主機板使用手冊 **2-39**

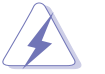

您可使用 4-pin ATX12V 電源  $\bullet$ 插頭。

- 在使用 8-pin EPS +12V 電源插  $\ddot{\phantom{0}}$ 頭之前,請先確認跳線帽已經 移除。
- 只能使用 4-pin ATX12V 或是 8-pin EPS +12V 電源插頭。連 接其他的電源插頭可能會造成 系統毀損。

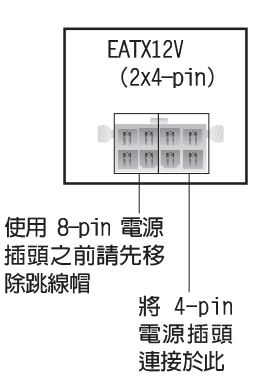

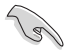

電源需求重要說明:

- 建議您使用與 2.0 規格的 24-pin ATX 12V 相容的電源供應 器 (PSU),才能提供至少 400W 高功率的電源,以供應系統 足夠的電源需求。這個電源供應器擁有 24-pin 和 4-pin ATX 電源插頭。
- 請務必連接 8-pin/4-pin EATX12V 電源插頭,否則系統可能 無法順利開機。
- 請確認電源供應器在 +12V 1 供電線路上能夠提供至少 13 安 培的電流以及在 +12V 2 供電線路上能提供至少 8 安培的電 流。
- 如果您想要安裝其他的硬體裝置,請務必使用較高功率的電源  $\bullet$ 供應器以提供足夠的裝置用電需求。若電源供應器無法提供裝 置足夠的用電需求,則系統將會變得不穩定或無法開啟。
- 若是您想要安裝二張高階的 PCI Express x16 繪圖卡,請使  $\bullet$ 用 450 至 500 瓦的電源供應器。
- 要支援 Inte1 雙核心 840 Extreme Edition 處理器,請先確 認電源供應器在 +12V\_2 供電線路上能提供至少 16 安培的電 流,尖峰至少 22 安培。

### $2 - 40$ 第二章: 硬體裝置資訊

### 13. TPM 排線插槽 (20-1 pin TPM)

本插座支援安全性平台模組(TPM)系統,該系統可進行安全性儲存 金鑰、數位認證、密碼,與資料。此外, TPM 系統也可協助增進網路安 全,保護數位辨識功能,並確保平台的整合性。

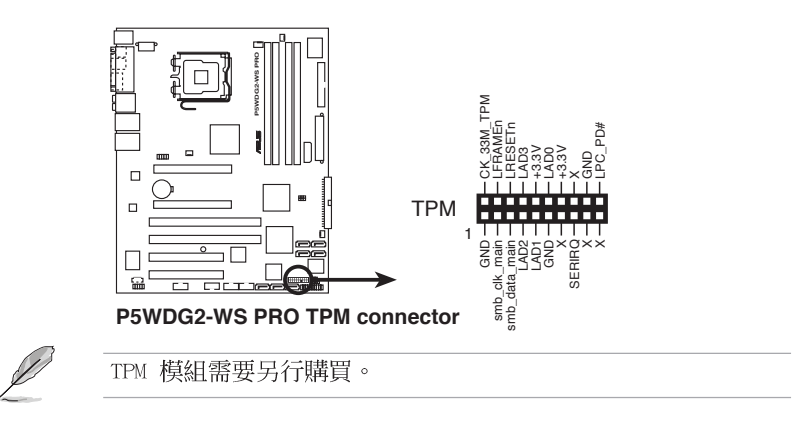

華碩 P5WDG2 WS PROFESSIONAL主機板使用手冊 **2-41**

### 15. 系統控制面板連接排針 (20-pin PANEL1)

這一組連接排針包括了數個連接到電腦主機前面板的功能接針。下述 將針對各項功能作逐一簡短說明。

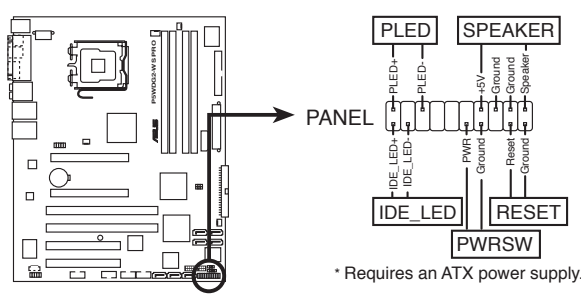

**P5WDG2-WS PRO System panel connector**

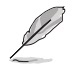

•

系統控制面板連接排針以不同的顏色來表示不同功能裝置的連接 排針,可以讓您更容易的辨識以及更快速的連接安裝。請參考下 述項目中對於各個裝置的顏色說明。

### 系統電源指示燈連接排針(3-1 pin PLED,綠色) •

這組排針可連接到電腦主機面板上的系統電源指示燈。在您啓動電腦 並且使用電腦的情況下,該指示燈會持續亮著;而當指示燈閃爍亮著 時,即表示電腦正處於睡眠模式中。

IDE 硬碟動作指示燈號接針(2-pin IDE LED,紅色) •

您可以連接此組 IDE LED 接針到電腦主機面板上的 IDE 硬碟動作指 示燈號,如此一旦 IDE 硬碟有存取動作時,指示燈隨即亮起。

機殼喇叭連接排針(4-pin SPEAKER,橘色) •

這組四腳位排針連接到電腦主機機殼中的喇叭。當系統正常開機便可 聽到嗶嗶聲,若開機時發生問題,則會以不同長短的音調來警示。

ATX 電源/軟關機 開關連接排針(2-pin PWRSW,淺緑色)

這組排針連接到電腦主機面板上控制電腦電源的開關。您可以根據 BIOS 程式或作業系統的設定,來決定當按下開關時電腦會在正常運作 和睡眠模式間切換,或者是在正常運作和軟關機模式間切換。若要關 機,請持續按住電源開關超過四秒的時間。

軟開機開關連接排針 (2-pin RESET, 藍色) •

這組兩腳位排針連接到電腦主機面板上的 Reset 開關。可以讓您在不 需要關掉電腦電源即可重新開機,尤其在系統當機的時候特別有用。

### **2-42** 第二章: 硬 體 裝 置 資 訊

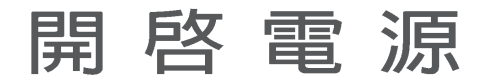

本章節說明開啓電腦電源的順序以及電腦 開機後所發出各種不同類型嗶嗶聲的代表 意義。

第三章

# 章節提綱

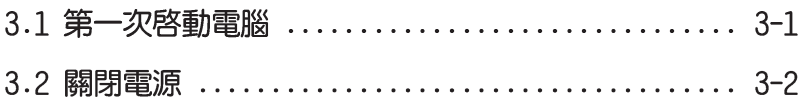

# 3.1 第一次啓動電腦

- 1. 確認所有排線與接腳都接妥,然後蓋上機殼的外蓋。
- 2. 確定所有的開關都已關閉
- 3. 將電源線接上機殼背面的電輸入插座。
- 4. 情況許可的話,最好將電源線路上加接突波吸收/保護器。
- 5. 您可以先開啓以下周邊的電源:
	- a. 顯示器
	- b. 外接式 SCSI 介面週邊裝置(從串連的最後端開始)
	- c. 系統電源供應器 (ATX 的電源供應器不會因為送電而馬上動作,而 是等待面板上的按鈕動作後才會工作)
- 6. 送電之後,機殼面板上應該會有電源指示燈亮起才對。如果是使用 ATX 電源供應器的話,必須等到面板按鈕被觸碰後才會啓動電源,電源指示 燈此時才會亮起。如果您的電腦符合綠色省電標準,已隨時準備可以進 入省電模式的話,顯示器指示燈也會亮起。如果開機過程一切順利的 話,不久就可以在顯示器上看到畫面了,如果送電之後超過 30 秒而畫 面未有動靜的話,表示電腦的設定尚有問題存在,請再進一步地的檢查 各項動作,如果還是不行,就需要向廠商求助了!

# AMI BIOS 嗶聲所代表的意義

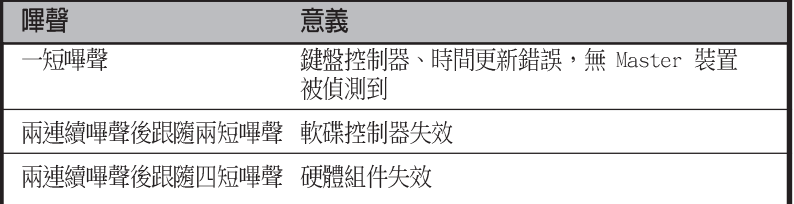

7. 在電源開啓之後可按下 <De1> 鍵以進入 BIOS 的設定模式,詳細設定 方法請看本使用手冊的第四章部份。

# 3.2 關閉電源

在您關閉電源之前,必須先依照正常程序離開作業系統,然後才能斷電 關機。如果您使用的是 ATX 規格的電源供應器,在離開或結束作業系統之 後,按下電源開關即可關機。

## 3.2.1 使用作業系統關機功能

如果您使用的作業系統為 Windows® 2000:

- 1. 按下「開始」,選擇「關機」。
- 2. 然後按下「確定」來關機。

3. 當 Windows® 作業系統關閉之後,電源也會隨後自動關閉。

- 如果您使用的作業系統為 Windows® XP:
	- 1. 按下「開始」,選擇「電腦關機」。
	- 2. 然後在「電腦關機」視窗中,選擇「關機」來正式關閉電腦。
	- 3. 當 Windows® 作業系統關閉之後,電源也會隨後自動關閉。

## 3.2.2 使用電源開關之雙重功能

本主機板提供系統兩種開機模式,一為睡眠模式,另一則是軟開機模 式。壓著電源開關少於四秒鐘,系統會根據 BIOS 的設定,進入睡眠或軟開 機模式;若是壓著電源開關多於四秒,不論 BIOS 的設定為何,系統則會直 接進入軟開機模式。請參考第四章「4.5 電源管理」一節中的說明。

# BIOS 程式設定

針對您自己的配備來作最佳化 BIOS 設定 是讓您的系統性能再提昇的要角。接著本 章節將逐一說明 BIOS 程式中的每一項組 態設定。

在電腦系統中,BIOS 程式調校的優劣與 否和整個系統的運作效能有極大的關係。

第四章

# 章節提綱

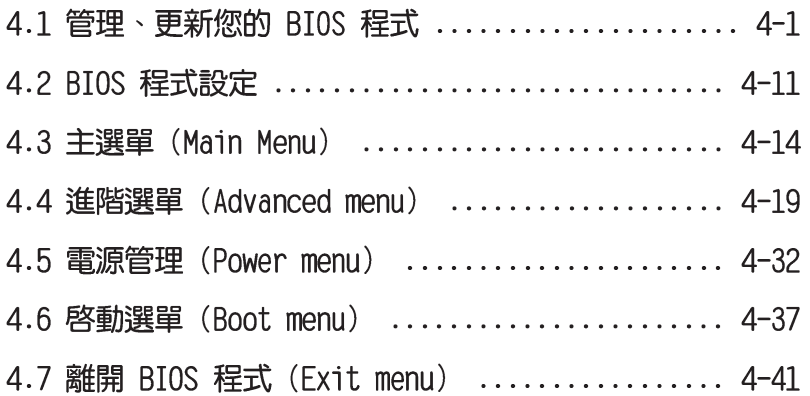

# 4.1 管理、更新您的 BIOS 程式

下列軟體讓您可以管理與更新主機板上的 BIOS (Basic Input/Output System)設定。

- 1. ASUS AFUDOS : 在 DOS 模式下, 以開機磁片來更新 BIOS 程式。
- 2. ASUS CrashFree BIOS 2: 當 BIOS 程式毀損時,以開機磁片或驅動程式 及公用程式光碟來更新 BIOS 程式。
- 3. ASUS EZ Flash: 在開機之後, 系統仍在自我測試 (Power-On Self Test, POST) 時, 以磁碟片更新 BIOS 程式。
- 4. ASUS Update: 在 Windows 作業系統中更新 BIOS 程式。 上述軟體請參考相關章節的詳細使用說明。

**Com** 

建議您先將主機板原始的 BIOS 程式備份到一月開機片中,以備 您往後需要再度安裝原始的 BIOS 程式。使用 AFUDOS 或華碩線 上更新程式來拷貝主機板原始的 BIOS 程式。

## 4.1.1 華碩線 上更新

華碩線上更新程式是一套可以讓您在 Windows 作業系統下,用來管理、 儲存與更新主機板 BIOS 檔案的公用程式。您可以使用華碩線上更新程式來 執行以下的功能:

- 1. 儲存系統現有的 BIOS 程式。
- 2. 從網路上下載最新的 BIOS 程式。
- 3. 從更新的 BIOS 檔案更新 BIOS 程式。
- 4. 直接從網路上下載並更新 BIOS 程式。
- 5. 查看 BIOS 程式的版本。

這個程式可以在主機板附贈的驅動程式及公用程式光碟中找到。

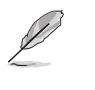

在使用華碩線上更新程式之前,請先確認您已經經由內部網路對 外連接,或者經由網際網路服務供應商(ISP)所提供的連線方 式連接到網際網路連上網際網路。

### 安装華碩線上更新程式

請依照以下的步驟安裝華碩線上更新程式。

- 1. 將驅動程式及公用程式光碟放入光碟機中,會出現「驅**動程式**」選單。
- 2. 點選「公用程式」標籤,然後點選「華碩線上更新程式 W.XX.XX」。請 參考 5-3 一節中公用程式的視窗畫面。
- 3. 華碩線上更新程式就會複製到系統中。

 $\mathscr{P}$ 

在您要使用華碩線上更新程式來更新 BIOS 程式之前,請先將其 他所有的應用程式關閉。

> 華碩 P5WDG2 WS Professional 主機板使用手冊  $4-1$

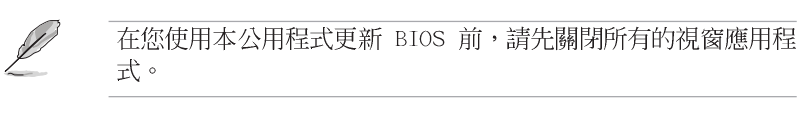

## 使用網路更新 BIOS 程式

請依照以下步驟使用網路更新 BIOS 程式。

1. 點選「開始→程式集→ASUS→ASUSUpdate→ASUSUpdate」執行華碩線上 更新主程式。

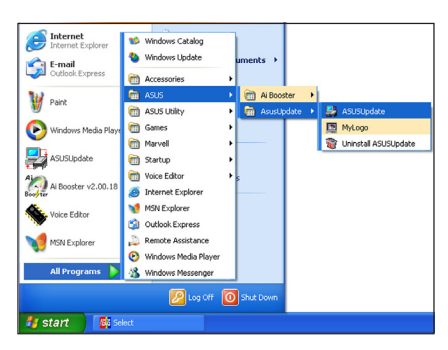

2. 在下拉式選單中選擇 Update BIOS from the Internet,然後按下 「Next」繼續。

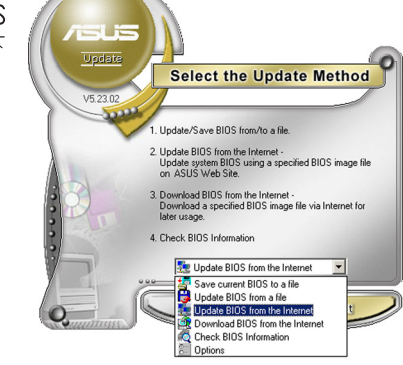

3. 請選擇離您最近的華碩 FTP 站台 可避免網路壅塞,或者您也可以 直接選擇「Auto Select」 由系統 自行決定。按下「Next」繼續。

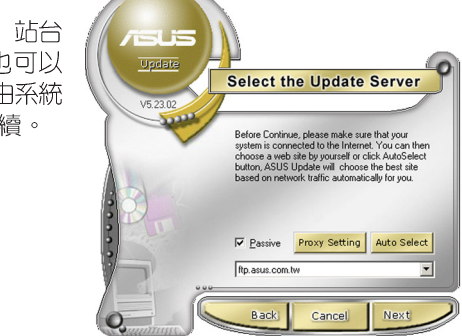

### 第四章: BIOS 程式設定  $4 - 2$
- 4. 接著再選擇您欲下載的 BIOS 版 本。按下「Next」繼續。
- 5. 最後再跟著畫面上的指示完成 BIOS 更新的程序。

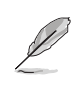

華碩線上更新程式可以自 行透過網路下載 BIOS 程 式。經常的更新才能獲得 最新的功能。

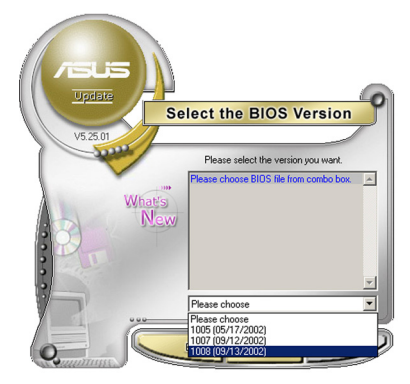

## 使用 BIOS 檔案更新 BIOS 程式

請依照以下步驟使用 BIOS 檔案更新 BIOS 程式。

- 1. 點選「開始→程式集→A S U S → ASUSUpdate→ASUSUpdate」執行華 碩線上更新主程式。
- 2. 在下拉式選單中選擇 Update BIOS from a file,然後按下「Next」 繼續。

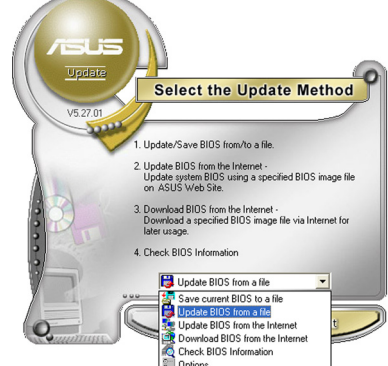

- 3. 在「開啓」的視窗中選擇 BIOS 檔 案的所在位置,然後點選「儲 存」。
- 4. 最後再依照螢幕畫面的指示來完 成 BIOS 更新的程序。

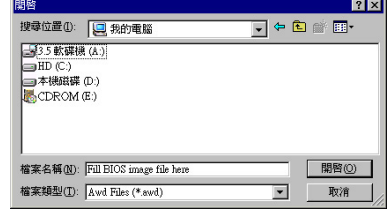

# 4.1.2 製作一張開機片

- 1. 請使用下列任一種方式來製作一張開機片。
- 在 DOS 作業系統下
	- a. 選一張空白的 1.44MB 磁片放入磁碟機中。
	- b. 進入 DOS 模式後,鍵入 format A:/S,然後按下<Enter> 按鍵。

#### 在 Windows XP 作業系統下

- a. 選一張空白的 1.44MB 磁片放入磁碟機中。
- b. 由 Windows 桌面點選「開始」→「我的電腦」。
- C. 點選「3 1/2 磁碟機」圖示。
- d. 從選單中點選「File」,然後選擇「Format」,會出現「Format 3 1/2 Floppy Disk」視窗畫面。
- e. 點選「Create a MS-DOS startup disk」,接著按下「開始」。
- 在 Windows 2000 作業系統下
	- a. 選一張經過格式化的 1.44MB 磁片放入磁碟機中。
	- b. 將 Windows 2000 光碟放入光碟機中。
	- C. 點選「開始」,然後選擇「Run」。
	- d. 鍵入 D:\bootdisk\makeboot a: 假設你的光碟機為 D 槽。
	- e. 按下 <Enter> 然後按照螢幕視窗的指示操作。
- 2. 將主機板的原始 (或最新的) BIOS 程式拷貝至開機磁片中。

# 4.1.3 使用華碩 EZ Flash 2 更新 BIOS 程式

華碩 EZ Flash 2 程式讓您能輕鬆的更新 BIOS 程式,可以不必再透過開 機片的冗長程序或是到 DOS 模式下執行。華碩 EZ Flash 程式内建在 BIOS 韌體當中,只要在開機之後,系統仍在自我測試 (Power-On Self Test, POST) 時, 按下 <Alt> + <F2> 就可以進入 EZ Flash 程式。

- 1. 從華碩網站上 (tw.asus.com) 下載供本主機板使用最新的 BIOS 檔 案。
- 2. 將 BIOS 檔案存放於磁片或是 USB 隨身碟中,接著重新開機。
- 3. 您可以使用下列兩種方式來執行 EZ Flash 2:
	- 將儲存有 BIOS 檔案的軟碟片 / USB 隨身碟插入軟碟機或是  $(1)$ USB 連接埠。

在 POST 開機自動檢測時, 按下 <A1t> + <F2> 鍵, 便會顯示 如下所示的畫面。

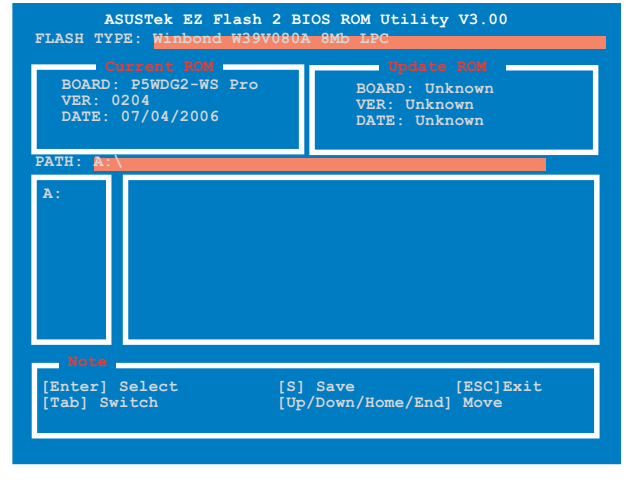

進入 BIOS 設定程式。來到 Too1s 選單並選擇 EZ F1ash2 並  $(2)$ 按下<Enter>鍵將其開啓。

在正確的檔案被搜尋到之前,您可按下<Tab>鍵來切換磁碟 機,接著請按下。

4. 當正確的 BIOS 檔案被找到後, EZ Flash 2 會進行 BIOS 更新作業 並在更新完成後自動重新啓動電腦。

> · 本功能僅支援採用 FAT 32/16/12 格式的 USB 隨身碟、硬碟 或軟碟片。

· 當更新 BIOS 時,請勿關閉或重置系統以避免系統開機失 敗。

# 4.1.4 使用 AFUDOS 更新 BIOS 程式

AFUDOS 軟體讓您可以在 DOS 環境下,使用存有最新的 BIOS 程式的開機 片來更新 BIOS 程式。AFUDOS 軟體也可以將現行系統中的 BIOS 程式設定 複製至磁碟片或硬碟中,這份複製的磁碟片或硬碟,可以作為當 BIOS 程式 失去作用或系統毀損時的備份檔案。

#### 複製現行系統中的 BIOS 程式

請依照以下步驟複製現行系統中的 BIOS 程式。

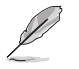

- 請先確認磁片不是寫入保護的狀態,並且有足夠的空間(至 • 少 600KB) 可以儲存檔案。
- 在下圖中的 BIOS 訊息內容僅供參考,在您螢幕上所出現的 • 資訊和本圖不一定完全相同。
- 1. 將主機板附贈的驅動程式與公用程式光碟中的 AFUDOS 程式 (afudos. exe)複製到開機磁片。
- 2. 開機後進入 DOS 模式,鍵入下列命令列:

#### afudos /o[filename]

在這裡所指的「filename」, 使用者可以不超過八個位元的方式來命 名這個主檔名,並以不超過三個位元的方式來命名副檔名。

**A:\>afudos /oOLDBIOS1.rom**

## 主檔名 副檔名

3. 按下 <Enter> 按鍵,就可將 BIOS 程式複製到磁碟片。

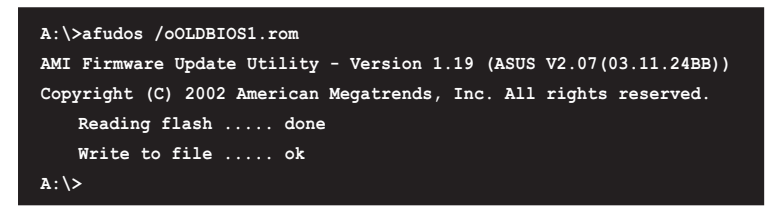

當 BIOS 程式複製至磁碟片的程序完成之後,就會回到 DOS 視窗書面。

#### **4-6** 第四章: BIOS 程式設定

### 更新 BIOS 程式

請依照以下步驟使用 AFUDOS 程式更新 BIOS 程式。

1. 從華碩網站 (tw.asus.com) 下載最新的 BIOS 檔案,將檔案儲存在開機 磁片中。

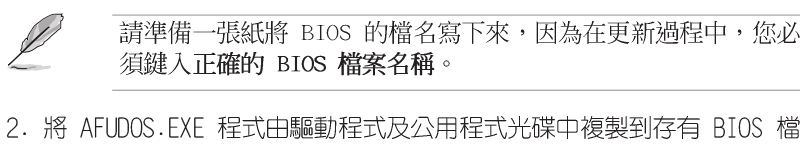

- 案的開機磁片中。
- 3. 開機後進入 DOS 模式,鍵入下列命令列:

```
afudos /i[filename]
```

```
上列當中的「filename」指的就是由驅動程式及公用程式光碟拷貝至
開機片的最新 (或原始的) BIOS 程式。
```
**A:\>afudos /iWDG2WSP.rom**

4. AFUDOS 程式驗證檔案後就會開始更新 BIOS 程式。

```
A:\>afudos /iWDG2WSP.ROM
AMI Firmware Update Utility - Version 1.19 (ASUS V2.07(03.11.24BB))
Copyright (C) 2002 American Megatrends, Inc. All rights reserved.
   WARNING!! Do not turn off power during flash BIOS
   Reading file ..... done
   Reading flash .... done
   Advance Check ....
   Erasing flash .... done
   Writing flash .... 0x0008CC00 (9%)
```
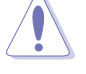

請勿在更新 BIOS 程式檔案時關閉或重新啟動系統!此舉將會導 致系統損毀!

5. 當 BIOS 程式更新的程序完成之後,就會回到 DOS 視窗畫面,然後再重 新開機。

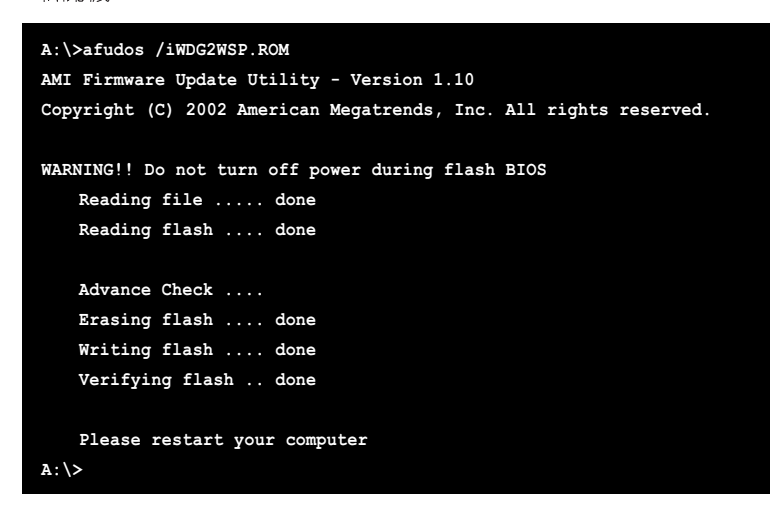

# 4.1.5 使用 CrashFree BIOS 3 程式回復 BIOS 程式

華碩最新自行研發的 CrashFree BIOS 3 工具程式,讓您在當 BIOS 程式 和資料被病毒入侵或毀損時,可以輕鬆的從驅動程式及公用程式光碟中, 或是從含有最新或原始的 BIOS 檔案的磁片中回復 BIOS 程式的資料。

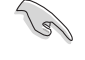

在執行更新 BIOS 程式之前,請準備隨主機板附贈的驅動程式及 公用光碟程式,或是存有 BIOS 檔案的磁碟片。

#### 使用公用程式光碟回復 BIOS 程式

請依照以下步驟回復 BIOS 程式。

- 1. 將磁碟機中的磁片取出,然後啓動系統。
- 2. 將驅動程式及公用程式光碟放入光碟機。
- 3. 接著會顯示如下圖所示的訊息,並自動檢查磁片中原始的或最新的 BIOS 檔案。

Bad BIOS checksum. Starting BIOS recovery... Checking for floppy...

4. 當系統偵測磁碟機内並無置放磁碟片,系統會自動偵測光碟機内是否有 光碟片與檔案。

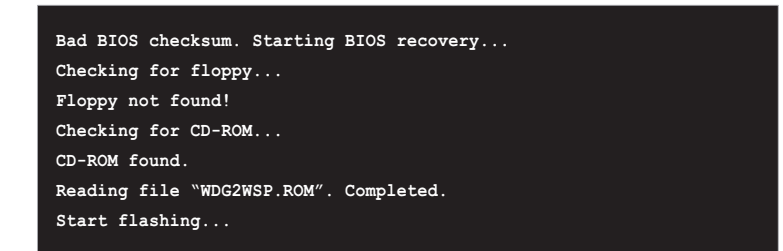

5. 當 BIOS 更新完成時,會自動重新開機。

#### 使用磁碟片/USB 隨身碟回復 BIOS 程式

請依照以下步驟使用磁碟片/USB 隨身碟回復 BIOS 程式。

- 1. 自華碩網站 (tw.asus.com) 下載最新版本的 BIOS 檔案。並將檔案更名 為 WDG2WSP.ROM。
- 2. 將存有最新的 BIOS 程式的磁片/USB 隨身碟放入磁碟機/USB 連接埠中。
- 3. 開啓系統。

- 4. 接著會顯示如下圖所示的訊息,並自動檢查磁片中所存有的原始的或最 新的 BIOS 檔案。
- 5. 在完成安裝程序後,請重新啓動系統。

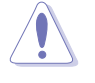

- 只有採用 FAT32/16 檔案系統與單一磁區的 USB 隨身碟可以  $\langle \rangle$ 支援 ASUS CrashFree BIOS 3 公用程式。此外該隨身碟的容 量需小於 8GB。
- 更新時間可能需要花費約一分鐘。
- · 當進行 BIOS 更新程序時,請勿關閉或重置系統。這麼做將 可能導致系統開機失敗。

# 4.2 BIOS 程式設定

BIOS (Basic Input and Output System: 基本輸出入系統) 是每一部電 腦用來記憶周邊硬體相關設定,讓電腦正確管理系統運作的程式,並且提 供一個選單式的使用介面供使用者自行修改設定。經由 BIOS 程式的設定, 您可以改變系統設定値、調整電腦内部各項元件參數、變更系統效能以及 設定電源管理模式。如果您的電腦已是組裝好的系統,那麼 BIOS 應該已經 設定好了。如果是這樣,在後面我們會說明如何利用 BIOS 設定程式來做更 進一步的設定,特別是硬碟型熊的設定。

如果您是自行組裝主機板,那麼,在重新設定系統,或是當您看到了 RUN SETUP 的訊息時,您必須輸入新的 BIOS 設定値。有時候您可能會需要 重新設定電腦開機密碼,或是更改電源管理模式的設定等,您都需要使用 到 BIOS 的設定。

本主機板使用 Flash ROM 記憶體晶片, BIOS 程式就儲存在這個 Flash ROM 晶片中。利用快閃記憶體更新公用程式,再依本節所述的步驟進行,可 以下載並升級成新版的 BIOS。由於儲存 BIOS 的唯讀記憶體在平時只能讀 取不能寫入,因此您在 BIOS 中的相關設定,譬如時間、日期等等,事實上 是儲存在隨機存取記憶體 (CMOS RAM) 中,透過電池將其資料保存起來,因 此,即使電腦的電源關閉,其資料仍不會流失(隨機存取記憶體可以寫入 資料,但若無電源供應,資料即消失)。當您打開電源時,系統會叫出儲 存在隨機存取記憶體中 BIOS 的設定,進行開機測試。

在開機之後,系統仍在自我測試 (POST, Power-On Self Test) 時, 按下 <DELETE> 鍵,就可以啓動設定程式。如果您超過時間才按 <DELETE> 鍵,那麼自我測試會繼續執行,並阻止設定程式的啓動。在這種情況下, 如果您仍然需要執行設定程式,請按機殼上的 <RESET> 鍵或 <Ctr1> + <Alt> + <Delete> 重新開機。

華碩 BIOS 設定程式以簡單容易使用為訴求,選單方式的設計讓您可以輕 鬆的瀏覽選項,進入次選單點選您要的設定,假如您不小心做錯誤的設 定,而不知道如何補救時,本設定程式提供一個快速鍵直接回復到上一個 設定,這些將在以下的章節中有更進一步的說明。

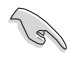

- 1. BIOS 程式的出廠預設值可讓系統運作處於最佳效能,但是若 系統因您改變 BIOS 程式而導致不穩定,請讀取出廠預設值 來保持系統的穩定。請參閱「4.7 離開 BIOS 程式」一節中 「Load Setup Defaults」項目的詳細說明。
- 2. 在本章節的 BIOS 程式畫面僅供參考,將可能與您所見到的 畫面有所差異。
- 3. 請至華碩網站 (http://tw.asus.com) 下載最新的 BIOS 程 式檔案來獲得最新的 BIOS 程式資訊。

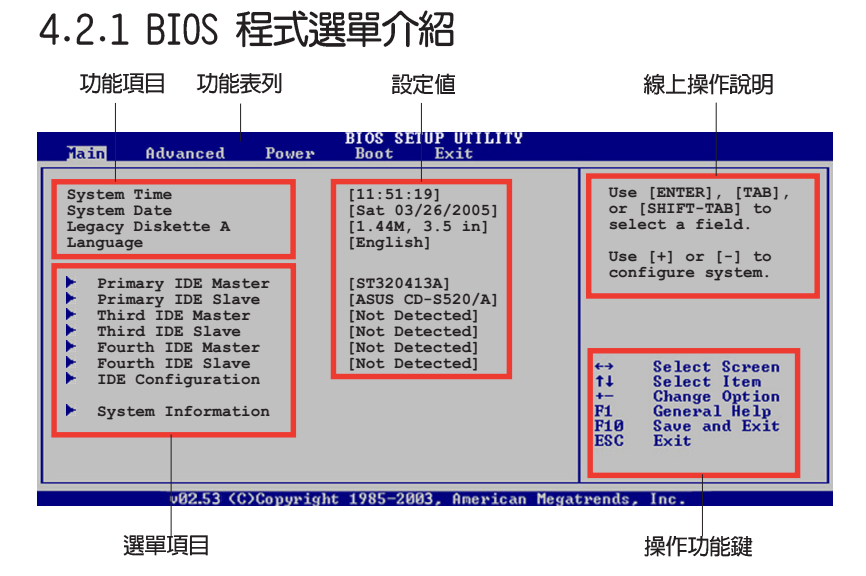

# 4.2.2 程式功能表列說明

BIOS 設定程式最上方各選單功能說明如下:

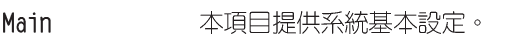

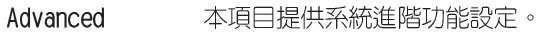

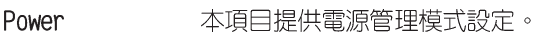

本項目提供開機磁碟設定。 **Boot** 

Exit 本項目提供離開 BIOS 設定程式與出廠預設値還原功能。

使用左右方向鍵移動選項,可切換至另一個選單畫面。

## 4.2.3 操作功能鍵說明

在選單畫面的右下方為操作功能鍵說明,請參照功能鍵說明來選擇及改 變各項功能。

**Contract Contract Contract Contract Contract Contract Contract Contract Contract Contract Contract Contract C** 

操作功能鍵將因功能頁面的不同而有所差異。

#### $4 - 12$ 第四章: BIOS 程式設定

# 4.2.4 選單項目

於功能表列選定選項時,被選擇的功 能將會反白,如右圖紅線所框選的地 方,即選擇 Main 選單所出現的項目。

點選選單中的其他項目(例如: Advanced、Power、Boot 與 Exit) 也會 出現該項目不同的選項。

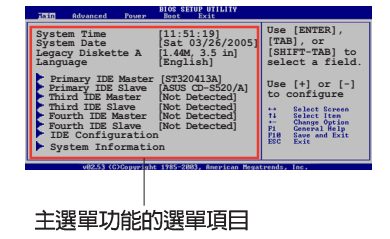

## 4.2.5 子選單

在選單畫面中,若功能選項前面有一個小三角形標記,代表此為子選 單,您可利用方向鍵來選擇,並按下<Enter>鍵來進入子選單。

## 4.2.6 設定値

這些存在於選單中的設定値是提供給使用者選擇與設定之用。這些項目 中,有的功能選項僅為告知使用者目前運作狀態,並無法更改,那麼此類 項目就會以淡灰色顯示。而可更改的項目,當您使用方向鍵移動項目時, 被選擇的項目以反白顯示,代表這是可更改的項目。

## 4.2.7 設定視窗

在選單中選擇功能項目,然後按下 <Enter> 鍵,程式將會顯示包含此功 能所提供的選項小視窗,您可以利用此 視窗來設定您所想要的設定。

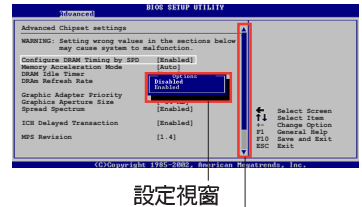

## 4.2.8 捲軸

捲軸

在選單畫面的右方若出現如右圖的捲軸畫面,即代表此頁選項超過可顯 示的畫面,您可利用上/下方向鍵或是 PageUp/PageDown 鍵來切換畫面。

# 4.2.9 線上操作說明

在選單畫面的右上方為目前所選擇的作用選項的功能說明,此說明會依 選項的不同而自動變更。

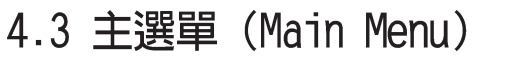

當您進入 BIOS 設定程式時, 首先出現的第一個畫面即為主選單, 内容如 下圖。

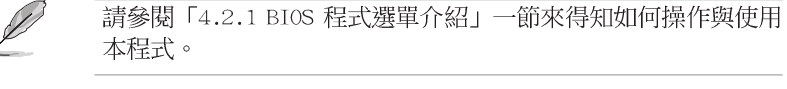

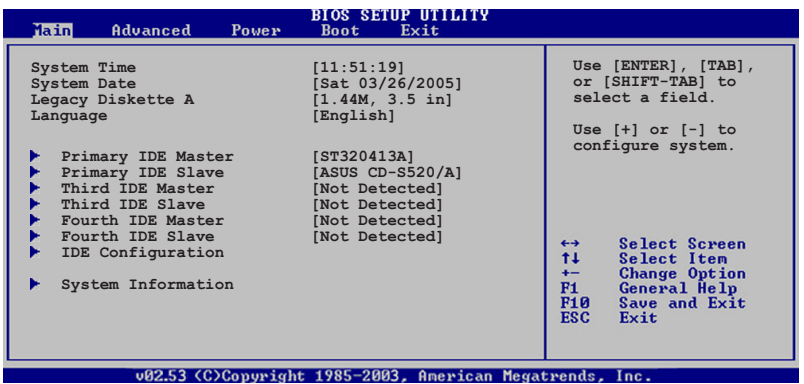

## 4.3.1 System Time [XX:XX:XXXX]

設定系統的時間(通常是目前的時間),格式分別為時、分、秒,有效 値則為時 (00 到 23)、分 (00 到 59)、秒 (00 到 59)。可以使用 < Tab> 或 <Tab> + <Shift> 組合鍵切換時、分、秒的設定,直接輸入 數字。

# 4.3.2 System Date [Day XX/XX/XXXX]

設定您的系統日期(通常是目前的日期),順序是月、日、年,格式為 月 (1到12)、日 (1到31)、年 (到2099)。使用<Tab>或<Tab > + <Shift> 鍵切換月、日、年的設定,直接輸入數字。

## 4.3.3 Legacy Diskette A [1.44M, 3.5 in.]

本項目儲存了軟式磁碟機的相關資訊,設定値有: [Disabled] [360K, 5.25 in.] [1.2M, 5.25 in.] [720K, 3.5 in.] [1.44M, 3.5 in.] [2.88M, 3.5 in.] .

# 4.3.4 Language [English]

這個功能可以更改 BIOS 設定畫面所顯示的語系。設定値有: [English] [Francais] [Deutsch] [Japanese] [Chinese (GB) ] [Chinese BIG5] •

## 4.3.5 IDE 装置選單 (Primary, Third and Fourth IDE Master/Slave)

當您進入 BIOS 程式時,程式會自動偵測系統已存在的 IDE 裝置,程式將 IDE 各通道的主副裝置獨立為單一選項,選擇您想要的項目並按<Enter> 鍵來進行各項裝置的設定。

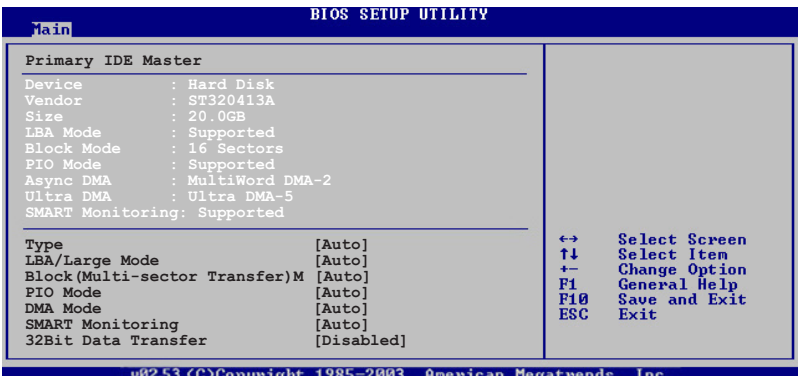

在畫面中出現的各個欄位 (Device、Vendor、Size、LBA Mode、Block Mode、PIO Mode、Async DMA、U1tra DMA 與 SMART monitoring) 的數值皆 為 BIOS 程式自動偵測裝置而得。若欄位顯示為 N/A ,代表沒有裝置連接 於此系統。

## Type [Auto]

本項目可讓您選擇 IDE 裝置類型。選擇 Auto 設定値可讓程式自動偵測 與設定 TDF 裝置的類型;選擇 CDROM 設定値則是設定 TDF 裝置為光學裝 置;而設定為 ARMD (ATAPI 可移除式媒體裝置) 設定値則是設定 IDE 裝置 為 ZIP 磁碟機、LS-120 磁碟機或 MO 磁光碟機等。設定値有: [Not Installed] [Auto] [CDROM] [ARMD] 。

### LBA/Large Mode [Auto]

開啓或關閉 LBA 模式。設定為「Autol 時,系統可自行偵測裝置是否支 援 LBA 模式,若支援,系統將會自動調整為 LBA 模式供裝置使用。設定値 有: [Disabled] [Auto]。

## Block (Multi-sector Transfer) M [Auto]

開啓或關閉資料同時傳送多個磁區功能。當您設為 [Auto] 時,資料傳送 便可同時傳送至多個磁區,若設為 [Disabled], 資料傳送便只能一次傳送 一個磁區。設定値有: [Disabled] [Auto]。

#### PIO Mode [Auto]

選擇 PIO 模式。設定値有: [Auto] [0] [1] [2] [3] [4]。

#### DMA Mode [Auto]

選擇 DMA 模式。設定値有: [Auto] [SWDMA0] [SWDMA1] [SWDMA2] [MWDMAO] [MWDMA1] [MWDMA2] [UDMAO] [UDMA1] [UDMA2] [UDMA3] [UDMA4] **FUDMA51** ·

#### SMART Monitoring [Auto]

開啓或關閉自動偵測、分析、報告技術 (Smart Monitoring, Analysis, and Reporting Technology) 。設定値有: [Auto] [Disabled] [Enabled]。

#### 32Bit Data Transfer [Enabled]

開啓或關閉 32 位元資料傳輸功能。設定値有: [Disabled] [Enabled]。

## 4.3.6 IDE 装置設定 (IDE Configuration)

本選單讓您設定或變更 IDE 裝置的相關設定。選擇您想要的項目並按 < Enter> 鍵來進行各項裝置的設定。

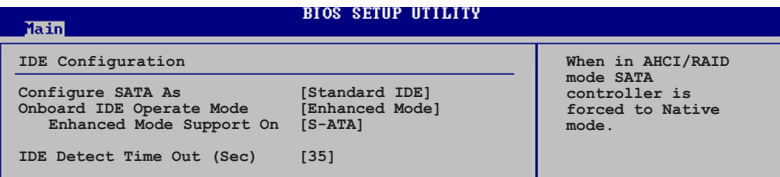

## Configure SATA As [Standard IDE]

本項目用來設定 Serial ATA 硬體裝置的相關設定。

AHCI 模式可讓内建的儲存裝置啓動進階的 Serial ATA 功能,藉由原生 指令排序技術來提升工作效能。

若要在 Serial ATA 硬碟建構 RAID 0、RAID 1、RAID 5、RAID 10 或使用 Intel® Matrix Storage 技術,請將本項目設定為 [RAID]。

若要將 Serial ATA 作為 Parallel ATA 實體儲存介面,請將本項目設定 為「Standard IDE]。

若要 Serial ATA 硬體裝置使用 Advanced Host Controller Interface (AHCI) 模式,請將本項目設定為 [AHCI]。關於 AHCI 更詳細的說明,請參 考以下網址上的相關資訊:

www.intel.com/support/chipsets/imst/sb/CS-012304.htm

www.intel.com/support/chipsets/imst/sb/CS-012305.htm

當本項目設定為「RAIDI 或「AHCII,SATA controller 項目會設定為 Native 模式。

#### 第四章: BIOS 程式設定  $4 - 16$

### Onboard IDE Operate Mode [Enhanced Mode]

本項目因應使用者作業系統的不同而設計,若您使用較舊的作業系統, 例如 MS-DOS、Windows 98SE/ME 等,請設為「Compatible Model; 而使用 Windows 2000/XP 或更新的作業系統,請設為 [Enhanced Mode]。設定値 有: [Disabled] [Compatible Mode] [Enhanced Mode]。

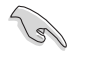

若您使用 Serial ATA 光學裝置時,在使用驅動程式及功用程式 光碟製作開機磁片時,請將本項目設定為 [Compatib1e Mode]。

#### Enhanced Mode Support On [S-ATA]

本項目預設値為 [S-ATA], 此設定値可讓您在使用較新的作業系統 時,同時使用序列式 ATA 與並列式 ATA 裝置,建議您保持此預設値來 維持系統的穩定性;若您欲在此模式下,以較舊的作業系統,例如: MS-DOS、Windows 98SE/ME 等,使用並列式 ATA 裝置,只有在沒有安裝 任何序列式 ATA 裝置的情況下,仍可正常運作。

而 [P-ATA+S-ATA] 與 [P-ATA] 項目為特殊選項,僅供玩家使用,若 您使用這些項目而發生相容性的問題,請調回預設值 [S-ATA]。設定値 有: [P-ATA+S-ATA] [S-ATA] [P-ATA]。

#### Combined Mode Option [Primary P-ATA+S-ATA]

本項目讓您可以選擇使用 IDE 連接埠。若是選擇 「P-ATA+S-ATAT, 系統在 Combined 模式下僅支援 SATA2 與 SATA4。

而「S-ATA]與「P-ATA]項目為特殊選項,僅供玩家使用,若您使用 這些項目而發生相容性的問題,請調回預設値 [Primary P-ATA+S-ATA]。設定値有: [S-ATA] [P-ATA] [Primary P-ATA+S-ATA]。

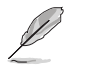

Onboard IDE Operate Mode 與其子選項只有在 Configure SATA As 項目設為 [Compatible IDE] 時才會出現。

#### Onboard Serial-ATA BOOTROOM [Enabled]

本項目用來啓動或關閉主機板内建的 Serial ATA 開機唯讀記憶體 (boot ROM) 功能。本項目只有在 Configure SATA As 項目設定為 RAID 時才會出現。設定値有: [Disabled] [Enabled]。

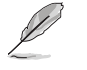

Onboard Serial-ATA BOOTROOM 與其子選項只有在 Configure SATA As 項目設定為 [RAID] 時才會出現。

#### ALPE and ASP [Disabled]

本項目用來啓動或關閉 ALPE and ASP 項目。本項目只有在 Configure SATA As 項目設定為 AHCI 時才會出現。設定値有: [Disabled] [Enabled]。

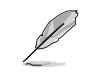

ALPE and ASP 與其子選項只有在 Configure SATA As 項目設定 為 [AHCI] 時才會出現。

## IDE Detect Time Out [35]

本項目用來選擇自動偵測 ATA/ATAPI 裝置的等待時間。設定値有: [0] [5] [10] [15] [20] [25] [30] [35]  $\circ$ 

# 4.3.7 系統資訊 (System Information)

本選單可自動偵測系統的 BIOS 版本、處理器與記憶體相關資料。

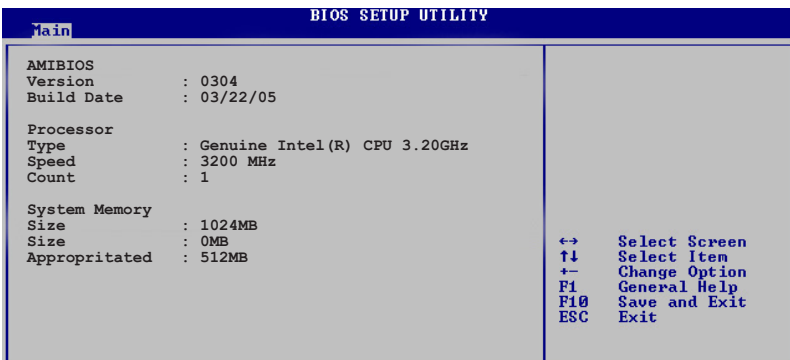

v02.53 (C)Copyright 1985-2003, American Megatrends, Inc.

### AMI BIOS

本項目顯示目前所使用的 BIOS 程式資料。

#### Processor

本項目顯示目前所使用的中央處理器。

#### System Memory

本項目顯示目前所使用的記憶體模組容量。

# 4.4 進階選單 (Advanced menu)

進階選單可讓您改變中央處理器與其他系統裝置的細部設定。

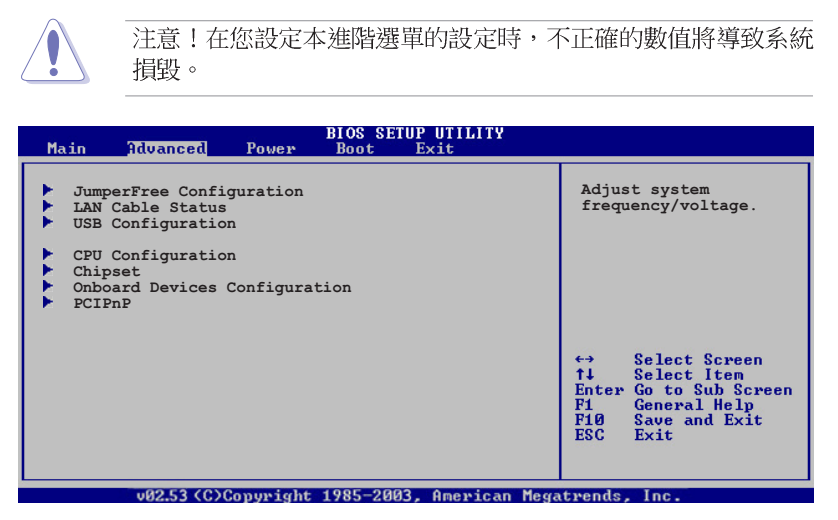

#### 設定 (JumperFree 4.4.1 JumperFree Configuration)

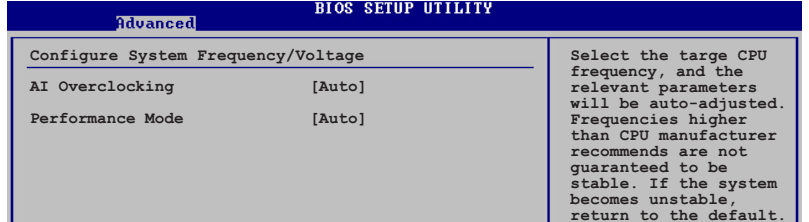

## AI Overclocking [Auto]

本項目可滿足您對於中央處理器超頻的渴望,提供預先設定好的超頻比 率,您只需選擇設定値即可超頻。設定値有: [Manua]] [Auto] [Standard] [Overclock Profile] [AI NOS] 。

Manual - 本項目用來個別設定超頻的參數。

- Auto  $-$ 本項目會載入系統的最佳設定値。
- AI NOS 華碩 AI NOS 無延遲超頻系統會聰明的偵測系統的負載量, 自動提升系統效能滿足系統運作之所需。
- Overclock Profile 本項目會在系統超頻時載入適合系統超頻的最佳 設定値。

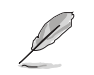

以下的項目只有在您安裝了支援 CPU Lock Free 功能的主機板時 才會出現。

## CPU Lock Free [Auto]

本項目可以將處理器的倍頻調整至 14x。將本項目設定為 [Auto] 可以讓 主機板自動降低處理器的倍頻數值,讓處理器的外頻數值在增加時可以有 更大的彈性。設定値有: [Auto] [Disabled] [Enabled]。

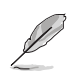

以下的項目只有在 AI Overclocking 項目設定為 [Manua1] 時才 會出現。

#### CPU Frequency [XXX] (數值自動偵測)

本項目指定從時脈產生器所產生的頻率數値, 送至系0統匯流排與 PCI 匯 流排。中央處理器的運作時脈(CPU Speed)是由倍頻與外頻相乘而得。本 項目的數值由 BIOS 程式自動偵測而得,也可以使用「+」或「-」按鍵來調 整。數值變更的範圍由 100 至 450 MHz。

## DRAM Frequency [Auto]

本項目用來設定 DDR 記憶體的運作時脈。設定値有: [Auto] [DDR2-400MHz] [DDR2-533MHz] [DDR2-667MHz] [DDR2-711MHz] [DDR2-800MHz] [DDR2-889]  $[DDR2-1066MHz]$  。

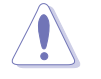

設定過高的處理器頻率將會導致系統的不穩定與硬體損毀,當系 統出現不穩定的狀況時,建議您使用預設值。

## Performance Mode [Auto]

本項目用來設定增強系統執行的效能。設定為 [Turbo] 時可能會使系統 運作不穩定,若是發生系統不穩定的狀況時,請將設定值改回預設值 [Auto]。設定値有: [Auto] [Standard] [Turbo]。

#### PCI Express Frequency [Auto]

本項目用來設定 PCI Express 匯流排的頻率。預設値為 [Auto]。設定値 有: [Auto] [90]~[150]。

#### PCI Clock Synchronization Mode [Auto]

本項目用來設定 PCI 與 PCI Express 或 CPU 的同步頻率。設定値有: [To CPU] [33.33MHz] [Auto]。

#### CPU Clock Spread Spectrum [Enabled]

本項目用來啓動或關閉展頻時脈產生器 (clock generator spread spectrum)。設定値有: [Disabled] [Enabled]。

### PCIE Clock Spread Spectrum [Enabled]

本項目用來啓動或關閉 PCI EXPRESS 展頻時脈產生器 (clock generator spread spectrum) 。設定値有: [Disabled] [Enabled]。

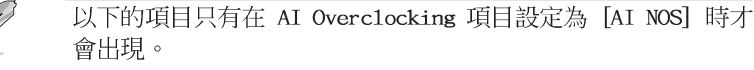

#### Memory Voltage [Auto]

本項目用來設定 DDR2 的運作電壓。設定値有: [Auto] [1.80V] [1.90V]  $[1.95V]$   $[2.00V]$   $[2.10V]$   $[2.15V]$   $[2.20V]$   $[2.30V]$   $\circ$ 

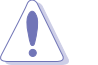

在您設定記憶體的電壓前,請先詳閱您所安裝之 DDR2 記憶體的 相關技術文件,過高的電壓值可能對記憶體造成損毀。

## CPU VCore Voltage [Auto]

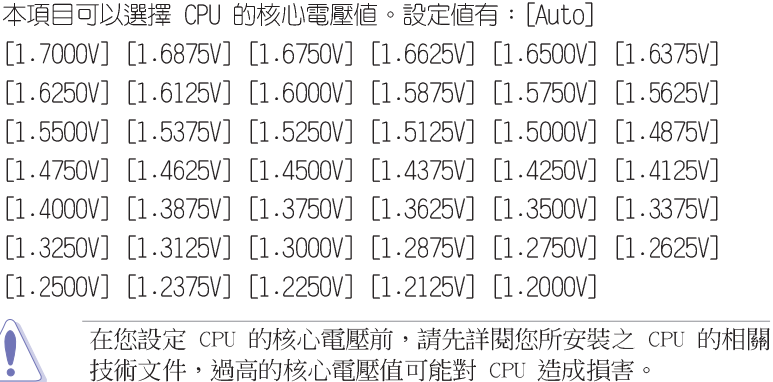

## FSB Termination Voltage [Auto]

本項目可以讓您設定前側匯流排的終端電壓値。設定値有: [Auto] [1. 200V] [1.300V] [1.400V] [1.500V] 。

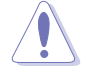

設定過高的 FSB 終端電壓值可能對晶片與處理器造成損害。

## MCH Chipset Voltage [Auto]

本項目用來選擇記憶體控制器中樞的晶片電壓。設定値有: [Auto] [1. 500V] [1.550V] [1.600V] [1.650V]  $\circ$ 

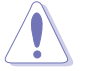

設定過高的 MCH 晶片電壓值可能對晶片造成損害。

## ICH Chipset Voltage [Auto]

本項目用來選擇 I/0 控制器中樞 (ICH) 的晶片電壓。設定値有: [Auto]  $[1.05V]$   $[1.2V]$   $\circ$ 

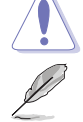

設定過高的 ICH 晶片電壓值可能對晶片造成損害。

以下的項目只有在 AI Overclocking 設定為 [Overclock Profile] 時才會出現。

## Overclock Options [Overclock 5%]

本項目用來設定超頻的選項。

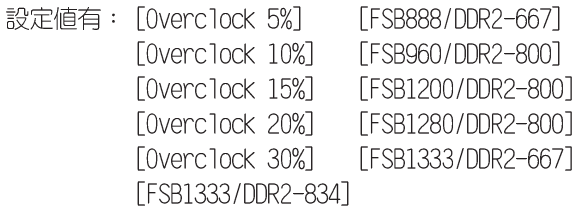

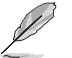

以下的項目只有在 AI Overclocking 設定為 [AI NOS] 時才會出 現。

## NOS Mode [Auto]

華碩的 NOS 技術,可以依照 CPU 的實際負載狀況, 進行動態超頻作業。 本項目可讓您針對不同的 CPU 負載狀況,設定 Non-Delay 超頻系統模式。 設定値有: [Auto] [Standard] [Sensitive] [Heavy Load]。

Auto - 本項目會載入最佳化的超頻百分比設定。

Manual - 本項目讓您可以手動設定超頻的設定値。

#### $4 - 22$ 第四章: BIOS 程式設定

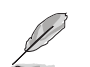

以下的項目只有在 NOS Mode 設定為 [Manua1] 時才會出現。

## Sensitivity [Sensitive]

本項目用來選擇 AI NOS 感應器的靈敏度。將本項目設定為「Sensitive」, AI NOS 的反應會較靈敏,即使是在處理器負荷低的時候亦然。設定値有: [Normal] [Sensitive] [Less-Sensitive]。

## Target Frequency [Overclock xx%]

本項目用來為所選擇的 NOS 模式設定超頻的最大百分比。設定値有: [Overclock 3%] [Overclock 5%] [Overclock 7%] [Overclock 10%]<br>[Overclock 15%] [Overclock 20%] [Overclock 30%] 。

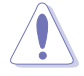

設定過高的頻率可能會導致系統的不穩定,當系統出現不穩定的 狀況時,建議您使用預設值。

# 4.4.2 網路連線狀態 (LAN Cable Status)

華碩 AT Net2 功能可以針對連接在本主機板 RJ-45 網路連接埠上的網路 纜線連線狀熊進行診斷與報告。本選單會顯示網路(LAN)連線的狀熊。

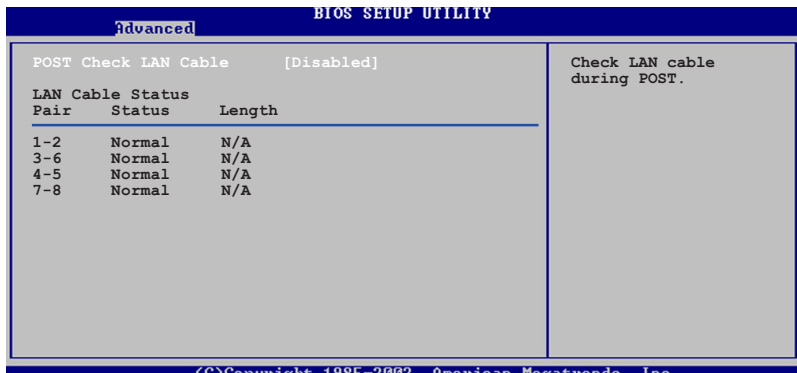

## POST Check LAN Cable [Disabled]

本項目用來啓動或關閉在系統自我測試(POST)時檢查網路連線。設定 值有: [Disabled] [Enabled]。

本項目只有在 Marve11 LAN (LAN2) 時可以使用。

# 4.4.3 USB 装置設定 (USB Configuration)

本選單可讓您變更 USB 裝置的各項相關設定。 **BIOS SETUP UTILITY Advanced** Enables USB host<br>controllers. USB Configuration Module Version - 2.24.0-F.4 USB Devices Enabled: None USB Function [Enabled] Legacy USB Support<br>USB 2.0 Controller<br>USB 2.0 Controller Mode<br>BIOS EHCI Hand-off [Auto]<br>[Enabled] [HiSpeed]<br>[Disabled] **Select Screen<br>Select Item<br>Change Option<br>General Help<br>Save and Exit**  $\overline{11}$  $F1$ <br> $F10$ <br> $ESC$ 02.53 (C)Copyright 1985-2003, American Megatrends,

 $\mathscr{D}$ 

在 Module Version 與 USB Devices Enabled 項目中會顯示自動 偵測到的數值或裝置。若無連接任何裝置,則會顯示 None。

## USB Function [Enabled]

本項目用來啓動或關閉 USB 功能。設定値有: [Disabled] [Enabled]。

### Legacy USB Support [Auto]

本項目用來啓動或關閉支援 USB 裝置功能。當設定為預設値 「Auto1 時,系統可以在開機時便自動偵測是否有 USB 裝置存在,若是,則啓動 USB 控制器;反之則不會啓動。但是若您將本項目設定為 [Disabled] 時, 那麼無論是否存在 USB 裝置,系統内的 USB 控制器都處於關閉狀態。設定 値有: [Disabled] [Enabled] [Auto]。

### USB 2.0 Controller [Enabled]

本項目用來啓動或關閉 USB 2.0 控制器。設定値有: [Enabled] [Diabled]。

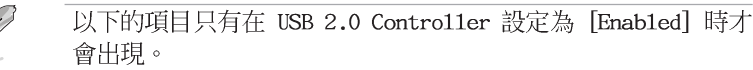

## USB 2.0 Controller Mode [HiSpeed]

本項目用來設定 USB 2.0 裝置的傳輸速率模式。設定値分別有 HiSpeed (480 Mbps)與 Full Speed (12 Mbps)模式。設定値有: [HiSpeed] [Full Speed]。

#### 第四章: BIOS 程式設定  $4 - 24$

## BIOS EHCI Hand-off [Disabled]

本項目用來啓動支援沒有 EHCI hand-off 功能的作業系統。設定値: [Enabled] [Disabled]。

#### 大容量儲存裝置設定 (Mass Storage Device Configuration)

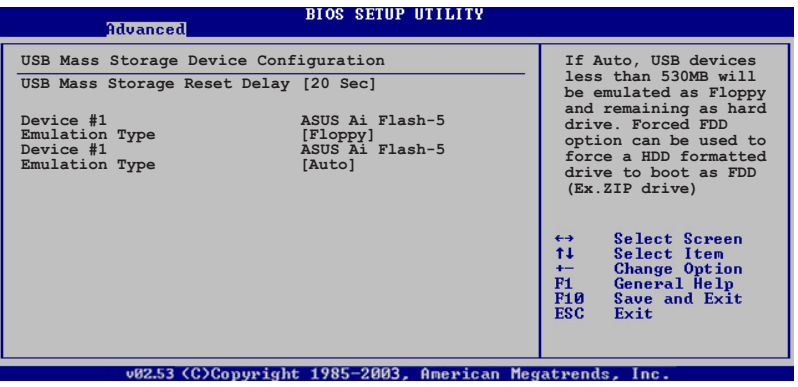

#### USB Mass Storage Reset Delay [20 Sec]

設定値有: [10 Sec] [20 Sec] [30 Sec] [40 Sec]。

#### Emulation Type [Floppy]

設定 USB 裝置的模擬類型。當設定為 Auto,則容量小於 530 MB 的 USB 裝置會被模擬成軟碟機,而要是大於該容量則會被模擬成硬碟機。 Force FDD 選項可用來強制以硬碟格式的磁碟機成為像軟碟機一樣的開 機裝置 (例如. ZIP drive) 。 設定値有: [Auto] [Floppy] [Forced FDD] [Hard Disk] [CDROM] 。

# 4.4.4 處理器設定 (CPU Configuration)

本項目可讓您得知中央處理器的各項資訊與變更中央處理器的相關設 定。

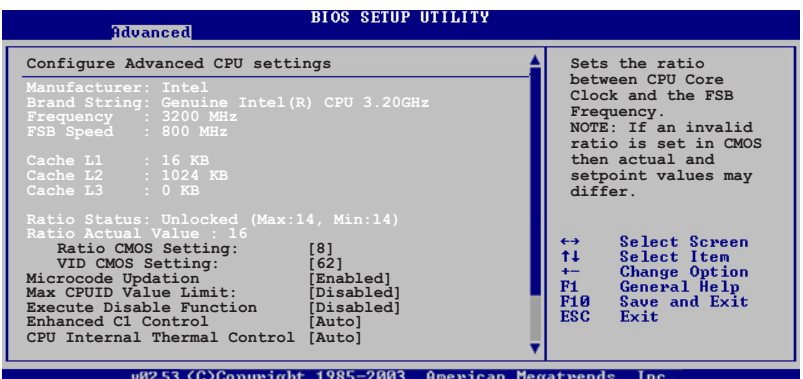

## Ratio CMOS Setting [8]

本項目用來設定處理器核心時脈與前側匯流排頻率的比率。本項目的預 設値會由 BIOS 程式自動偵測而得,也可以使用「+」或「-」按鍵來調整。

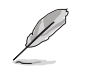

若您安裝未鎖頻的處理器,則您可以單獨設定 Ratio CMOS 。請 參考處理器相關技術文件的說明。

## Max CPUID Value Limit [Disabled]

當您欲使用不支援延伸的 CPUID 功能的作業系統時,請將本項目設為 [Enabled]。設定値有: [Disabled] [Enabled]。

#### Execute Disable Function [Disabled]

本項目用來啓動或關閉 No-Excution Page Protection 技術。設定為 [Enabled] 時會強迫 XD 功能總是降低至 0。設定値有: [Disabled]  $[End] \circ$ 

## Enhanced C1 Control [Auto]

本項目用來關閉或設定自動的 Enhanced C1 Control 功能。設定値有: [Auto] [Disabled]。

## Virtualization Technology [Enabled]

本項目用來關閉或開啓 Virtualization Technology。設定値有: [Enabled] [Disabled]。

#### $4 - 26$ 第四章: BIOS 程式設定

## Hardware Prefetcher [Enabled]

本項目可以讓您開啓或關閉 Hardware Prefetcher 功能。設定値有: [Disabled] [Enabled]。

### Adjacent Cache Line Prefetch [Enabled]

本項目可以讓您開啓或關閉 Adjacent Cache Line Prefetch 功能。設定 値有: [Enabled] [Disabled]。

## CPU Internal Thermal Control [Auto]

本項目用來關閉或設定自動啓動中央處理器内部溫度控制功能。設定為 [Auto] 時,BIOS 程式會自動處理器的相容性來啓動支援 TM 或 TM2 功 能。在 TM 模式下,處理器電源需求會降低。在 TM2 模式下,處理器核心 與 VID 電壓會降低。設定値有: [Auto] [Disabled]。

#### 請滾動捲軸以顯示下列項目。

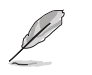

以下的項目只有在安裝了支援增強型 Inte1 SpeedStep 技術 (EIST) 的 Inte1 Pentium 4 處理器時才會出現。

## Intel (R) SpeedStep Technology [Automatic]

本項目用來設定使用增強型 Intel SpeedStep 技術。設定為 [Automatic] 時,可以在作業系統中使用 EIST 功能來調整系統電源設定。

當您不想使用 EIST 功能時,將本項目設定為 [Disabled]。

設定値有: [Automatic] [Disabled]。

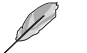

1. 請參考附錄說明來使用 EIST 功能。

2. 本主機板的 BIOS 程式支援 EIST 功能。

# 4.4.5 晶片設定 (Chipset)

本選單可讓您變更晶片組的進階設定,請選擇所需的項目並按一下 < Fnter> 鍵以顯示子選單項目。

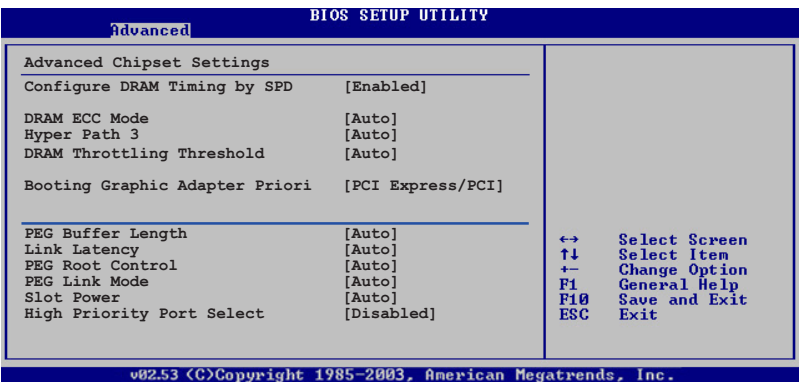

#### Configure DRAM Timing by SPD [Enabled]

當設定為 [Enabled] 時,本項目經由讀取記憶體模組的 SPD (Serial Presence Detect)晶片的内容來設定最佳化的速度控制。當設定為 [Disabled] 時,您可以透過次項目手動設定記憶體模組的最佳化速度。設 定値有: [Disabled] [Enabled]。

以下的子項目只有在本項目設定為 [Disabled] 時才會出現。

#### DRAM CAS# Latency [5 Clocks]

本項目用於控制在 SDRAM 送出讀取命令和實際上資料開始動作時間的 週期時間。建議您使用預設値以保持系統的穩定。設定値有:[6 Clocks] [5 Clocks] [4 Clocks] [3 Clocks] 。

#### DRAM RAS# Precharge [4 Clocks]

這個項目用來控制當 SDRAM 送出 Precharge 命令後,多少時間内 不得再送出命令。建議您使用預設値以保持系統的穩定。設定値有:  $[2 \text{ Clocks}] \sim [6 \text{ Clocks}]$ 

#### DRAM RAS# to CAS# Delay [4 Clocks]

這個項目用來控制 SDRAM 送出啓動命令和實際上開始讀/寫命令這兩 者間的週期時間。建議您使用預設値以保持系統的穩定。設定値有:[2  $\text{Clocks}$ ] ~ [6  $\text{Clocks}$ ]  $\cdot$ 

#### DRAM RAS# Active to Precharge Delay [15 Clocks]

這個項目用來控制提供給 SDRAM 參數使用的 SDRAM 時脈週期數。設 定値有: [4 Clocks]~[18 Clocks]。

#### DRAM Write Recovery Time [4 Clocks]

設定値有: [2 Clocks]~[6 Clocks]。

#### $4-28$ 第四章: BIOS 程式設定

### DRAM ECC Mode [Disabled]

本項目啓動或關閉支援符合 ECC 規格的記憶體模組。設定値有: [Disabled] [Auto]。

#### Hyper Path 3 [Auto]

本項目用來啓動或關閉支援華碩 Hyper Path 3 功能。設定値有: [Disabled] [Enabled] [Auto]。

#### DRAM Throttling Threshold [Auto]

設定値有: [Disabled] [Auto]。

### Booting Graphic Adapter Priority [PCI Express/PCI]

本項目用來設定作為優先使用的繪圖顯示控制器。設定値有: [ P C I Express/PCI] [PCI/PCI Express]。

#### **PEG Buffer Length [Auto]**

本項目用來設定 PCI Express 繪圖卡的緩衝區長度。設定値有: [Auto] [Long] [Short]。

#### Link Latency [Auto]

本項目用來設定 PCI Express 顯示卡連接延遲。設定値有:「Autol **Slowl [Normal]**。

#### PEG Root Control [Auto]

本項目用來啓動、關閉或設定 PCI Express 顯示卡開機控制的自動控制 功能。設定値有: [Auto] [Disabled] [Enabled]。

## PEG Link Mode [Auto]

本項目用來設定 PCI Express 顯示卡連接模式。設定値有: [Auto] [Slow] [Normal] [Fast] [Faster]。

### Slot Power [Auto]

本項目用來設定 PCI Express 顯示卡插槽電源。設定値有: [Auto] [Light] [Normal] [Heavy] [Heavier]。

### High Priority Port Select [Disabled]

本項目用來關閉或選擇優先使用的連接埠。指定的優先使用連接埠會被 設定在 VCO 之上、VC1 之下。設定値有: [Disabled] [PCI Express Port  $11 \circ$ 

# 4.4.6 内建装置設定 (OnBoard Devices Configuration)

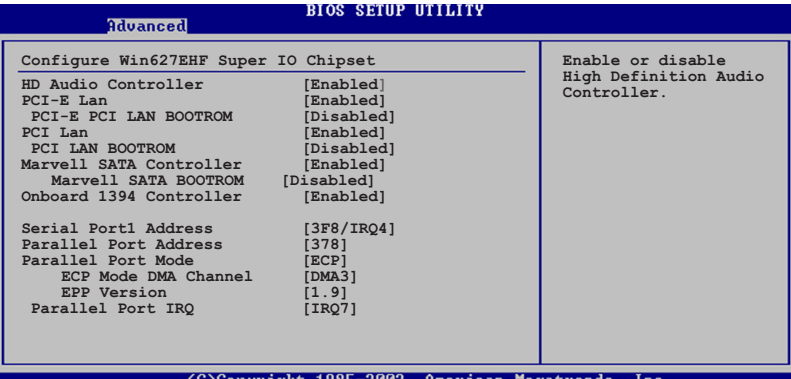

#### HD Audio Controller [Enabled]

本項目用來啓動或關閉支援高傳真音效 (high-definition) 編解碼晶片 功能。設定値有: [Enabled] [Disabled]。

## PCI-E LAN [Enabled]

本項目用來啓動或關閉 PCI-E LAN。設定値有: [Enabled] [Disabled]。

#### PCI-E Lan B00TR0M [Enabled]

本項目可讓您開啓或關閉 PCI-E boot ROM。設定値有: [Disabled]  $[End]$   $\circ$ 

#### PCI LAN [Enabled]

本項目用來啓動或關閉 PCI-E LAN。設定値有: [Enabled] [Disabled]。

### PCI Lan B00TR0M [Enabled]

本項目可讓您開啓或關閉 PCI boot ROM。設定値有: [Disabled] **Finabledl** .

#### Marvell SATA Controller [Enabled]

本項目可讓您開啓或關閉主機板内建的 Marvel1 88SE614x Serial ATA 控制器。設定値有: [Disabled] [Enabled]。

#### Marvell SATA BOOTROM [Disabled]

本項目可讓您開啓或關閉 Marvel1 88SE614x Serial ATA boot ROM。 設定値有: [Disabled] [Enabled]。

#### Onboard 1394 Controller [Enabled]

本項目用來啓動或關閉内建的 1394 控制器。設定値有: [Disabled]  $[End]$ 

#### Serial Port1 Address [3F8/IR04]

本項目可以設定序列埠 COM 1 的位址。設定値有: [Disabled] [3F8/ IRQ4] [2F8/IRQ3] [3E8/IRQ4] [2E8/IRQ3]。

#### Parallel Port Address [378]

本項目可讓您選擇並列埠所使用的位址値。設定値有: [Disabled] [378] [278] [3BC] 。

## Parallel Port Mode [ECP]

本項目用來設定 Parallel Port 模式。設定値有: [Normal] [Bidirectional] [EPP] [ECP] 。

#### ECP Mode DMA Channel [DMA3]

當 Parallel Port Mode 設定為 [ECP] 時本項目才會出現。本項目用 來設定 Parallel Port ECP DMA。設定値有: [DMAO] [DMA1] [DMA3]。

#### EPP Version [1.9]

本項目只有在 Parallel Port Mode 設定為 [EPP] 時才會出現。本項 目可以讓 BIOS 選擇 parellel port 的 EPP 版本。設定値有: [DMAO]  $[DMA1]$   $[DMA3]$   $\circ$ 

#### Parallel Port IRQ [IRQ7]

設定値有: [IRQ5] [IRQ7]。

# 4.4.7 PCI 隨插即用裝置 (PCI PnP)

本選單可讓您變更 PCI/PnP 裝置的進階設定,其包含了供 PCI/PnP 裝置 所使用的 IRO 位址與 DMA 通道資源與記憶體區塊大小設定。

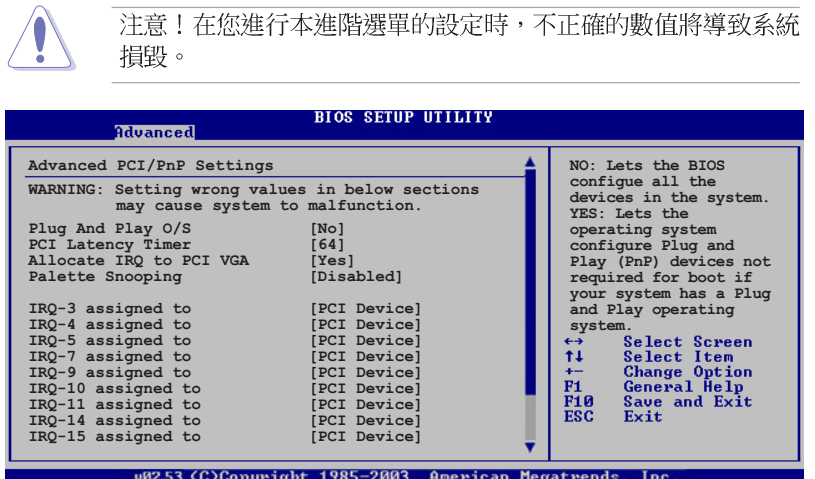

## Plug And Play 0/S [No]

當設為 [No], BIOS 程式會自行調整所有裝置的相關設定。若您安裝了支 援隨插即用功能的作業系統,請設為 [Yes]。設定値有: [No] [Yes]。

#### PCI Latency Timer [64]

本項目可讓您選擇 PCI 訊號計時器的延遲時間。設定値有: [32] [64]  $[96] [128] [160] [192] [224] [248]$ 

#### Allocate IRQ to PCI VGA [Yes]

本項目可讓您決定是否自行指定 PCI 介面顯示卡的 IRQ 中斷位址。當設 定為 [Yse],您可以透過 BIOS 程式自行指定 PCI 介面顯示卡的 IRQ 中斷 位址。設定値有: [No] [Yes]。

#### Palette Snooping [Disabled]

有一些非標準架構的顯示卡,如 MPEG 或是圖形加速卡,也許會有運作不 正常的情況發生。將這個項目設定在 [Enabled] 可以改善這個問題。如果 您使用的是標準 VGA 顯示卡,那麼請保留預設値 [Disabled]。設定値有:  $[Disab$ led]  $[End] \circ$ 

#### $4 - 32$ 第四章: BIOS 程式設定

## IRQ-xx assigned to [PCI Device]

當設定為 [PCI Device], 指定的 IRQ 位址可以讓 PCI/PnP 硬體裝置使 用。當設定為 [Reserved], IRQ 位址會保留給 ISA 硬體裝置使用。設定値 有: [PCI Device] [Reserved]。

# 4.5 電源管理 (Power menu)

電源管理選單選項,可讓您變更進階電源管理 (APM) 與 ACPI 的設定。 請選擇下列選項並按下 <Enter> 鍵來顯示設定選項。

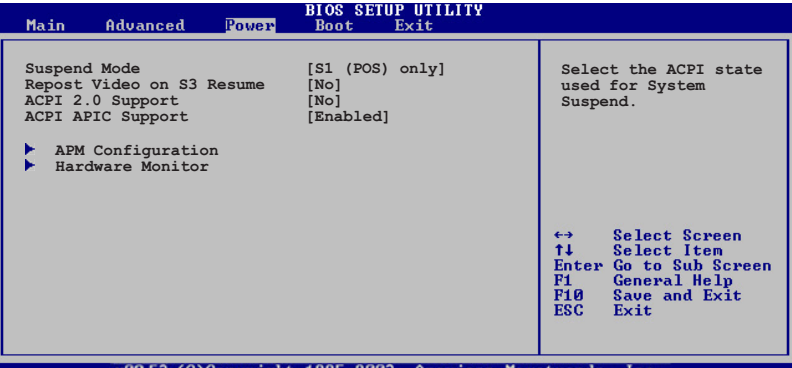

# 4.5.1 Suspend Mode [Auto]

本項目用來選擇系統省電功能。設定値有: [S1 (POS) only] [S3 only]  $[Auto]$ 

# 4.5.2 Repost Video on S3 Resume [No]

本項目可讓您決定從 S3/STR 省電模式回復時,是否要顯示 VGA BIOS 畫 面。設定値有:[No] [Yes]。

# 4.5.3 ACPI 2.0 Support [No]

本項目可讓您開啓或關閉 ACPI 2.0 支援模式。設定値有: [No] [Yes]。

# 4.5.4 ACPI APIC Support [Enabled]

本項目可讓您決定是否增加 ACPI APIC 表單至 RSDT 指示清單。 設定値 有: [Disabled] [Enabled]。

## 4.5.5 進階電源管理設定 (APM Configuration)

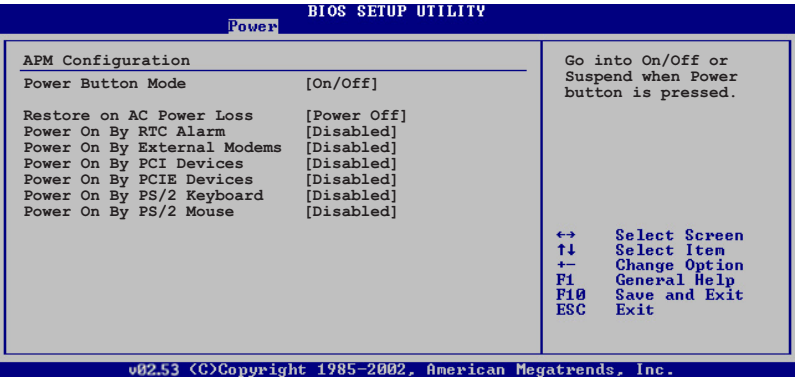

## Power Button Mode [On/Off]

本項目用來設定在按下電源開關時,是將系統關機或是進入睡眠狀態。 設定値有: [0n/0ff] [Suspend]。

### Restore on AC Power Loss [Power Off]

若設定為 [Power Off], 則當系統在電源中斷之後電源將維持關閉狀態。 若設定為 [Power On], 當系統在電源中斷之後重新開啓。若設定為 [Last State],會將系統設定回復到電源未中斷之前的狀態。設定値有:[Power Off] [Power On] [Last State]。

## Power On By RTC Alarm [Disabled]

本項目讓您開啓或關閉即時時鐘 (RTC) 喚醒功能,當您設為 [Enabled] 時, 將出現 RTC Alarm Date、RTC Alarm Hour、RTC Alarm Minute 與 RTC Alarm Second 子項目,您可自行設定時間讓系統自動開機。設定値有: [Disabled] [Enabled]。

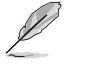

下列項目只有在 Power On By RTC Alarm 項目設定為 [Enabled] 時才會出現。

#### RTC Alarm Date [XX]

本項目用來設定時鐘的日期。選擇至本項目,使用 <+> 或 <-> 按 鍵來作選擇。設定値有: [Everyday] [1] [2] [3]~[31]。

 $4 - 34$ 第四章: BIOS 程式設定

#### RTC Alarm Hour

本項目用來設定時鐘的小時欄位。選擇至本項目,使用<+>或<-> 按鍵來作選擇。設定値有: [00] [1]~[23]。

#### RTC Alarm Minute

本項目用來設定時鐘的分鐘欄位。選擇至本項目,使用<+>或<-> 按鍵來作選擇。設定値有: [00] [1]~[59]。

#### RTC Alarm Second

本項目用來設定時鐘的秒鐘欄位。選擇至本項目,使用 <+> 或 <-> 按鍵來作選擇。設定値有: [00] [1]~[59]。

#### Power On By External Modems [Disabled]

當電腦在軟關機狀態下,數據機接收到訊號時,設定為 [Enabled] 則系 統重新開啓;設定為 [Disabled] 則是關閉這項功能。設定値有: [Disabled] [Enabled]。

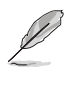

要注意的是,電腦及應用軟體必須在全動力狀態下才能接收跟傳 遞訊號,因此,接收到第一個訊號而剛啟動電腦時可能無法成功 傳遞訊息。當電腦軟關機時關閉外接數據機再打開也可能會引起 一串啟始動作導致系統電源啟動。

#### Power On By PCI Devices [Disabled]

當本項目設定為 [Enabled] 時,您可以使用 PCI 介面的網路卡或數據機 擴充卡來開機。要使用本功能,ATX 電源供應器必須可以提供至少 1 安培 的電流及 +5VSB 的電壓。設定値有: [Disabled] [Enabled]。

#### Power On By PCIE Devices [Disabled]

設定為「Enabledl 時,您可以使用 PCI Express 裝置來開機。設定値 有: [Disabled] [Enabled]。

#### Power On By PS/2 Keyboard [Disabled]

您可以指定要使用鍵盤上的哪一個功能鍵來開機。要使用本功能,A T X 電源供應器必須可以提供至少 1 安培的電流及 +5VSB 的電壓。設定値 有: [Disabled] [Space Bar] [Ctrl-Esc] [Power Key]。

#### Power On By PS/2 Mouse [Disabled]

當您將本選項設定成「Fnabled] 時,您可以利用 PS2 滑鼠來開機。要使 用本功能, ATX 電源供應器必須可以提供至少 1 安培的電流及 +5VSB 的 電壓。設定値有:「Disabled】「Enabled]。

# 4.5.6 系統監控功能 (Hardware Monitor)

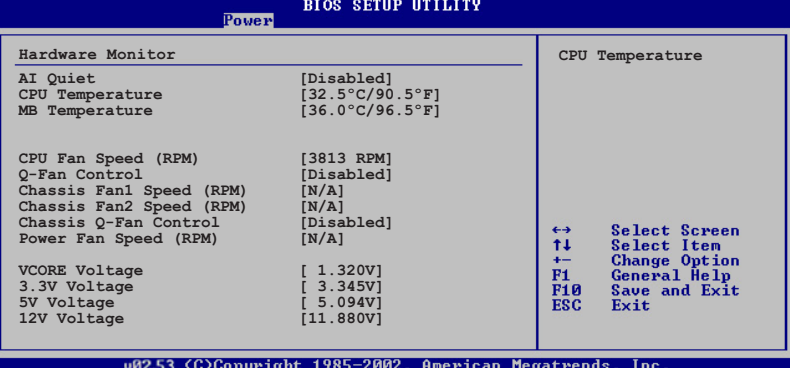

#### AI Quiet [Disabled]

本項目可以讓您開啓或關閉 AI Quiet 功能,該功能會自動可以自動最佳 化 BIOS 設定來依照系統覆載將 CPU 風扇的轉速減至最低。設定値有: [Disabled] [Enabled]。

#### CPU Temperature [xxx°C/xxx°F] MB Temperature [xxx°C/xxx°F]

本系列主機板具備了中央處理器以及主機板的溫度感測器,可自動偵測 並顯示目前主機板與處理器的溫度。

## CPU Fan Speed [xxxxRPM] or [N/A] or [Ignored]

為了避免系統因為過熱而造成損壞,本系列主機板備有中央處理器風扇 的轉速 RPM (Rotations Per Minute) 監控,所有的風扇都設定了轉速安全 範圍,一旦風扇轉速低於安全範圍,華碩智慧型主機板就會發出警訊,通 知使用者注意。

## Q-Fan Control [Disabled]

本項目用來啓動或關閉 ASUS Q-Fan 功能, ASUS Q-Fan 能視個人的需 求,來為系統調整適合的風扇速率。當本項目為 [Enabled] 時, Fan Speed Ratio 項目就會出現。設定値有: [Disabled] [Enabled]。

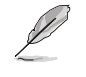

CPU Q-Fan Mode 與 CPU Fan Profile Mode 項目只有在 ASUS Q-Fan Contro1 設定為 [Enab1ed] 時才會出現。

#### $4 - 36$ 第四章: BIOS 程式設定

## CPU Q-Fan Mode [PWM]

在本項目中,您可以選擇連接在 CPU 風扇插槽上的 CPU 風扇電源接頭種 類。當使用 4-pin 的 CPU 風扇電源接頭時,請選擇「PWM] 模式;若是使用 3-pin 的 CPU 風扇電源接頭時,請選擇 「DCT 模式。設定値有:「PWMT 「DCT。

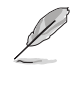

有些廠商所製作的 4-pin 接頭的風扇沒有遵循 Intel 4-pin PWM 風扇規格,若使用這種規格的風扇,即使是將 CPU Q-Fan Mode 設定為「PWM],可能也無法有效的降低風扇的速率。

#### CPU Fan Profile [Optimal]

本項目用來設定 CPU Q-Fan 適當的效能等級。設定為 [Optimal Mode] 可以獲得最佳的設定,讓風扇運轉較為安靜。設定為 [Performance Mode] 可以在較重的系統負荷下仍能獲得適當的風扇轉速。設定為 [Silent Mode] 將風扇速度調整到最低,並擁有最安靜的執行環境。設定値有: [Optima1] [Performance Mode] [Silent Mode]。

### Chassis Fan1/2 Speed [xxxxRPM] or [N/A] or [Ignored]

為了避免系統因為過熱而造成損壞,本系列主機板備有機殼内的風扇轉 速 RPM (Rotations Per Minute) 監控,所有的風扇都設定了轉速安全範 圍,一日風扇轉涑低於安全範圍,華碩智慧型主機板就會發出警訊,涌知 使用者注意。

## Chassis Q-Fan1 Control [Disabled]

本項目用來啓動或關閉 ASUS Q-Fan 功能, ASUS Q-Fan 能視個人的需 求,來為系統調整適合的風扇速率。當本項目為 [Enabled] 時,您可以隨 個人的偏好設定適合的風扇速率。設定値有:「Disabledl「Enabled]。

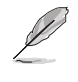

- · Chassis Q-Fan 功能只有在 Chassis FAN1 才支援此功能。
- · Chassis Fan Profile Mode 項目只有在 Chassis Q-Fan Contro1 設定為 [Enab1ed] 時才會出現。

#### Chassis Fan Profile [Optimal]

本項目用來設定機殼 0-Fan 適當的執行效能。設定値有: [0ptimal] Ferformance Model [Silent Mode] 。

### Power Fan Speed (RPM) [XXXXRPM] or [N/A]

為了避免系統因為過熱而造成損壞,本系列主機板備有電源供應器風扇 的轉速 RPM (Rotations Per Minute) 監控,所有的風扇都設定了轉速安全 範圍,一日風扇轉涑低於安全範圍,華碩智慧型主機板就會發出警訊,通 知使用者注意。

VCORE Voltage, +3.3V Voltage, +5V Voltage, +12V Voltage

本系列主機板具有雷壓監視的功能,用來確保主機板以及 CPU 接受正確 的電壓準位,以及穩定的電流供應。

# 4.6 啓動選單 (Boot menu)

本選單可讓您改變系統啓動裝置與相關功能。

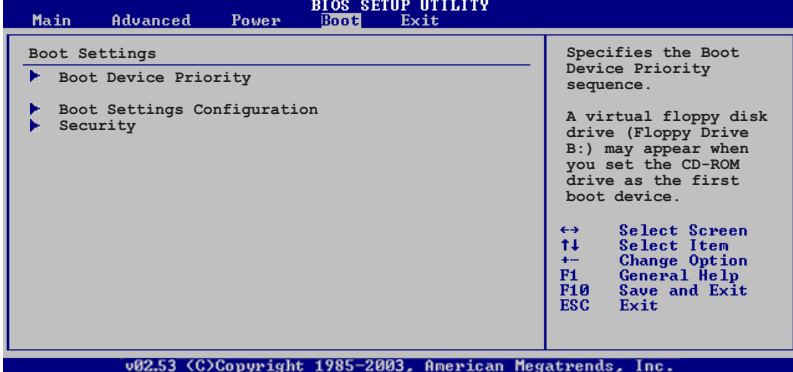

# 4.6.1 啓動裝置順序 (Boot Device Priority)

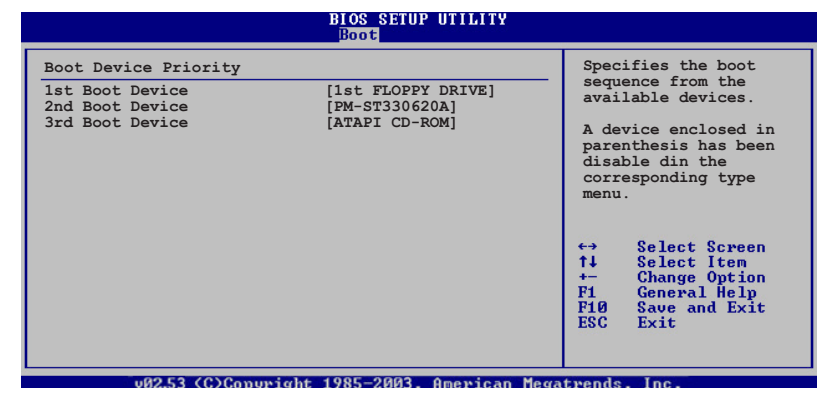

1st-xxth Boot Device [1st Floppy Drive]

本項目讓您自行選擇開機磁碟並排列開機裝置順序。依照 1st、2nd、3rd 順序分別代表其開機裝置順序。而裝置的名稱將因使用的硬體裝置不同而 有所差異。設定値有: [xxxxx Drive] [Disabled]。

#### 第四章: BIOS 程式設定  $4 - 38$
# 4.6.2 可攜式裝置 (Removable Drives)

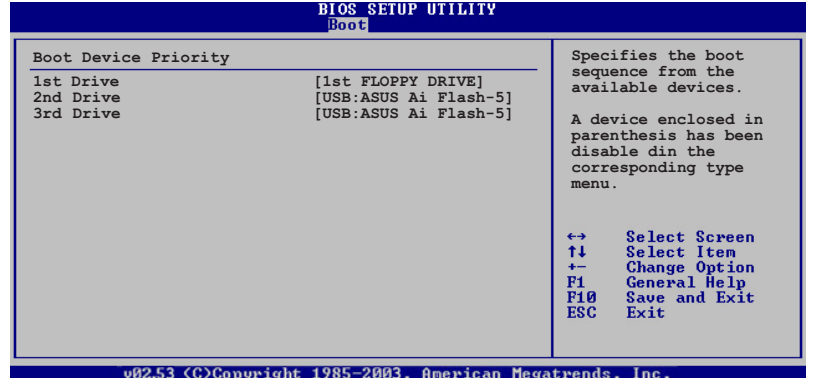

## 1st-xxth Drive [1st Floppy Drive]

本項目讓您自行選擇開機磁碟並排列開機裝置順序。依照 1st、2nd、3rd 順序分別代表其開機裝置順序。而裝置的名稱將因使用的硬體裝置不同而 有所差異。設定値有: [1st FLOPPY] [xxxxx Drive] [Disabled]。

# 2.6.2 啓動選項設定 (Boot Settings Configuration)

# **BIOS SETUP UTILITY**<br>Boot

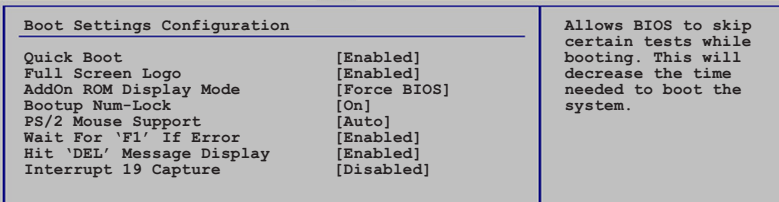

# Quick Boot [Enabled]

本項目可讓您決定是否要略過主機板的自我測試功能(POST),開啓本 項目將可加速開機的時間。當設定為 [Disabled] 時,BIOS 程式會執行所 有的自我測試功能。設定値有: [Disabled] [Enabled]。

> 華碩 P5WDG2 WS Professional 主機板使用手冊  $4 - 39$

# Full Screen Logo [Enabled]

若您要使用個人化開機畫面,請將本項目設定為啓用 [Enable]。設定値 有: [Disabled] [Enabled]。

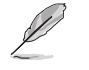

如果您欲使用華碩 MyLogo2™ 功能,請務必將 Fu11 Screen Logo 項目設定為 [Enab1ed]。

#### Add On ROM Display Mode [Force BIOS]

本項目讓您設定選購裝置韌體程式的顯示模式。設定値有: [Force BIOS] [Keep Current]。

## Bootup Num-Lock [On]

本項目讓您設定在開機時 NumLock 鍵是否自動啓動。設定値有: [Off]  $[0n]$ 

### PS/2 Mouse Support [Auto]

本項目可讓您開啓或關閉支援 PS/2 滑鼠功能。設定値有: [Disabled] [Enabled] [Auto]。

## Wait for 'F1' If Error [Enabled]

當您將本項目設為 [Enabled], 那麼系統在開機過程出現錯誤訊息時,將 會等待您按下 [F1] 鍵確認才會繼續進行開機程序。設定値有: [Disabled] **[Enabled]** 。

#### Hit 'DEL' Message Display [Enabled]

當您將本項目設為「Enabledl 時, 系統在開機過程中會出現「Press DEL to run Setup」訊息。設定値有: [Disabled] [Enabled]。

### Interrupt 19 Capture [Disabled]

當您使用某些 PCI 介面卡有内建韌體程式 (例如: SCSI 介面卡), 如果 有需要透過 Interrupt 19 啓動,則請將本項目設為 [Enabled]。設定値 有: [Disabled] [Enabled]。

# 4.6.3 安全性選單 (Security)

本選單可讓您改變系統安全設定。

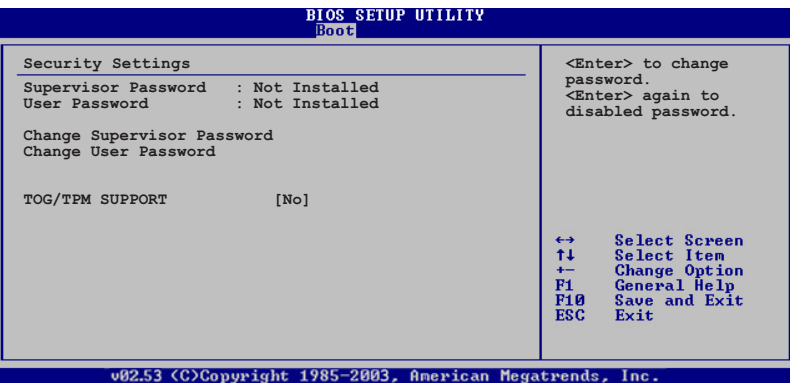

Change Supervisor Password (變更系統管理員密碼)

本項目是用於變更系統管理員密碼。本項目的運作狀態會於畫面上方以 淡灰色顯示。預設値為 Not Installed。當您設定密碼後,則此項目會顯示 Installed 。

請依照以下步驟設定系統管理員密碼 (Supervisor Password) :

- 1. 選擇 Change Supervisor Password 項目並按下 <Enter>。
- 2. 於 Enter Password 視窗出現時,輸入欲設定的密碼,可以是六個字元 内的英文、數字與符號,輸入完成按下 <Enter>。
- 3. 按下<Enter>後 Confirm Password 視窗會再次出現,再一次輸入密碼 以確認密碼正確。密碼確認無誤時,系統會出現 Password Installed. 訊 息,代表密碼設定完成。若出現 Password do not match! 訊息,代表於 密碼確認時輸入錯誤,請重新輸入一次。此時畫面上方的 Supervisor Password 項目會顯示 Installed。

若要變更系統管理員的密碼,請依照上述程序再執行一次密碼設定。

若要清除系統管理員密碼,請選擇 Change Supervisor Password,並於 Enter Password 視窗出現時, 直接按下<Enter>, 系統會出現 Password uninstalled. 訊息,代表密碼已經清除。

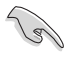

若您忘記設定的 BIOS 密碼,可以採用清除 CMOS 即時鐘 (RTC) 記憶體。請參閱「2.6 跳線選擇區」一節取得更多資訊。

當您設定系統管理者密碼之後,會出現下列選項讓您變更其他安全方面 的設定。

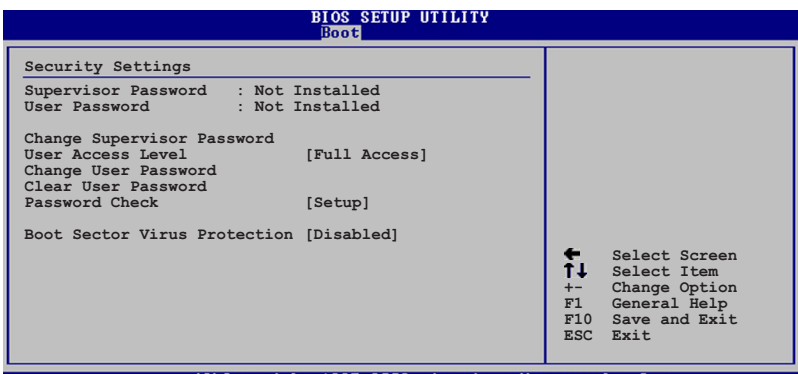

#### User Access Level [Full Access]

當您設定系統管理員密碼後,本項目將會出現。本項目可讓您選擇 BIOS 程式存取限制權限等級,若使用者沒有輸入系統管理員密碼,則需依照權 限等級存取 BIOS 程式。設定値有: [No Access] [View On1y] [Limited] [Full Access]。

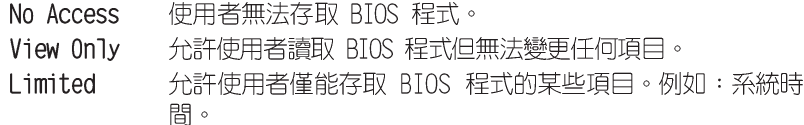

Full Access 允許使用者存取完整的 BIOS 程式。

#### Change User Password (變更使用者密碼)

本項目是用於變更使用者密碼,運作狀態會於畫面上方以淡灰色顯示, 預設値為 Not Installed。當您設定密碼後,則此項目會顯示 Installed。

設定使用者密碼 (User Password) :

- 1. 選擇 Change User Password 項目並按下 <Enter>。
- 2. 在 Enter Password 視窗出現時,請輸入欲設定的密碼,可以是六個字 元内的英文、數字與符號。輸入完成按下 <Enter>。
- 3. 接著會再出現 Confirm Password 視窗,再一次輸入密碼以確認密碼正 確。密碼確認無誤時,系統會出現 Password Installed. 訊息,代表密 碼設定完成。若出現 Password do not match! 訊息,代表於密碼確認 時輸入錯誤,請重新輸入一次。此時畫面上方的 User Password 項目會 顯示 Installed。

若要變更使用者的密碼,請依照上述程序再執行一次密碼設定。

若要清除密碼,請再選擇 Change User Password, 並於 Enter Password 視窗出現時,直接按下<Enter>, 系統會出現 Password uninstalled. 訊息,代表密碼已經清除。

#### $4 - 42$ 第四章: BIOS 程式設定

# Clear User Password (清除使用者密碼)

本項目可讓您清除使用者密碼。

## Password Check [Setup]

當您將本項目設為 [Setup], BIOS 程式會於使用者進入 BIOS 程式設定畫 面時,要求輸入使用者密碼。若設為 [Always] 時, BIOS 程式會在開機過程 亦要使用者輸入密碼。設定値有: [Setup] [Always]。

# TCG/TPM SUPPORT [No]

本項目可以開啓或關閉在 BIOS 中的 TPM/TCG (TPM1.1/1.2) 支援。設定 値有: [Setup] [Always]。

> 華碩 P5WDG2 WS Professional 主機板使用手冊  $4 - 43$

#### 工具選單 (Tools menu)  $4.7$

本工具選單可以讓您針對特別功能進行設定。請選擇選單中的選項並按 下<Enter>鍵來顯示子選單。

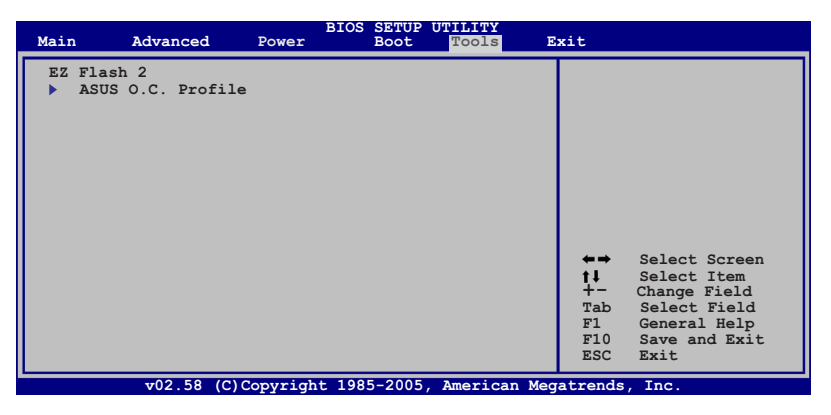

### 4.7.1 ASUS EZ Flash 2

本選單可以讓您執行 ASUS EZ Flash 2 公用程式。當您按下 <Enter> 鍵 時,會有一個確認訊息出現。請使用左/右方向鍵來選擇 [Yes] 或 [No], 接著按下 <Enter> 鍵來確認您的選擇。請參考 4-5 頁 4.1.3 節中的相關 說明。

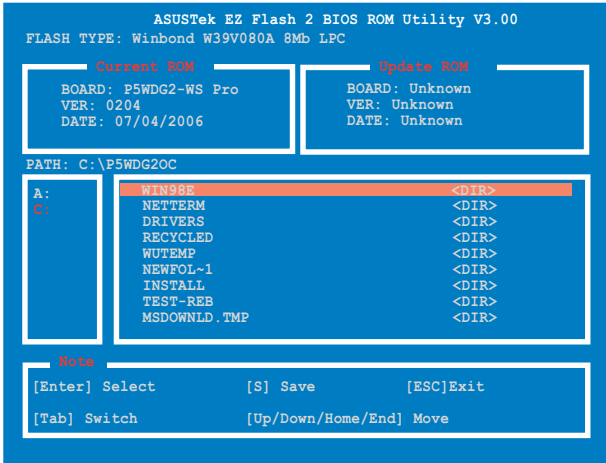

#### 第四章: BIOS 程式設定 **4-44**

# 4.7.2 ASUS O.C. Profile

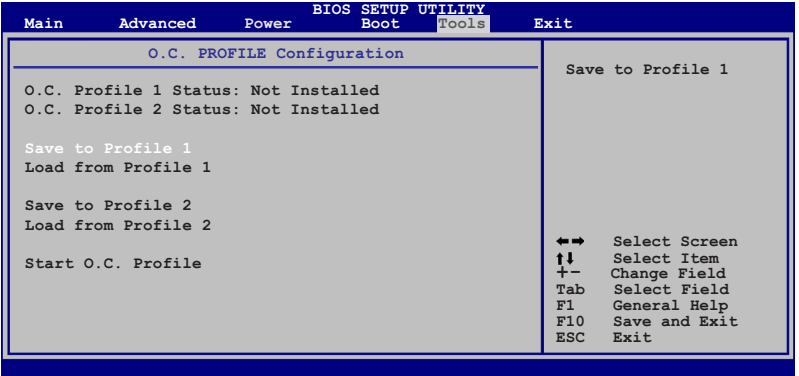

## Save to Profle 1/2

本項目可以讓您儲存目前的 BIOS 檔案至 BIOS Flash 中,請按 <Enter> 鍵來儲存檔案。

## Load from Profile 1/2

本項目可以讓您載入先前儲存在 BIOS Flash 中的 BIOS 設定。請按下 <Enter>鍵來載入檔案。

## Start O.C. Profile

本項目可以讓您執行公用程式儲存或載入 CMOS。請按下 <Enter> 鍵來執 行公用程式。

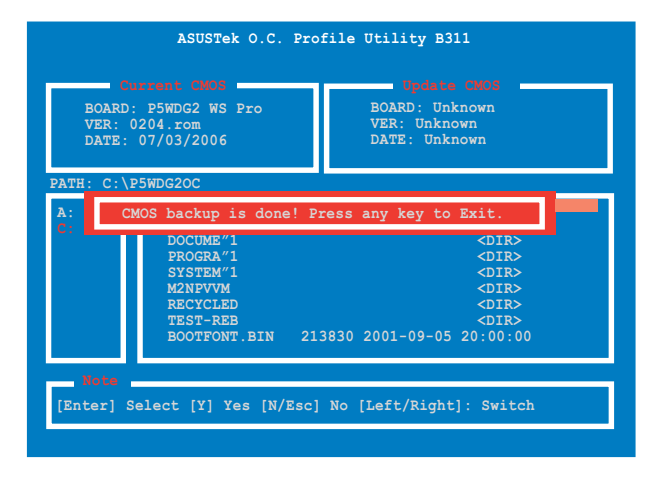

#### 華碩 P5WDG2 WS Professional 主機板使用手冊  $4 - 45$

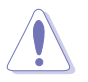

· 本功能僅支援採用 FAT 32/16/12 格式的 USB 隨身碟、硬碟 或軟碟片。

· 當更新 BIOS 時,請勿關閉或重置系統以避免系統開機失 敗。

# 4.7 離開 BIOS 程式 (Exit menu)

本選單可讓您讀取 BIOS 程式出廠預設値與離開 BIOS 程式。

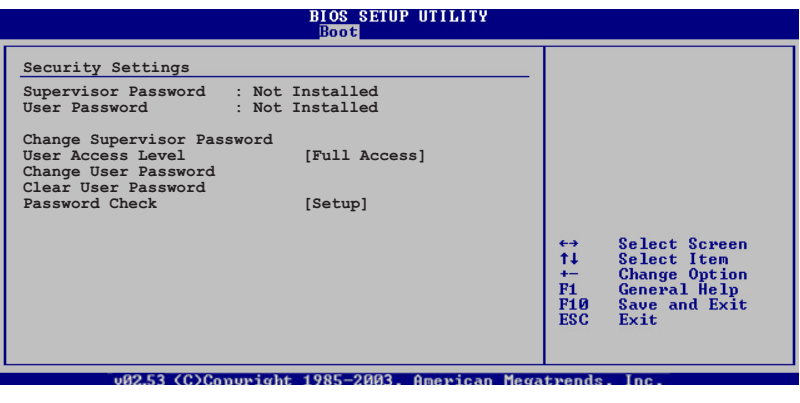

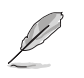

按下<Esc> 鍵並不會立即離開 BIOS 程式,要從此選單上選擇 適當的項目,或按下<F10>鍵才會離開 BIOS 程式。

#### Exit & Save Changes

當您調整 BIOS 設定完成後,請選擇本項目以確認所有設定値存入 CMOS 記憶體内。按下 <Enter> 鍵後將出現一個詢問視窗,選擇 [Yes],將設 定值存入 CMOS 記憶體並離開 BIOS 設定程式;若是選擇 [No],則繼續 BIOS 程式設定。

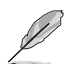

假如您想離開 BIOS 設定程式而不存檔離開, 按下 <Esc> 鍵, BIOS 設定程式立刻出現一個對話視窗詢問您「Discard configuration changes and exit now?」, 選擇 [Yes] 不將設 定值存檔並離開 BIOS 設定程式,選擇 [No] 則繼續 BIOS 程式 設定。

#### Exit & Discard Changes

若您想放棄所有設定,並離開 BIOS 設定程式,請將高亮度選項移到此 處,按下<Enter> 鍵,即出現詢問對話窗,選擇 [Yes],不將設定値存 入 CMOS 記憶體並離開 BIOS 設定程式,先前所做的設定全部無效;若是選 擇 [No],回到 BIOS 設定程式。

#### Discard Changes

若您想放棄所有設定,並離開 BIOS 設定程式,請將高亮度選項移到此 處,按下<Enter>鍵,即出現詢問對話窗,選擇「Yes],不將設定値存 入 CMOS 記憶體並離開 BIOS 設定程式,先前所做的設定全部無效;若是選 擇 [No],回到 BIOS 設定程式。

> 華碩 P5WDG2 WS Professional 主機板使用手冊  $4 - 47$

# Load Setup Defaults

若您想放棄所有設定,將所有設定値改為出廠預設値,您可以在任何一 個選單按下 <F5>, 或是選擇本項目並按下 <Enter> 鍵, 即出現詢問視 若是選擇 [No],則繼續 BIOS 程式設定。

第五章

除了主機板所需要的裝置驅動程式之外, 華碩驅動程式及公用程式光碟尚提供許多 方便實用甚至獨家開發的軟體供華碩愛好 者使用。本章節描述華碩驅動程式及公用 程式光碟中的内容。

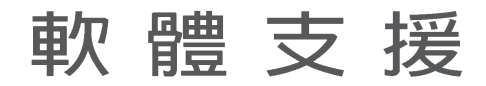

# 章節提綱

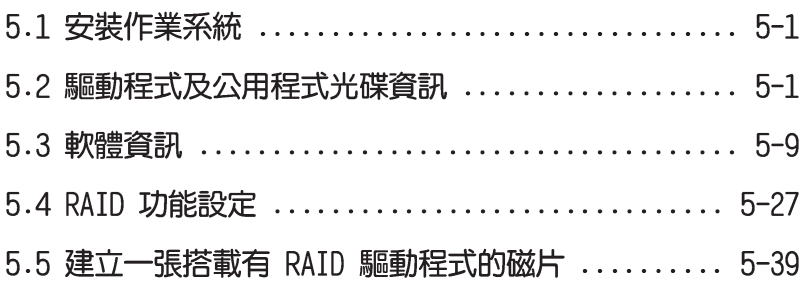

# 5.1 安装作業系統

本主機板完全適用於 Microsoft Windows 2000/2003 Server/XP 作業系 統 (OS, Operating System) 。 「永遠使用最新版本的作業系統」並且不定 時地昇級,是讓硬體配備得到最佳工作效率的不二法門。

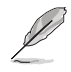

- 1. 由於主機板和调邊硬體裝置的選項設定繁多,本章僅就軟體 的安裝程序供您參考。您也可以參閱您使用的作業系統說明 文件以取得更詳盡的資訊。
- 2. 為了更好的系統相容性與效能,在您安裝驅動程式之前,請 確認您的 Windows® 作業系統已安裝 Windoes 2000 service Pack 4、Windows® XP Service Pack 1 或是更新的版本。

# 5.2 驅動程式及公用程式光碟資訊

隨貨附贈的驅動程式及公用程式光碟包括了數個有用的軟體和公用程 式,將它們安裝到系統中可以強化主機板的機能。

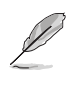

 $\mathscr{L}$ 

華碩驅動程式及公用程式光碟的內容會不定時地更新,但不另行 涌知。如欲得知最新的訊息,請浩訪華碩的網站 http://tw. asus.com<sup>o</sup>

# 5.2.1 執行驅動程式及公用程式光碟

欲開始使用驅動程式及公用程式光碟,僅需將光碟片放入您的光碟機中 即可。若您的系統已啓動光碟機「自動安插通知」的功能,那麼稍待一會 兒光碟片會自動顯示華碩歡迎視窗和軟體安裝選單。

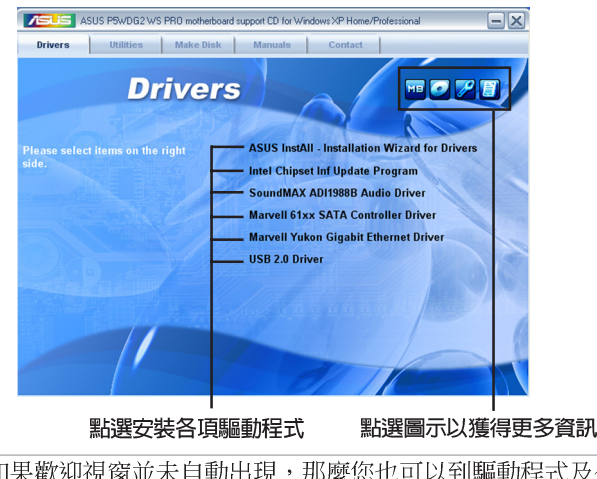

如果歡迎視窗並未自動出現,那麼您也可以到驅動程式及公用程 式光碟中的 BIN 檔案夾裡直接點選 ASSETUP.EXE 主程式開啟選 單視窗。

> 華碩 P5WDG2 WS Professional主機板使用手冊  $5 - 1$

# 5.2.2 驅動程式選單 (Drivers menu)

在驅動程式選單中會顯示所有適用於本主機板的硬體裝置的驅動程式。 系統中所有的硬體裝置皆需安裝適當的驅動程式才能使用。

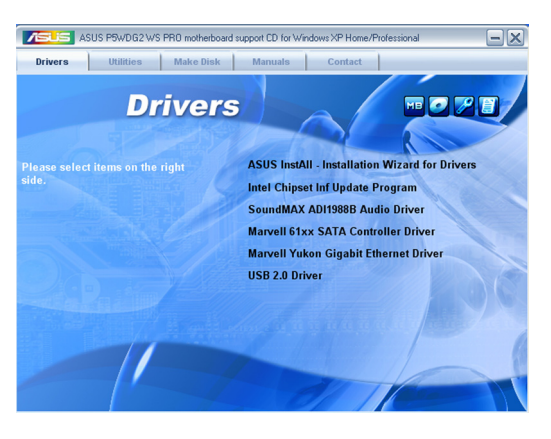

## ASUS InstA11 - Installation Wizard 驅動程式安裝精靈

本項目將會執行 ASUS InstA11 - Installation Wizard 驅動程式安裝精 靈。

### Intel Chipset Inf Update 程式

本項目將會安裝 Intel Chipset Inf Update 程式,本驅動程式將會啓動 本主機板元件針對隨插即用功能的支援。當您將本驅動程式安裝至目標系 統後,便可針對晶片組所支援的各項功能進行設定。

您可採用包含 interactive、silent、unattended preload 在内的三種 模式進行本程式的安裝。若採用 interactive 模式,則在安裝過程中,會 要求使用者進行輸入的工作; 而若是採用 silent 與 unattended preload 模式,則在安裝過程中不會要求使用者進行輸入。如欲取得進一步相關資 訊,請參閱線上手冊或 Readme 檔案。

### SoundMAX ADI1988B 音效驅動程式

點選安裝精靈便會開始進行 SoundMAX® ADI1988B 音效驅動程式與應用程 式的安裝。

### Marvell 61XX SATA 驅動程式

點選本項便會開始安裝 Marvell 61XX Serial ATA 驅動程式。

### Marvell Yukon Gigabit 乙太網路驅動程式

點選本項便會開始安裝 Marvell Gigabit LAN 乙太網路驅動程式。

#### USB 2.0 驅動程式

本項目可安裝 USB 2.0 驅動程式。

# 5.2.3 公用程式選單 (Utilities menu)

軟體選單會列出所有可以在本主機板上使用的應用程式和其他軟體。其 中以高亮度文字顯示的軟體即表示適用於您的主機板。您只需在這些軟體 名稱上以滑鼠左鍵按一下即可開始進行該軟體的安裝動作。

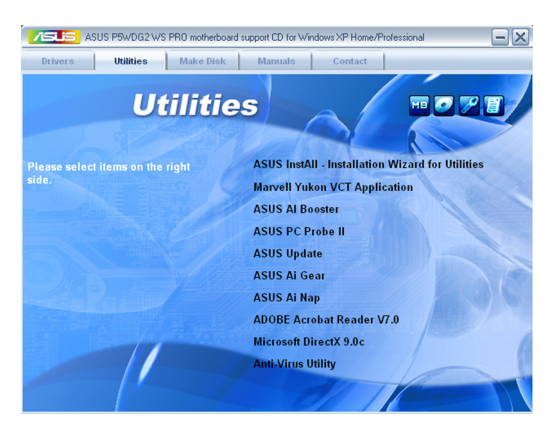

## ASUS InstA11 - Installation Wizard 公用程式安裝精靈

本項目將會執行 ASUS InstA11 - Installation Wizard 公用程式安裝精 靈。

### Marvell Yukon VCT 公用程式

虚擬網路纜線測試員程式(VCT)是一套網路纜線檢測程式,可分析與報 告網路纜線的狀態。

## 華碩 Ai Booster

利用華碩 Ai Booster 公用程式,可讓您在視窗作業系統的環境下,進行 CPU 的超頻。

## 華碩系統診斷家 II (ASUS PC Probe II)

這個智慧型的診斷程式可以監控風扇的轉速、中央處理器的溫度以及系 統的電壓,並且會將所偵測到的任何問題回報給您。這個絕佳輔助軟體工 具可以幫助您的系統時時刻刻處在良好的操作環境中。

### 華碩線上更新程式

利用 ASUS Live Update 可以讓您在視窗作業環境下,進行 BIOS 的升 級。本公用程式需要使用透過網際網路服務業者(ISP)所提供的網際網路 連線方可進行。

#### 華碩螢幕保護程式

安裝由華碩精心設計的螢幕保護程式。

#### 華碩 AI Gear 程式

安裝華碩 AI Gear 程式。

#### 華碩 AI Nap 程式

安裝華碩 AI Nap 程式。

#### Adobe Acrobat Reader V7.0 瀏覽軟體

安裝 Adobe 公司的 Acrobat Reader V7.0 瀏覽軟體以便觀看 PDF (Portable document Format) 格式的檔案文件。

### Microsoft DirectX 9.0c 驅動程式

安裝微軟最新的 DirectX 9.0C 版驅動程式是一種可以強化電腦圖像與音 效表現的多媒體技術。DirectX 可以改善您電腦的多媒體功能,讓您可以透 過電腦欣賞電視節目與電影、錄製影像檔案,或在您的電腦上玩遊戲。

#### 防毒軟體

點選本項目便會進行光碟所附之防毒軟體。想了解更進一步的資訊,請 參考線上使用手冊的說明。

# 5.2.4 磁片製作選單

本選單讓您可以製作 RAID/Serail ATA 驅動程是磁片。

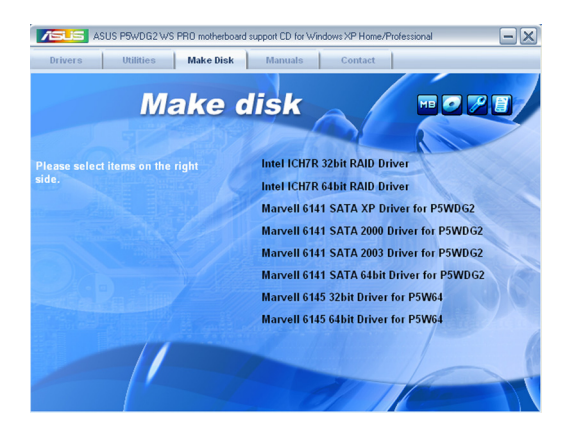

### 製作 Intel ICH7 32/64 bit RAID 驅動程式磁片

本項目可讓您依照 32 位元或 64 位元的系統建立對應的 ICH7 RAID 驅動 程式磁片。

#### 製作 Marvell 614x SATA2 XP/2000/2003 驅動程式磁片

本項目可讓您建立 Marve11 88SE614x SATA2 RAID 驅動程式磁片。

## 製作 Marvell 614x SATA2 64 bit 驅動程式磁片

本項目可讓您建立供 64 位元系統使用内含 Marvel1 6141 SATA 驅動程 式的磁片。

#### 製作 Marvell 6145 32/64 bit 驅動程式磁片

本項目可讓您建立供 32/64 位元系統使用,内含有 Marvell 6145 SATA 驅動程式的磁片。

# 5.2.5 使用手冊選單

本選單中提供有相關技術支援之手冊列表。請點選任一選項來開啓使用 手冊資料夾。

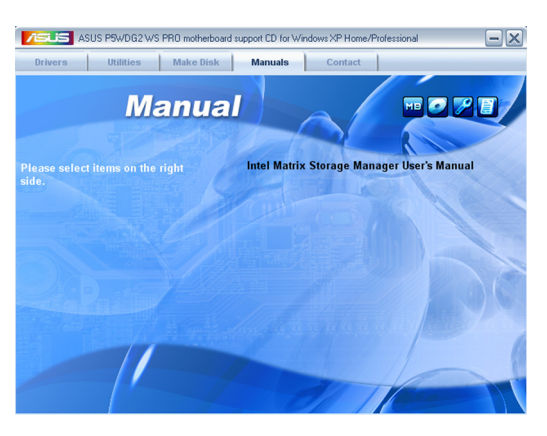

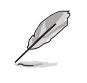

由於大多數的使用手冊檔案都是存成 PDF 檔案格式,因此在您 開啟使用手冊檔案前,請先安裝驅動程式與公用程式光碟中的 Adobe Acrobat Reader 瀏覽軟體。

# 5.2.6 華碩的聯絡方式

按下「聯絡資訊」索引標籤會出現華碩電腦的聯絡資訊。此外,本手冊 的封面内頁也會列出華碩的聯絡方式供您參考。

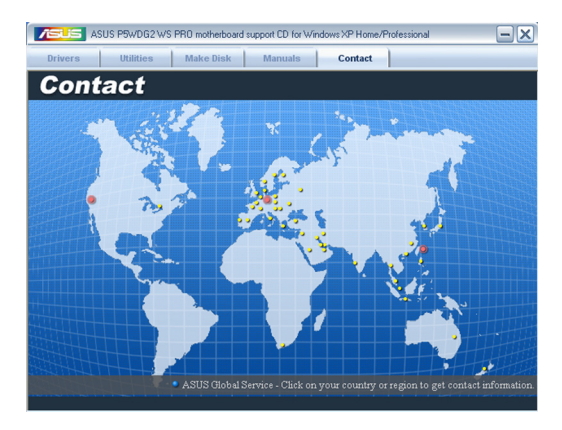

#### 第五章 : 軟 體 支 援  $5-6$

# 5.2.7 其他資訊

出現在歡迎視窗畫面左方的數個圖示能提供給您有關於主機板和驅動程 式及公用程式光碟的其他資訊。本節將說明點選每一個圖示所出現的彈出 式項目的内容。

## 顯示主機板資訊

這個視窗會顯示本主機板的規格簡介。

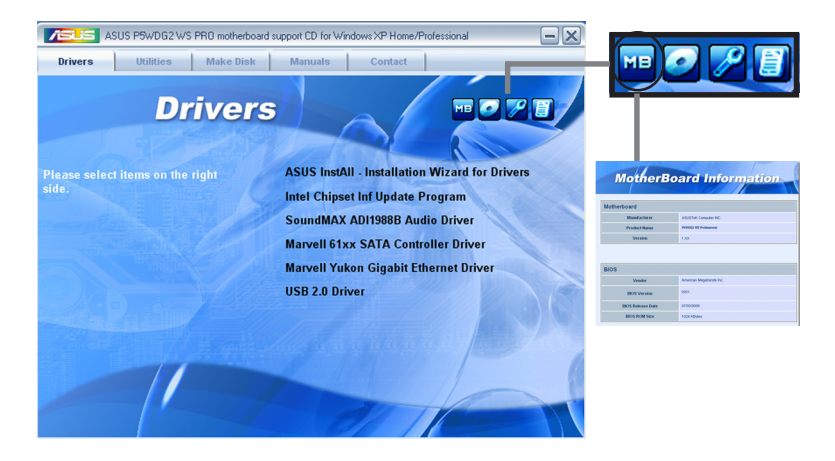

## 瀏覽光碟片内容

這個視窗會顯示驅動程式及公用程式光碟的内容。

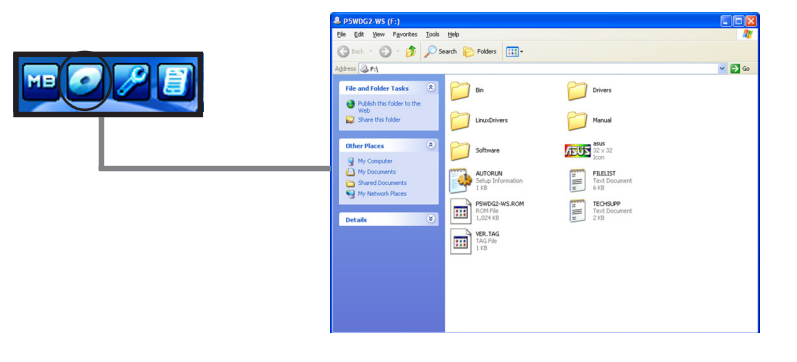

#### 華碩 P5WDG2 WS Professional主機板使用手冊  $5 - 7$

# 技術資源申請表

這個視窗會顯示華碩技術支援申請表。當您需要專業人員協助您解決關 於技術上的問題時,請填寫表格再選擇使用傳真或者電子信箱的途徑和華 碩技術支援部門取得聯繫。

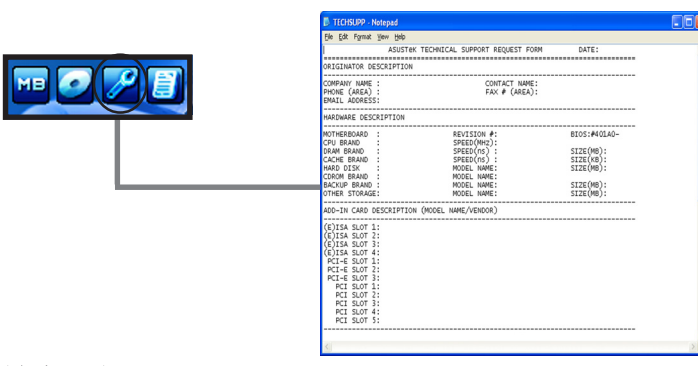

### 檔案列表

這個視窗會顯示驅動程式及公用程式光碟的内容以及每個項目簡短的說 明,為文字檔格式。

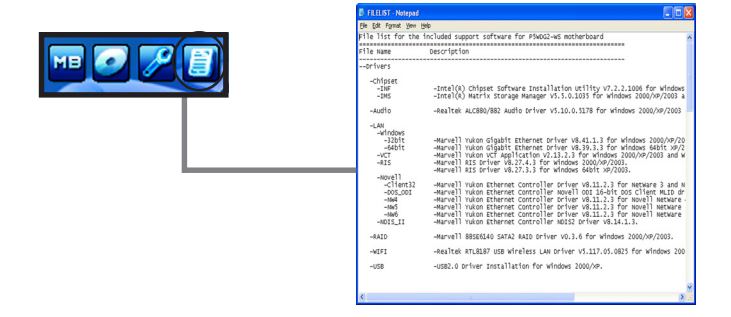

#### 第五章:軟體支援  $5-8$

# 5.4 RAID 功能設定

本主機板所内建的 Intel® ICH7R 南橋晶片陣列控制器,可讓您使用 IDE 或 Serial ATA 介面硬碟來規劃建立磁碟陣列。本主機板支援以下幾種陣列 模式。

RAID 0 的主要功能為「Data striping」,即區塊延展。其運作模式是將 磁碟陣列系統下所有硬碟組成一個虛擬的大硬碟,而資料存取方式是平均 分散至多顆硬碟,是以並行的方式讀取/寫入資料至多顆硬碟,如此可增加 存取的速度,若以二顆硬碟所建構的 RAID 0 磁碟陣列為例,傳輸速度約為 陣列中轉速最慢的硬碟的二倍速度。整體而言,RAID 0 模式的磁碟陣列可 增加資料傳輸的效能與速率。

RAID 1 的主要功能為「Data Mirroring」, 即資料映射。其運作模式是 將磁碟陣列系統所使用的硬碟,建立為一組映射對應(Mirrored Pair), 並以平行的方式讀取/寫入資料至多顆硬碟。而寫入至各個硬碟的資料是完 全一樣的,在讀取資料時,則可由本組内所有硬碟同時讀出。而 RAID 1 模 式的磁碟陣列最主要就是其容錯功能 (fault tolerance) , 它能在磁碟陣 列中任何一顆硬碟發生故障的情況時,其它硬碟仍可以繼續動作,保持系 統不中斷運行。即使陣列中某一顆硬碟損毀時,所有的資料仍會完整地保 留在磁碟陣列的其它硬碟中。

RAID 10 的組成原則, 即是把兩個或兩個以上的 RAID 1 陣列, 再組成 RAID 0 區塊延展的一種陣列設定方式。這種陣列模式, 如同 RAID 1 一般 具有容錯能力,此外由於將數個 RAID 1 陣列模式再進行 RAID 0 的區塊延 展作業,因此也擁有高輸入/輸出率的特色。在某些狀況下,這種陣列設定 方式,可以承受同一時間内多部硬碟機失效損壞的情形。關於 RAID 10 陣 列模式,您的系統最少需安裝有四部硬碟機方可進行設定。

RAID 5 的主要功能為將資料與驗證資訊加以延展,分別記錄到三部或以 上的硬碟機中。而 RAID 5 陣列設定的優點,包括有取得更理想的硬碟效 能、具備容錯能力,與更大的儲存容量。RAID 5 陣列模式最適合的使用範 疇,可用於交叉處理作業、資料庫應用、企業資源的規劃,與商業系統的 應用。這類型的陣列模式,最少需要三部硬碟機方可進行設定。

Intel® Matrix Storage 這項由主機板上之 ICH7R 南橋晶片所支援的 Intel® Matrix Storage 技術可讓您使用兩部獨立的硬碟機來建立 RAID 0、 RAID 1、RAID 5 與 RAID 10 陣列模式。Intel Matrix Storage 技術會在每 一部硬碟機建立兩個磁區,並建立虛擬的 RAID 0 與 RAID 1 陣列設定,這 項技術可以讓您在不損失任何資料的前提下變更硬碟機的磁區容量。

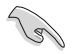

若您欲安裝 Windows XP 或 Windows 2000 作業系統並同時啟支 援 RAID 磁碟陣列功能,請先將公用程式光碟內的 RAID 驅動檔 案複製至磁碟片中,如此才能於安裝作業系統時一並驅動磁碟陣 列功能。請參閱 "5.5 建立一張搭載有 RAID 驅動程式的磁片 的相關介紹。

# 5.4.1 安装 Serial ATA 硬碟機

本主機板支援安裝 Serial ATA 硬碟機。而為了得到最佳化的效能表現, 當您要建立 RAID 磁碟陣列時,請儘可能安裝相同型號與容量的硬碟機。 請依照以下安裝方式來建構 SATA RAID 磁碟陣列。

- 1. 將硬碟安裝至硬碟槽中。
- 2. 安裝 SATA 硬碟連接排線。
- 3. 將 SATA 電源線依序接上 SATA 硬碟機。

# 5.4.2 Intel® RAID 功能設定

本主機板内建的 Intel® ICH7R 南橋晶片支援 Serial ATA 硬碟建構 RAID 0、RAID 1、RAID 5、RAID10 與 Intel Matrix Storage 設定。

### 設定 BIOS RAID 功能

在您開始建立陣列之前,您必須先在 BIOS 程式設定中設定對應的 RAID 選項。請依照下列步驟進行操作:

- 1. 在開機之後系統仍在記憶體的自我測試 (Power-On Self Test, POST) 時, 按下 <Delete> 按鍵進入 BIOS 設定程式。
- 2. 選擇主選單 (Main) 之後,接著選擇 IDE Configuration 選項,在此選 項中,請將 Configure SATA As 選項設定為 RAID。
- 3. 將 Onboard Serial-ATA BOOTROM 選項設定為 Enabled。
- 4. 儲存您的設定値並退出 BIOS 程式。

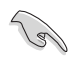

關於如何在 BIOS 中針對選單進行瀏覽與輸入,請參考系統或主 機板使用手冊中的相關說明。

#### $5 - 28$ 第五章:軟體支援

## 進入 Intel® Matrix Storage Manager Option ROM 公用程式

Intel Matrix Storage Manager Option ROM 公用程式經由南橋晶片的支 援,可讓您使用連接到主機板上 Serial ATA 連接埠上的 Serial ATA 硬碟 機建立 RAID 0、RAID 1、RAID 10 (RAID 0+1) 與 RAID 5 的陣列設定。

請依照下列步驟來進入 Intel® Matrix Storage Manager Option ROM 公 用程式:

- 1. 安裝好所有的 Serial ATA 硬碟機。
- 2. 啓動您的電腦。
- 2. 當系統執行開機自我檢測程序 (POST) 時, 按下 <Ctr1+I> 按鍵來進 入公用程式主選單。

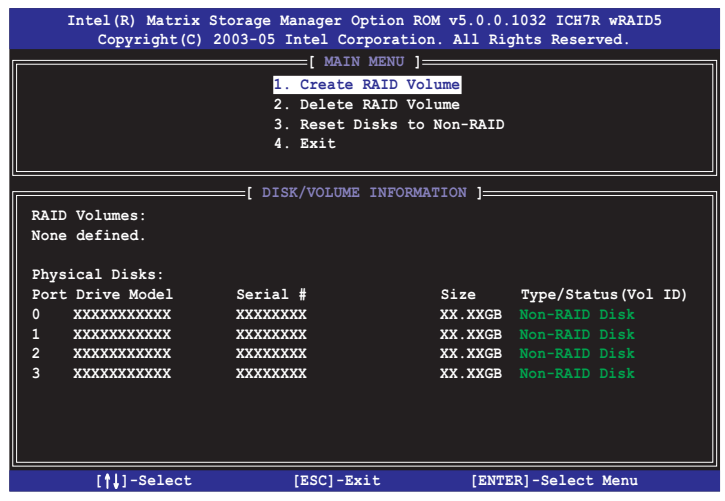

在螢幕下方的 navigation 導覽鍵可讓您移動光棒到不同的選項並選擇選 單中的選項。

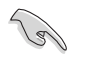

本節中的 RAID BIOS 設定畫面僅供參考之用,故所顯示的畫面 與實際設定畫面稍有不同。

#### 華碩 P5WDG2-WS Professional 主機板使用指南  $5 - 29$

# 建立 RAID 0 磁區 (Stripe)

請依照下列步驟建立 RAID 0 磁區。

1. 選擇 1. Create RAID Volume 然後按下 <Enter> 按鍵, 會出現如下圖 所示的視窗畫面。

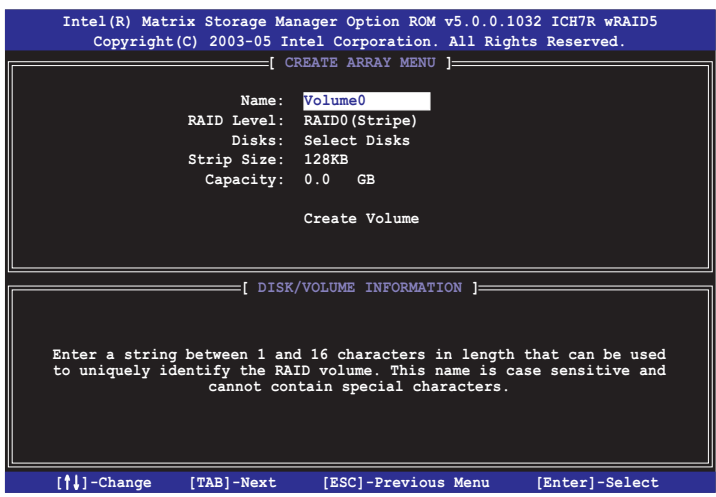

- 2. 為您的 RAID 0 磁區鍵入一個特殊的名稱,然後按下<Enter>按鍵。
- 3. 使用向上、向下方向鍵來選擇您想要的 RAID 層級,然後按下 <Enter >按鍵。
- 4. 當 Disk 選項出現,請按下<Enter> 按鍵以便選擇要進行陣列設定的 硬碟裝置。接著如下圖所示的畫面便會出現。

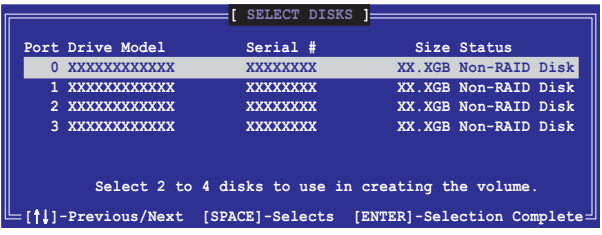

5. 請使用向上、向下方向鍵來選擇硬碟裝置,確認後請按下<Enter> 按 鍵來進行選擇。接著被選定的硬碟裝置旁便會出現一個小三角形圖示。 當所以要進行陣列設定的硬碟裝置選擇完畢後,請按下<Enter> 按 鍵。

### 5-30 第五章: 軟 體 支 援

- 6. 如果您選擇 RAID 0 (資料分割) , 使用向上、向下方向鍵來選擇 RAID 0 磁碟陣列要分割的容量,然後按下 <Enter> 按鍵。分割的數値可由 4KB 遞增至 128KB,資料分割的數値應該以硬碟使用的目的來決定。下 列為建議選項,預設値為 128KB。本項目建議依照以下的使用需求進行 正確的設定。
	- 16KB 硬碟使用需求較低
	- 64KB 一般需求使用者
	- 128KB 注重硬碟效能的使用者
- 7. 輸入您所要的陣列容量,接著按下<Enter> 按鍵。本項目預設値是採 用最高可容許的磁碟容量。
- 8. 在 Create Volume 的提示對話框中再按下 <Enter> 按鍵來建立磁碟 陣列,接著便會出現如下圖的視窗畫面。

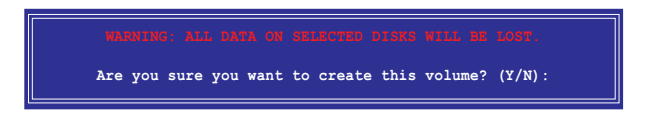

9. 按下按鍵 <Y> 來建立陣列並回到主選單,或是按下 <N>來回到建立 陣標籤選單。

# 建立 RAID 1 磁區 (mirrored)

請依照下列步驟建立 RAID 1 磁區。

1. 選擇 1. Create RAID Volume 然後按下 <Enter> 按鍵, 會出現如下圖 所示的視窗畫面。

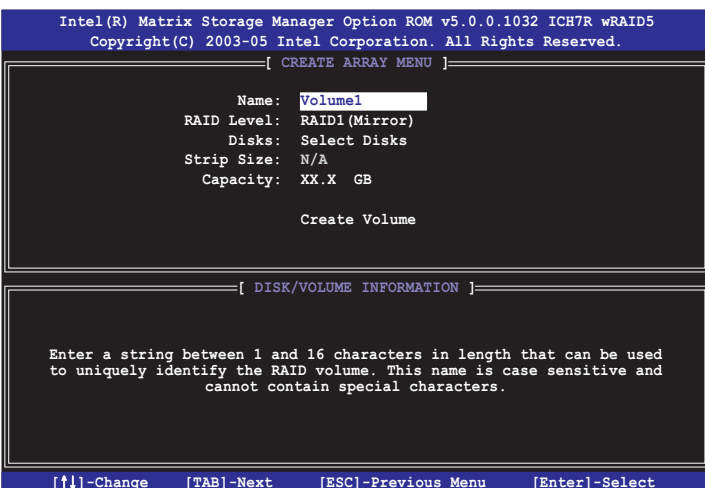

- 2. 為您的 RAID 1 磁區鍵入一個特殊的名稱,然後按下<Enter>按鍵。
- 3. 使用向上、向下方向鍵來選擇您想要的 RAID 層級,請選擇 RAID 1 (Mirror) 後按下 <Enter> 按鍵。
- 4. 當 Capacity 選項出現,請輸入您所要建立陣列的容量,接著按下< Enter> 按鍵。預設的容量是採用最高可容許的磁碟容量。
- 5. 當 Create Volume 選項出現後,請按下 <Enter> 按鍵。接著便會出 現如下圖的視窗畫面。

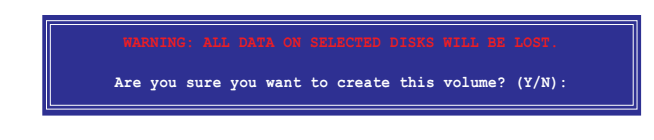

6. 按下按鍵 <Y> 來建立陣列並回到主選單,或是按下 <N>來回到建立 陣標籤選單。

#### 第五章:軟體支援  $5 - 32$

## 建立 RAID 10 磁區 (RAID 0+1)

請依照下列步驟建立 RAID 10 磁區。

1. 選擇 1. Create RAID Volume 然後按下 <Enter> 按鍵,會出現如下圖 所示的視窗畫面。

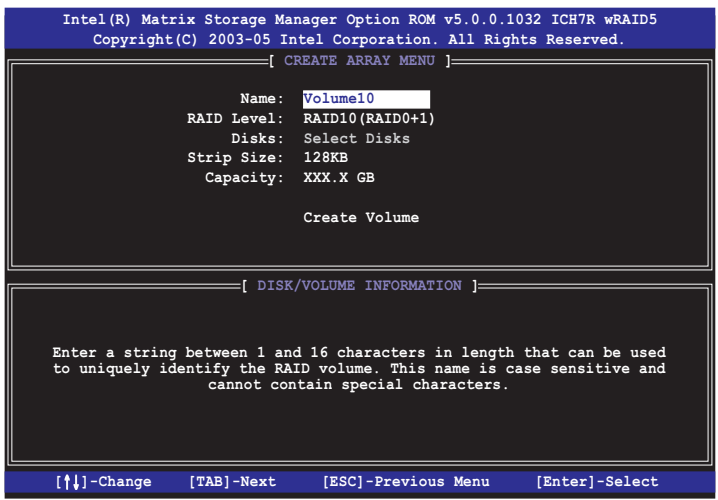

- 2. 為您的 RAID 10 磁區鍵入一個特殊的名稱,然後按下 <Enter> 按 鍵。
- 3. 使用向上、向下方向鍵來選擇您想要的 RAID 層級,請選擇 RAID 10 (RAID 0+1) 後按下 <Enter> 按鍵。
- 4. 當 Stripe Size 選項出現,請使用向上、向下方向鍵來選擇要供 RAID 10 陣列使用的分割區塊容量,並按下<Enter> 按鍵。分割的數值可由 4KB 遞增至 128KB,預設値為 64KB。本項目建議依照以下的使用需求進 行正確的設定。
	- 16KB 硬碟使用需求較低
	- 64KB 一般需求使用者
	- 128KB 注重硬碟效能的使用者
- 5. 當 Capacity 項目出現後,請輸入您所要的陣列容量,接著按下<Enter > 按鍵。本項目預設値是採用最高可容許的磁碟容量。

6. 在 Create Volume 的提示對話框中再按下 <Enter> 按鍵來建立磁碟 陣列,接著便會出現如下圖的視窗畫面。

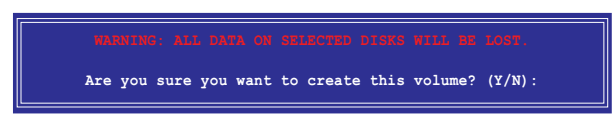

7. 按下按鍵 <Y> 來建立陣列並回到主選單,或是按下 <N>來回到建立 陣標籤選單。

## 建立 RAID 5 磁區 (parity)

請依照下列步驟建立 RAID 10 磁區。

1. 選擇 1. Create RAID Volume 然後按下 <Enter> 按鍵,會出現如下圖 所示的視窗畫面。

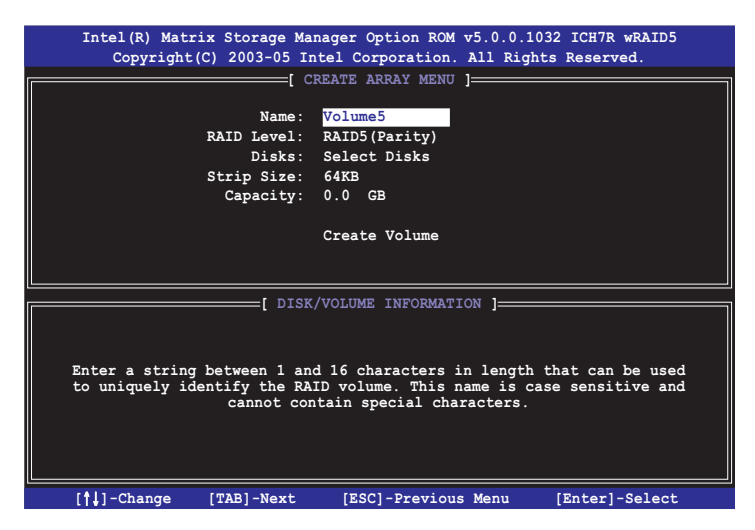

- 2. 為您的 RAID 5 磁區鍵入一個特殊的名稱,然後按下<Enter>按鍵。
- 3. 使用向上、向下方向鍵來選擇您想要的 RAID 層級,請選擇 RAID 5 (parity) 後按下 <Enter> 按鍵。

#### $5 - 34$ 第五章:軟體支援

4. 當 Disk 選項出現,請按下<Enter> 按鍵以便選擇要進行陣列設定的 硬碟裝置。接著如下圖所示的畫面便會出現。

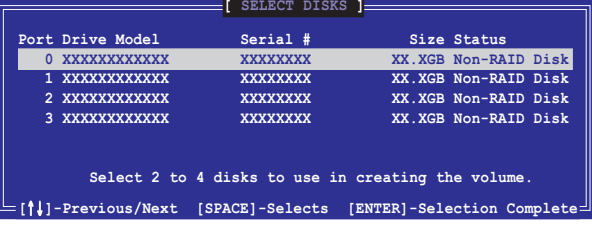

- 5. 請使用向上、向下方向鍵來選擇硬碟裝置,確認後請按下<Enter> 按 鍵來進行選擇。接著被選定的硬碟裝置旁便會出現一個小三角形圖示。 當所以要進行陣列設定的硬碟裝置選擇完畢後,請按下<Enter>按 鍵。
- 6. 當 Stripe Size 項目出現, 使用向上、向下方向鍵來選擇 RAID 5 磁碟 陣列要分割的容量,然後按下 <Enter> 按鍵。分割的數値可由 4KB 遞增至 128KB,資料分割的數值應該以硬碟使用的目的來決定。下列為 建議選項,預設値為 128KB。本項目建議依照以下的使用需求進行正確 的設定。
	- 16KB 硬碟使用需求較低
	- 64KB 一般需求使用者
	- 128KB 注重硬碟效能的使用者
- 7. 輸入您所要的陣列容量,接著按下<Enter>按鍵。本項目預設値是採 用最高可容許的磁碟容量。
- 8. 在 Create Volume 的提示對話框中再按下 <Enter> 按鍵來建立磁碟 陣列,接著便會出現如下圖的視窗畫面。

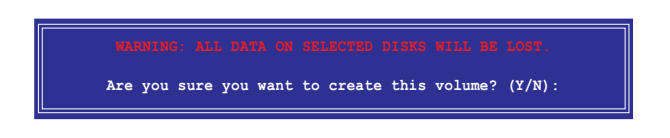

9. 按下按鍵 <Y> 來建立陣列並回到主選單,或是按下 <N>來回到建立 陣標籤選單。

# 刪除 RAID 磁區

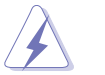

在操作此功能時請務必非常小心,所有在硬碟中的資料將被一併 删除。

請依照下列步驟來刪除 RAID 磁區:

1. 選擇 2. Delete RAID Volume 選項,並按下 <Enter> 鍵來進入下個一設 定畫面。

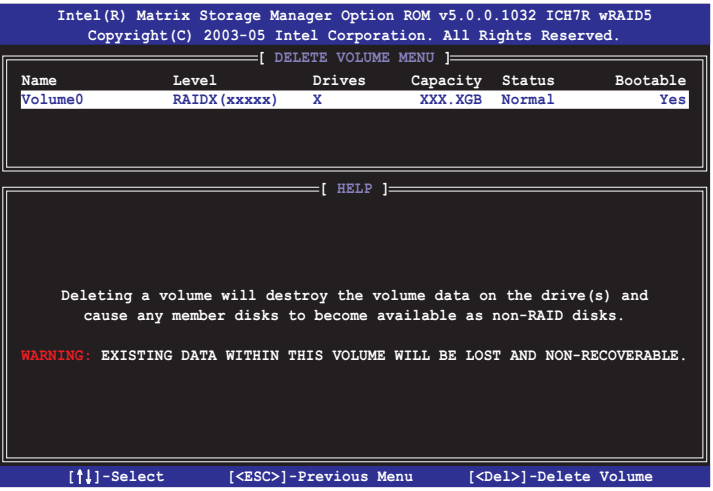

2. 使用向上、向下方向鍵來選擇您所要刪除的陣列,接著按下<Del>鍵來 刪除 RAID 磁區。在按下確認後,如下圖所示的確認畫面便會出現。

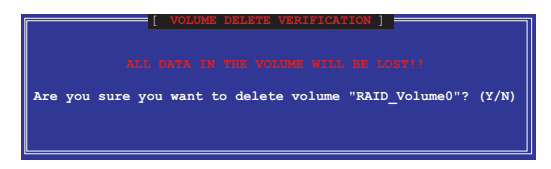

3. 按下 <Y> 鍵加以確認並回到公用程式主選單, 或按下 <N> 鍵來回到刪 除陣列選單。

#### 第五章:軟體支援  $5 - 36$

#### 重新設定硬碟為非陣列硬碟

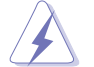

請注意!當您將 RAID 陣列硬碟設定為無 RAID 陣列狀態時,所 有磁碟陣列中的資料與陣列本身的結構資料都將被移除。

請依照下列步驟重新設定 RAID 硬碟。

1. 選擇選項 3. Reset Disks to Non-RAID 然後按下 <Enter> 按鍵以顯 示以下的畫面。

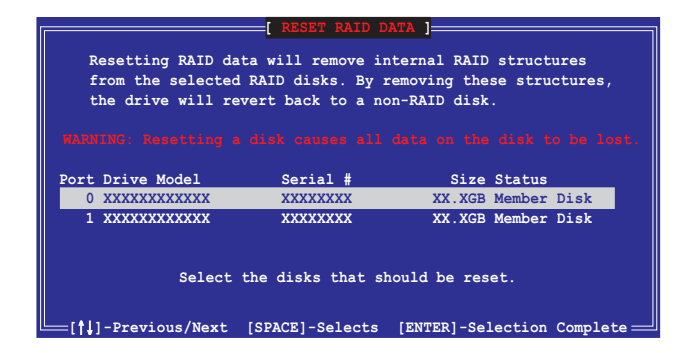

- 2. 使用向上、向下方向鍵選擇您所想要重新設定的硬碟機,並按下く Space> 鍵加以確認。接著請以同樣方式來選擇其他的陣列硬碟機。
- 3. 選擇完畢後請按下 <Enter> 鍵來重新設定陣列硬碟。接著一個確認訊 息便會出現。
- 4. 接著工具程式會顯示一確認訊息,請按下 <Y> 鍵加以確認或按下<N >鍵回到功能設定主選單。

### 退出 Intel Matrix Storage Manager 公用程式

請依照下列步驟來退出公用程式:

1. 在公用程式主選單中,請選擇 4. Exit 然後按下 <Enter> 按鍵,會 出現如下圖所示的視窗畫面。

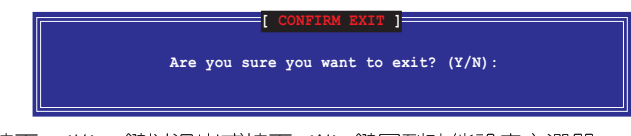

2. 請按下 <Y> 鍵以退出或按下<N>鍵回到功能設定主選單。

#### 華碩 P5WDG2-WS Professional 主機板使用指南  $5 - 37$

### 重新設定 RAID 硬碟

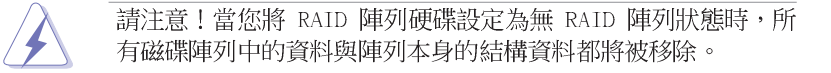

請依照下列步驟重新設定 RAID 硬碟。

1. 選擇選項 3. Reset Disks to Non-RAID 然後按下 <Enter> 按鍵以顯 示以下的畫面。

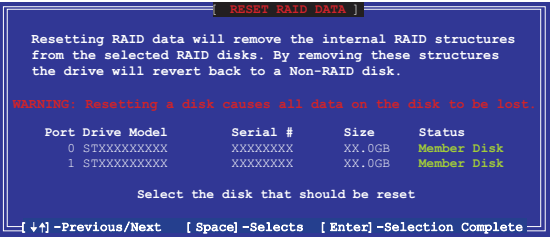

- 2. 使用向上、向下方向鍵選擇您所想要重新設定的硬碟機,並按下く Space> 鍵加以確認。接著請以同樣方式來選擇其他的陣列硬碟機。
- 3. 選擇完畢後請按下 <Enter> 鍵來重新設定陣列硬碟。接著一個確認訊 息便會出現。
- 4. 接著工具程式會顯示一確認訊息,請按下 <Y> 鍵加以確認或按下<N >鍵回到功能設定主選單。
- 5. 請重複步驟 2 至 4 來選擇並重置其他的陣列硬碟機。

#### 第五章:軟體支援  $5 - 38$

# 5.5 建立一張搭載有 RAID 驅動程式的磁片

當您在安裝 Windows XP 或 Windows 2000 作業系統時,您需要準備一張 搭載有 RAID 驅動程式的磁碟片。您可以在 DOS 環境下建立一張 RAID 驅 動程式磁片 (使用驅動程式與應用程式光碟中的 Makedisk 應用程式,或是 在 Windows 作業系統環境下建立此一包含 RAID 驅動程式的磁片。

請依照以下步驟建立一張搭載有 RAID 驅動程式的磁片:

- 1. 在 CD-ROM 光碟機中放入本主機板的驅動程式及公用程式光碟。
- 2. 重新啓動電腦,並進入 BIOS 程式設定模式中。
- 3. 選擇放置有驅動程式與應用程式光碟的 CD-ROM 光碟機作為首要的開機 裝置。接著儲存您的設定並退出 BIOS 程式設定模式。
- 4. 重新啓動您的電腦。
- 5. 當提示訊息出現時,請按下任意鍵以便進行光碟開機。

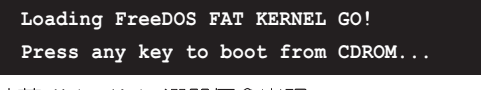

接著 Makedisk 選單便會出現。

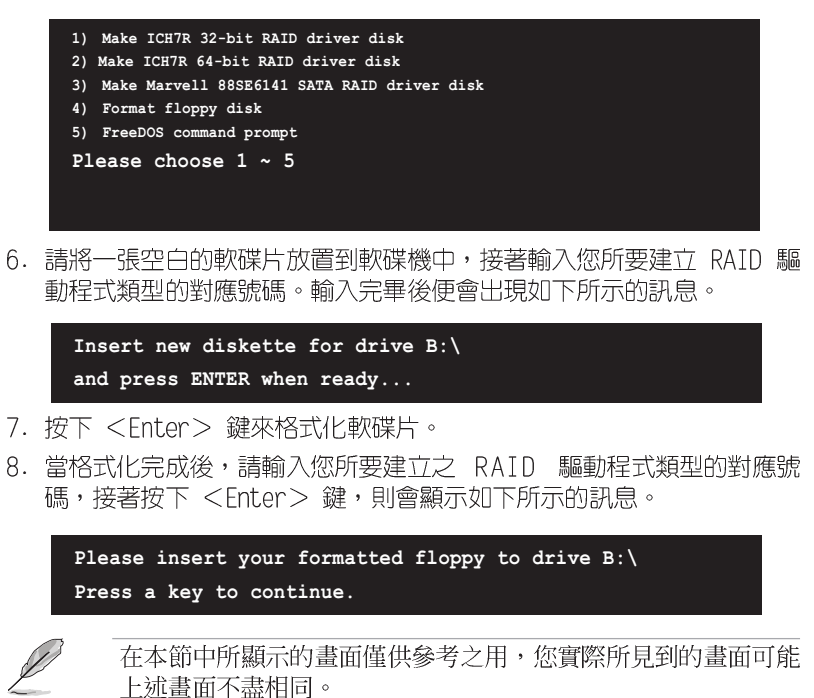

華碩 P5WDG2-WS Professional 主機板使用指南 5-39

- 9. 接著 RAID 驅動程式便會被拷貝到軟碟片中。當 RAID 驅動程式磁碟片 建立完畢後,請退出磁碟片,接著請將磁碟片設定為防止寫入以防電腦 遭受病毒的感染。
- 10. 按下任何鍵來回到 Makedisk 主選單。

請依照下列步驟來在 Windows 環境下建立 RAID 驅動程式磁片:

- 1. 將主機板的驅動程式與公用程式光碟放置於 CD-ROM 光碟機中。
- 2. 常驅動程式選單出現後,請選擇您想要建立的 RAID 驅動程式磁片:
	- 點選 製作 ICH7R 32 bit RAID 驅動程式磁片 選項來建立一張供 32 位元系統使用含有 Intel ICH7R RAID 驅動程式的磁片。
	- 點選 製作 ICH7R 64 bit RAID 驅動程式磁片 選項來建立一張供 64 位元系統使用含有 Intel ICH7R RAID 驅動程式的磁片。
	- 點選 製作 Marvell 88SE6141 SATA2 RAID 驅動程式磁片 選項來建 立一張供 32 位元系統使用含有 Marvel1 88SE6141 SATA2 RAID 驅 動程式的磁片。

或是

藉由瀏覽驅動程式與公用程式光碟的内容來找出建立驅動程式磁片的公 用程式。

請參考"5.2.4 磁片製作選單"一節的相關說明。

- 3. 將已格式化的磁碟片插入軟碟機中。
- 4. 請依照螢幕指示進行操作。
- 5. 在 RAID 驅動程式磁碟片建立完成後,請將該磁碟片退出軟碟機。接著 請將該磁片設定為防寫以防電腦遭受電腦病毒的感染。

請依照下列步驟來安裝 RAID 驅動程式:

- 1. 將作業系統安裝到已選定的硬碟裝置。在進行安裝步驟時,若您需要另 行安裝 third-party 的 SCSI 或 RAID 驅動程式時,請依照系統提示按 下 F6 按鍵。
- 2. 請按下<F6>按鍵,接著請將存有 RAID 驅動程式的磁碟片插入軟碟機  $\Box$
- 3. 依照螢幕指示來完成 RAID 驅動程式的安裝。

#### 第五章:軟體支援  $5 - 40$

# 5.3 軟體資訊

驅動程式及公用程式光碟中大部分的應用程式都會有安裝指導精靈來協 助您一步一步輕鬆地安裝軟體。您也可以由個別軟體所提供的線上說明檔 或讀我檔取得安裝方式及其他資訊的說明。因此本節僅就新軟體提供詳盡 的說明。

# 5.3.1 華碩 MyLogo2™

華碩 MyLogo2™ 軟體會在您安裝華碩線上更新程式時一併安裝到您的系統 中。請參見「5.2.3 軟體選單」的說明。

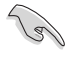

在您使用華碩 MyLogo2™ 功能前, 請先以 AFUDOS 公用程式備份 您原始的 BIOS 檔案,或者由華碩網站下載最新的 BIOS 版本, 將之儲存於磁片以備不時之需。

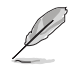

如果您要使用華碩 MyLogo2™ 的功能,請先確認在 BIOS 程式中 的 Fu11 Screen Logo 項目設定為 [Enab1ed]。請參考 「4.6.5 啟動選項設定 | 的說明。

請依照下列步驟使用華碩 MyLogo2™ 軟體。

- 1. 執行華碩線上更新程式。請參見 「4.1.5 華碩線上更新」一節。
- 2. 當畫面顯示 BIOS 更新方式,請選 擇直接以檔案來更新 BIOS 程式。
- 3. 指定 BIOS 檔案的來源位置,比如 從磁碟片讀取 BIOS 檔案。接著按 下「Next」鈕繼續。
- 4. 如右圖所示,於 MyLogo2™ 程式左 邊的視窗選擇圖形存放的資料夾, 然後再於右邊視窗該資料夾中選擇 欲使用的圖形。接著按下「Next」 鈕繼續。

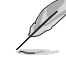

您也可以將自己喜歡的圖檔 作為開機畫面。要注意的 是,可使用的圖檔格式有 GIF、JPG 或者 BMP。

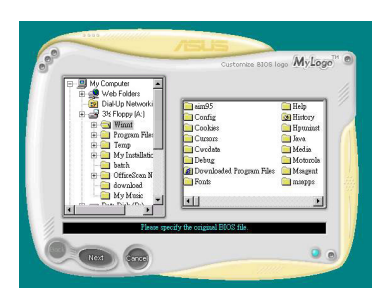

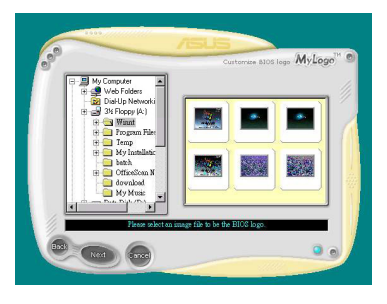

華碩 P5WDG2 WS Professional 主機板使用手冊  $5-9$ 

5. 當您選定一張開機圖形時,該圖形 隨即會放大至 MyLogo2™ 整個視 窗,如右圖所示。

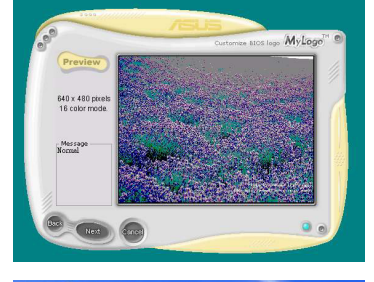

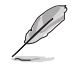

- 1. 本功能在開啟較大且複 雜的圖檔時可能會遭遇 問題,未避免這類現象 發生,請將圖檔置換為 將為單純或容量較小的 檔案。
- 2. 若您想要讓開機圖形小 一點,請點選 Ratio 功 能的下拉式選單來調整 圖形大小百分比。
- 6. 接著出現的視窗則會顯示目前 BIOS 版本的相關資訊,並提示您即將更 新 BIOS 檔案以便置換新的開機圖 形。按下 Flash 鈕即進行更新動 作。
- 7. 更新完成之後再按下「Exit」鈕並 且重新開機。

最後大功告成!當您的系統再開機時 就會換上全新的顯示圖檔了。

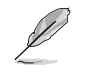

除了使用華碩線上更新程式來更新開機圖示,您也可以透過 Windows 桌面的「開始」工具列開啟華碩 MyLogo2™ 軟體以更新 開機圖示。若您在華碩 MyLogo2™ 程式中更換了開機圖示並且已 將 BIOS 檔案存檔,接著請務必使用華碩線上更新程式來下載最 新的 BIOS 程式。

Ge

#### $5 - 10$ 第五章:軟體支援

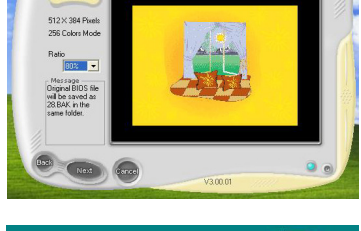

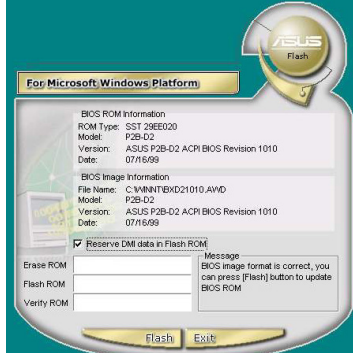
# 5.3.2 AI Net 使用說明

本主機板提供了一個強大功能的應用程式一網路電纜測試員(VCT), 使用 Time Domain Reflectometry (TDR) 技術來幫助您診斷目前網路連線 狀況,如果線路故障,還可告知您線路故障的位址,讓您可以更快掌握問 題的所在。VCT 程式可以偵測、報告並將故障的誤差減少至 1 公尺之内, 它還可以偵測不協調的抗阻、線路交疊、線路相反等問題。

網路電纜測試員(VCT)可以明顯的減少網路與支援服務的成本,讓您可 以更完整的管理與控制網路系統。此外,它還可以與其他網路系統軟體協 同工作,在進行網路連線狀況偵測時,可以獲得更理想的診斷結果。

# 使用網路電纜測試員(VCT)

請依照以下步驟來執行電腦上的網路電纜測試員(VCT)。

- 1. 點選「開始」按鈕,選擇 「程式集→Marvell→ Virtual Cable Tester | 。
- 2. 在選單中,點選「Virtual Cable Tester」, 就會出現如 下所示的圖示。
- 3. 按下「Run」按鈕來執行偵 測。

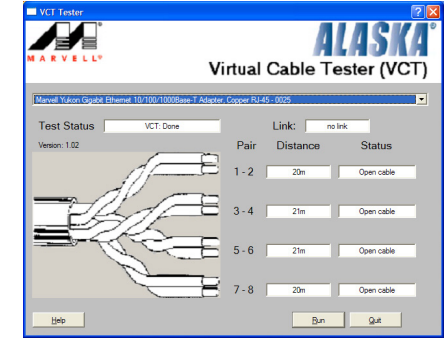

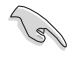

本功能僅支援 Windows 2000 與 Windows XP 作業系統。  $\bullet$ 

如果程式偵測後並無任何網路出現問題,則「Run」選項按鈕 將無法選取並以灰色顯示。

# 5.3.3華碩 AI Gear

華碩 AI Gear 可以提供四種系統效能選項,可以讓您針對電腦的需要來 選擇最佳的效能設定。此外,這個簡單易用的公用程式會調整處理器的頻 率與 VCore 電壓來將系統噪音降與電源的消耗至最低。

在您使用驅動程式與公用程式光碟安裝好 AI Gear 後,您只要點選位在 視窗工作列上 AI Gear 圖示,便可執行這個公用程式,程式執行後,您便 可以依照自己的喜好來切換效能設定。

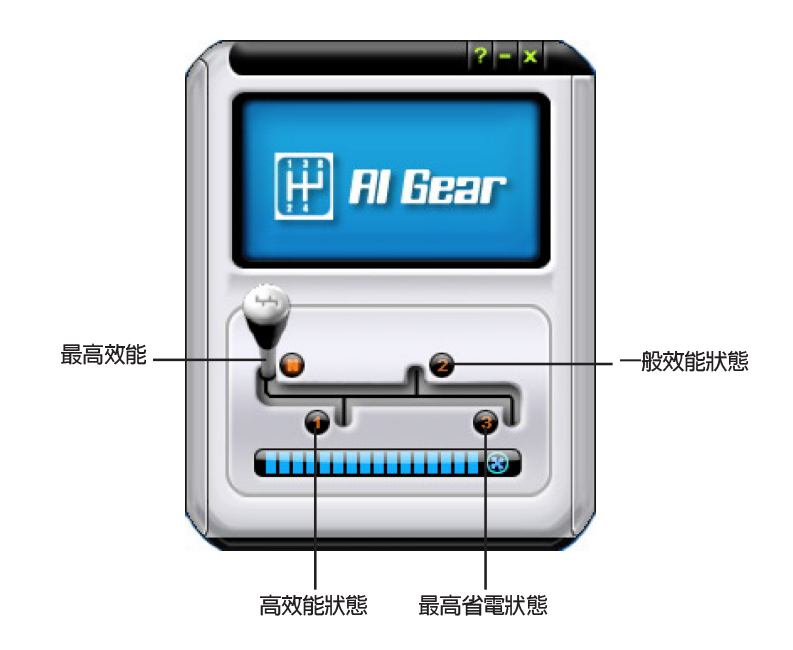

#### 第五章:軟體支援 **5-12**

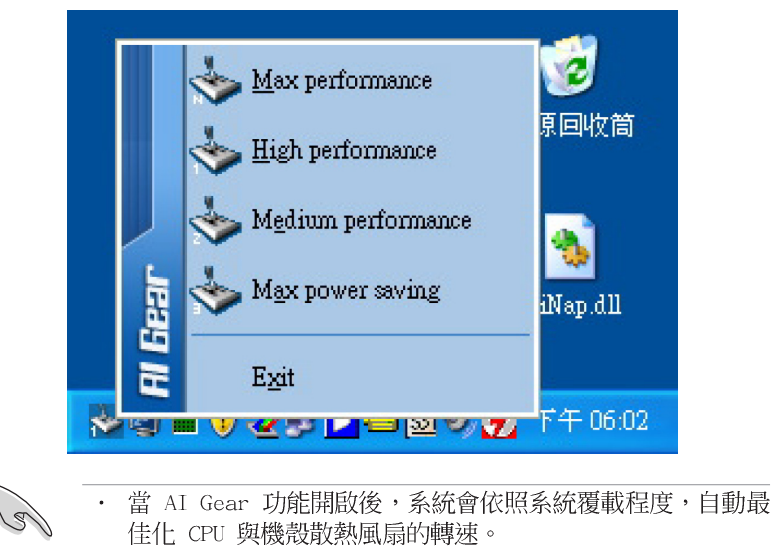

您也可以直接單點位於視窗工作列上的 AI Gear 圖示來選擇您所要設定 的 AI Gear 模式。

> · 請注意! AI Booster (AI NOS) 與 AI Gear 功能不能同時開 啟。

# 5.3.4華碩 AI Nap

本功能可以讓您將電腦的電源消耗在您不使用電腦時降至最低。啓用這 項功能可以降低系統的電源消耗並讓系統運作時更加寧靜。

在您使用驅動程式與公用程式光碟安裝好 AI Nap 後,您只要點選位在視 窗工作列上 AI Nap 圖示,便可執行這個公用程式。開啓本公用程式時, 請在確認訊息視窗中,點選 Yes 來正式開啓這個公用程式。

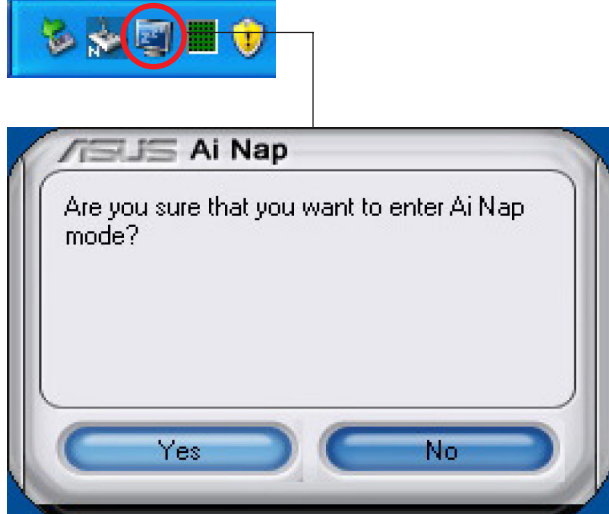

若要退出 AI Nap 模式,請按下系統電源鍵或是滑鼠按鍵,接著在確認訊 息視窗中,點選 Yes 即可。

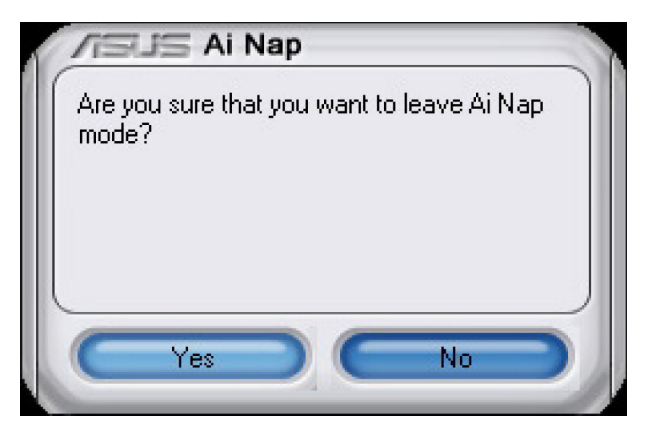

第五章 : 軟 體 支 援  $5 - 14$ 

# 5.3.5華碩 Ai Booster 程式

華碩 Ai Booster 應用程式可以讓您在 Windows 作業系統的環境下進行 CPU 的超頻,而無須重新開機進入 BIOS 程式進行設定。

在您透過公用程式光碟完成 Ai Suite 的安裝後,您便可以用點選 Windows 作業系統工作列中的 Ai Suite 圖示,並從 Ai Suite 的主視窗中 點選 Ai Booster 按鍵來執行此應用程式。

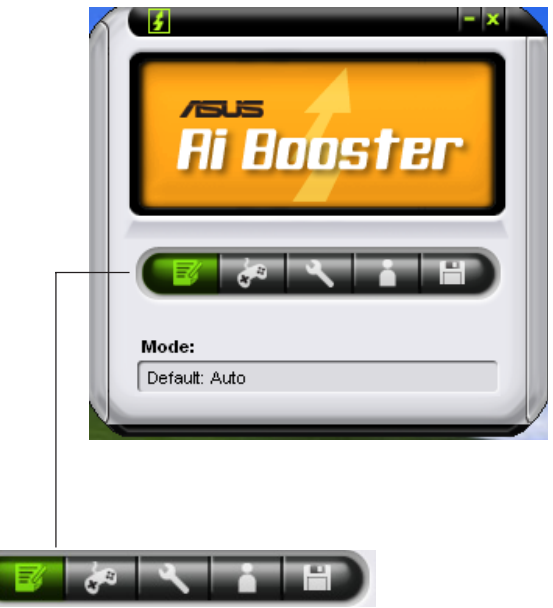

工作列中的選項可以讓您使用預設值,或是以手動的方式調整 CPU/記憶 體/PCI-E 的頻率,或是建立並套用您所設定的個人超頻設定。

# 5.3.6 華碩系統診斷家 II

華碩系統診斷家為一個工具程式,讓您可以監控電腦内硬體的運作狀 態,以及當偵測有任何異常狀況發生時,可以立即警告您。華碩系統診斷 家 II 能判斷風扇的轉動、處理器的溫度,以及系統電壓狀態,甚至相關的 其他狀態等。而由於系統診斷家 II 是以一般軟體的操作介面為基礎,當您 開啓它時,就可以立即啓動來監控您的電腦狀狀態。使用這套工具程式, 可以確保您的電腦具備一個穩定的操作環境。

## 安装系統診斷家 II

請依照以下步驟來安裝系統診斷家 II:

1. 於光碟機中放入公用與驅動程式光碟,若您的電腦系統有啓動光碟自動 執行功能,則會出現驅動程式 (Drivers) 畫面選單。

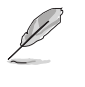

如果此視窗沒有自動出現,您也可以到驅動程式以及公用程式光 碟中 ASUS PC Probe II 目錄, 以滑鼠左鍵雙擊點選 setup.exe 檔案來執行軟體安裝。

- 2. 在選單中,點選「Utilities」,然後選擇「ASUS PC Probe II」。
- 3. 接著請依照畫面的指示,進行安裝至完成。

## 啓動系統診斷家 II

當您完成安裝後,您可以立即或在其他任何時刻,從 Windows 桌面啓動 系統診斷家 II。

在 Windows 桌面要啓動系統診斷家 II, 請點選 開始 (Start) →所有程 式 (A11 Programs) →ASUS→系統診斷家 II (PC Probe II) →系統診斷家 II v1.00.43 (PC Probe II v1.00.43) 。這時會啓動系統診斷家 II 主選 單。

當啓動系統診斷家 II 程式後,在 Windows 桌面右下角,會出現一個常 駐的小圖示。點選這個圖示來關閉或恢復應用程式。

## 使用系統診斷家 II

### 主視窗 (Main windows)

系統診斷家 II 的主視窗提供 您檢視現在您系統内的狀態,**並** 且可變更程式的設定。在預設値 中,主視窗中顯示偏好的 (Preference)設定部份。您可 以透過點選選單右方上的三角形 按鍵,來關閉或恢復主視窗中的 所偏好的部份。

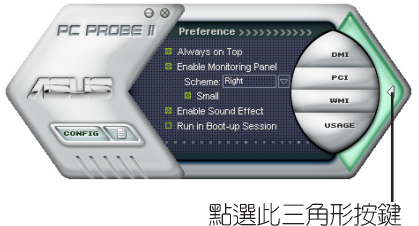

來關閉偏好的面板

#### 第五章:軟體支援  $5 - 16$

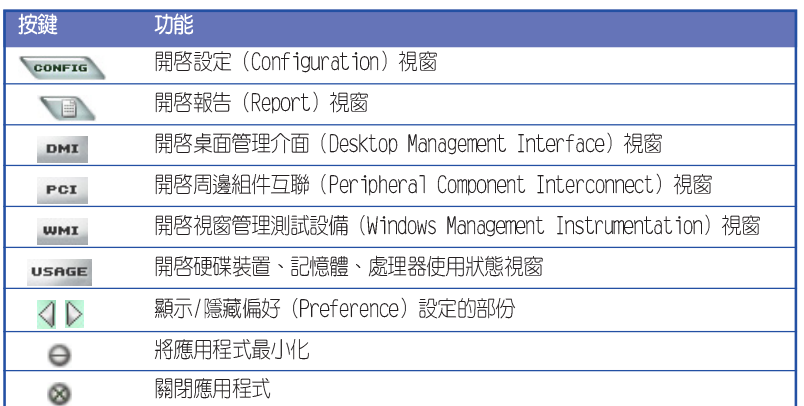

# Sensor alert (感應器警示)

當某個系統内的感應器偵測到問題發生時,這個主視窗會立即變成紅色 顯示狀態,如下圖所示。

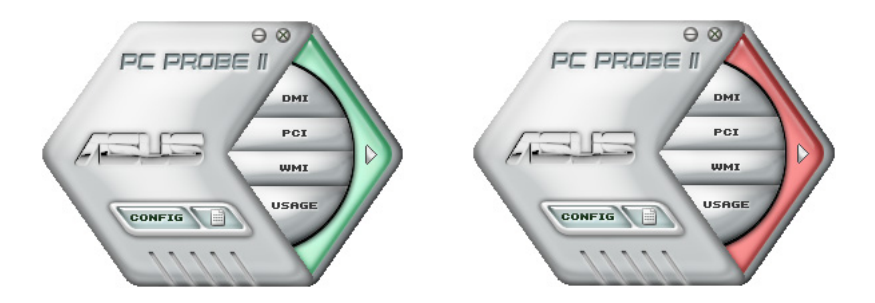

當顯示後,該感應器的監視面板畫面也會轉成紅色狀態。請參考監視面 板 (Monitor panels) 部份的說明。

# Preferences (偏好設定)

您可以在主視窗中來自訂哪些偏好的選項。 在選擇每一個偏好選項並點選該選項時,都會 出現一個選擇框。

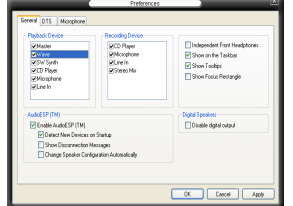

# Hardware monitor panels (硬體監控面板)

這個硬體監控面板顯示系統所感應到如風扇轉速、處理器溫度、與電壓 等日前的數值。

硬體監控面板提供兩種顯示畫面:六角形(完整)與長方形(簡易)。 當您從偏好設定(Preferences)中,點選並啓用即時監控面板(Enable Monitoring Pane1)選項時,這個監控面板畫面則會顯示在您的桌面上。

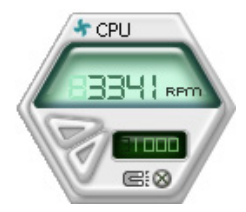

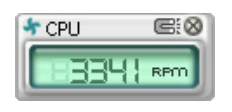

# Changing the monitor panels position (變更監視面板位置)

若要在桌面上變更監視面板的位置,請點選 Scheme 選單 中的向下按鈕,然後在清單表中選擇其他位置。選好後點選 OK 按鈕即完成。

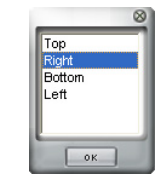

## Moving the monitor panels (移動監視面板)

透過圖示上的磁鐵圖案,就可以將所有的監視面 板一起移動。若您要將這群組中的某個監視面板分 開,請點一下這個馬蹄形磁鐵圖示,就可以移動或 重新放置面板的位置。

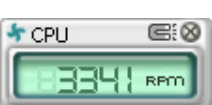

# Adjusting the sensor threshold value (調整感應器的門檻數値)

您可以調整監控面板内的感 應器偵測門檻數值,透過按鈕 來點選數值。而您也可以透過 Config (設定) 視窗來調整偵 測的門檻數値。

您不能在簡易監控面板上調 整感應器偵測的門檻數値。

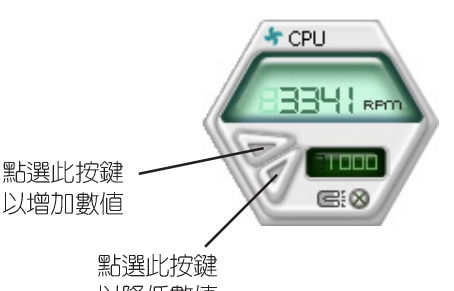

以降低數值

#### $5 - 18$ 第五章:軟體支援

# Monitoring sensor alert (監控感應器警示)

這個監控感應器變成紅色時,表示組件的數值超出或低於所設定的門檻 數值。請參考以下的圖例。

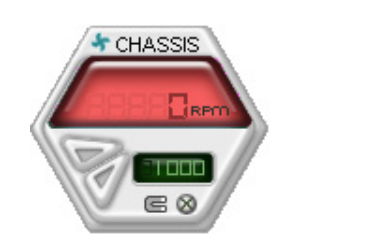

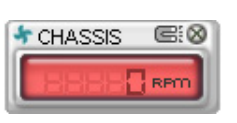

# WMI browser (WMI 瀏覽器)

點選 WMI 按鈕顯示 WMI (Windows Management Interface) 瀏覽器。這個畫面顯示數個 Windows 管理資訊。在畫面的左方 裡,點選其中一個項目,則該項目 的内容說明會顯示在右方的畫面 中。點選在 WMI Information 項目 前面的(+)號圖案,則會顯示可用 的資訊。

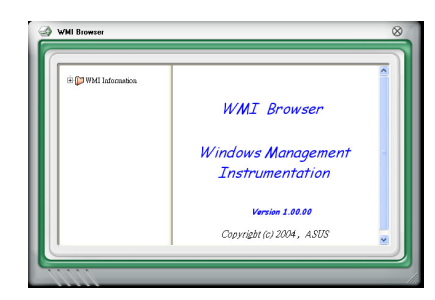

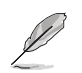

您可透過滑鼠左鍵點選右下角來拖曳,以放大或縮小這個畫面。

# DMI browser (DMI 瀏覽器)

按鈕顯示 DMI 點選 DMI (Desktop Management Interface) 瀏覽器。這個畫面顯示數個 Windows 管理資訊。在畫面的左方 裡,點選其中一個項目,則該項目 的内容說明會顯示在右方的畫面 中。點選在 DMI Information 項目 前面的(+)號圖案,則會顯示可用 的資訊。

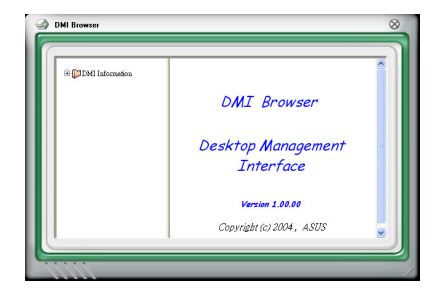

# PCI browser (PCI 瀏覽器)

點選 PcI 按鈕顯示 PCI ( Peripheral Component Interconnect ) 瀏覽器。這個畫面顯示數個 Windows 管理資訊。在畫面的左方 裡,點選其中一個項目,則該項目 的内容說明會顯示在右方的畫面 中。點選在 PCI Information 項目 前面的 (+) 號圖案,則會顯示可用 的資訊。

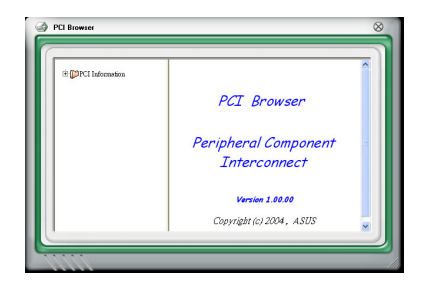

## Usage (使用狀態)

這個瀏覽畫面顯示即時的處理器、硬碟容量大小,以及記憶體使用狀 態。點選 Usnsel 按鈕顯示 Usage 瀏覽器。

## CPU Usage (處理器使用狀態)

CPU (處理器) 這個欄位,以線 圖的方式即時顯示處理器的使用狀 熊。若處理器支援 HyperTransport,則會顯示兩欄的 處理器使用狀態。

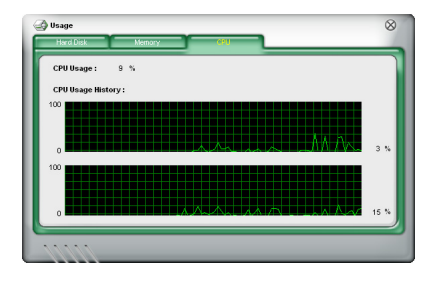

Hard disk space Usage (硬碟空間使用狀態)

Hard Disk 這個欄位則顯示已經 使用與尚未使用的硬碟空間。在書 面左方會顯示所有裝在系統内的硬 碟機,選擇其中一部硬碟,則會顯 示該硬碟的使用狀態。而下方藍色 的區塊則表示已經被使用的空間, 以及粉紅色則表示尚未使用的空 間。

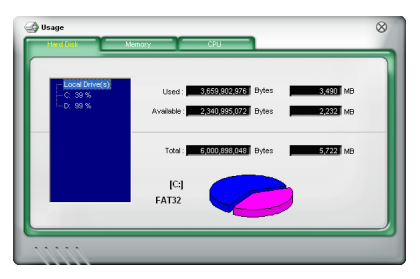

 $5 - 20$ 第五章:軟體支援

# Memory Usage (記憶體使用狀態)

記憶體這個欄位則顯示已經使用 與尚未使用的實體記憶體容量。而 下方藍色的區塊則表示已經被使用 的,以及粉紅色則表示尚未使用的 百分比。

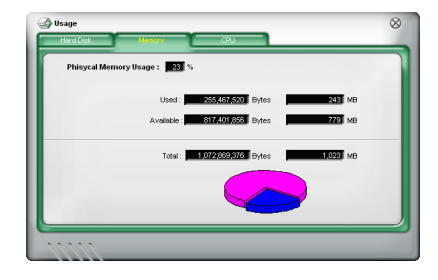

# PCI browser (PCI 瀏覽器)

點選 conFIG 按鈕顯示和調整感應器偵測的門檻數値。

在 Config (設定)視窗中有兩欄: Sensor/Threshold 與 Preference。 第一項 Sensor/Thresho1d 欄提供您選擇啓動感應器功能或輸入偵測的門檻 數値。而 Preference 欄則提供您自訂感應器警報, 或變更溫度比例。

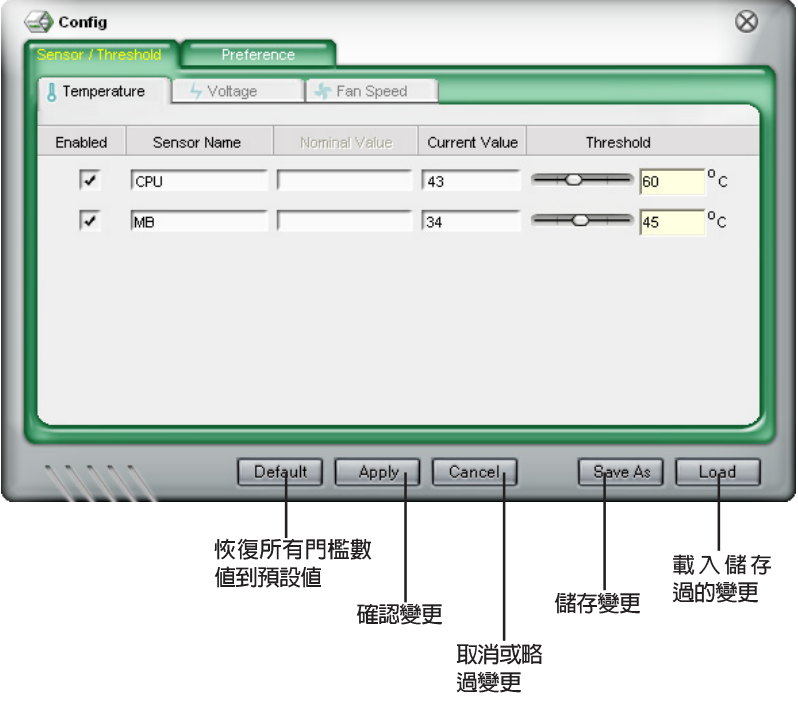

# 5.3.7 SoundMAX® 高傳真音效設定程式

本主機板内建 ADI AD1988B 高傳真音效編解碼處理晶片,透過 SoundMAX 音效軟體程式提供 8 聲道音效輸出能力,並經由 AudioESP 軟體在您的電 腦上傳送清晰且真實的音效。這個軟體工具提供高傳真音效的綜合/演繹、 3D 音效定位與進階的聲音輸入技術。

請依照安裝精靈的指示來安裝 ADI AD1988B 音效驅動程式與應用程式, 您可以在華碩驅動程式光碟片中找到 SoundMAX 音效應用程式。

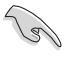

- 如果您欲使用本音效晶片完整功能,您必須使用四聲道、六  $\mathcal{L}^{\pm}$ 聲道或八聲道的喇叭。
	- SoundMAX 需要安裝在 Microsoft® Windows® 2000/XP 或更  $\epsilon$ 新版本的作業系統。在您安裝 SoundMAX® 應用程式前,請先 確認您已安裝有上述的作業系統。
- 音效界面偵測功能只能用在高傳真前面板音效接頭。

若 SoundMAX 音效公用程式已被正確安裝,則您將會 在視窗工作列中看到如右圖所示的 SoundMAX 圖示。

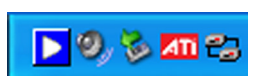

#### $5-22$ 第五章:軟體支援

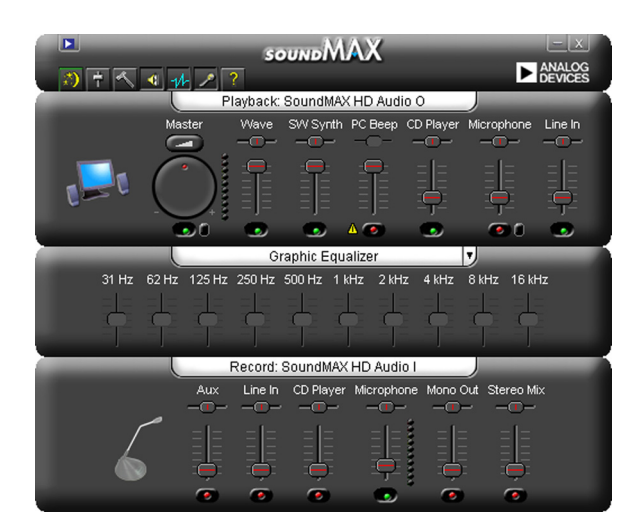

在工作列的 SoundMAX 圖示上以滑鼠左鍵點二下, 就會出現 SoundMAX 音 效控制面板。

# Audio Setup Wizard (音效設定精靈)

在 SoundMAX 控制面板下,點選 3 圖示,您可以很容易地進行音效設 定。簡單第依照以下下圖示的安裝步驟提示完成設定後,您就可以開始來 享受高傳真音效。

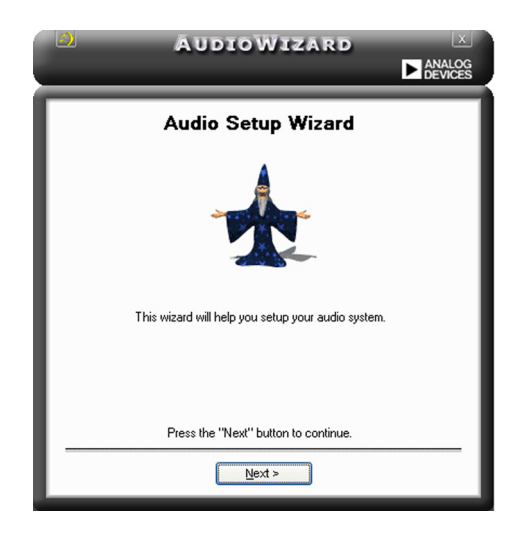

# Jack configuration (接頭連接設定)

這個設定畫面會幫助您設定電 腦的音效連接埠,根據您所連接的 音效裝置插頭,則會有相對應的已 連接狀態顯示。

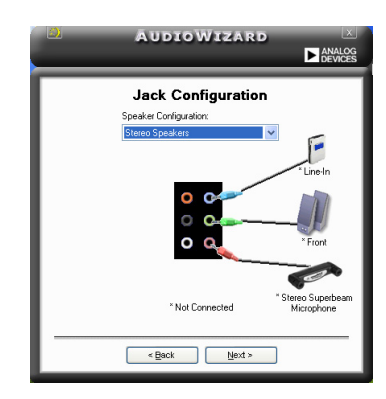

# Audio speaker volume (喇叭輸出的音量大小)

這個設定畫面會幫助您調整喇 叭所輸出的聲音大小。當您變更好 音量大小後,點選 Test (測試) 按鈕來測試您所變更的音量大小。

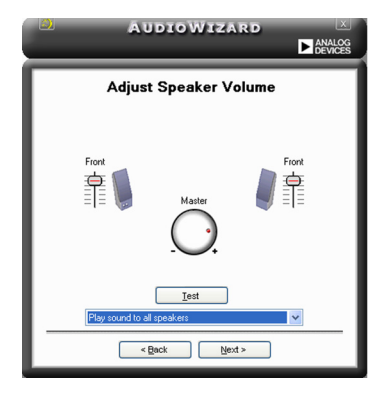

# Adjust microphone volume (調整麥克風音量)

這個設定畫面會幫助您調整麥克風輸入的音量大小。在設定時,在音效 設定精靈(AudioWizard)進行調整音量大小時,您將會被要求朗讀一段文 字,以測試麥克風有正確插入。

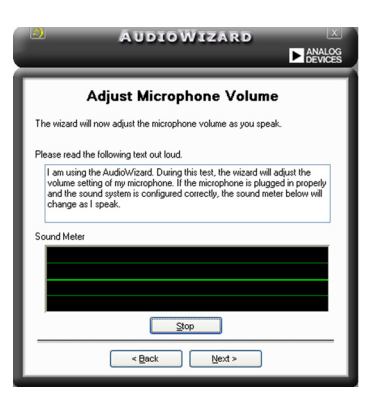

#### $5 - 24$ 第五章:軟體支援

# Audio preferences (音效偏好設定)

點選 < 圖示進入 Preference 畫面,這個畫面提供您變更數個不同的音 效設定。

# General options (一般選項)

點選 General (一般)欄位來選擇您的播放與錄音裝置,開啓 (enable) 或關閉 (disable) AudioESP 功能,與開啓 (enable) 或關閉 (disable) 數位輸出功能。

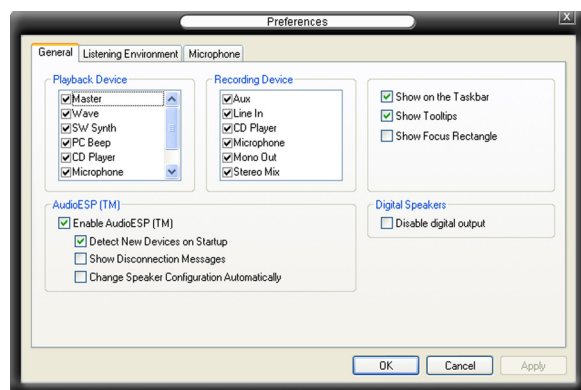

# DTS.

本功能包含有兩項元件: DTS interactive 與 DTS NEO: PC。 DTS interactive 會將立體聲或多聲道筑但奐s編碼為 DTS 筑襤T號,並將訊號 傳從您的茪H電腦傳送到任何支援 DTS 筑躅s碼的系統。

另外, DTS NEO: PC 則可以將您的筑釋仵蛂A像是 MP3、WMA、CD 與其他 筑蠔璁 (A轉換為令您讚嘆的多聲道絲蔭蘆G。

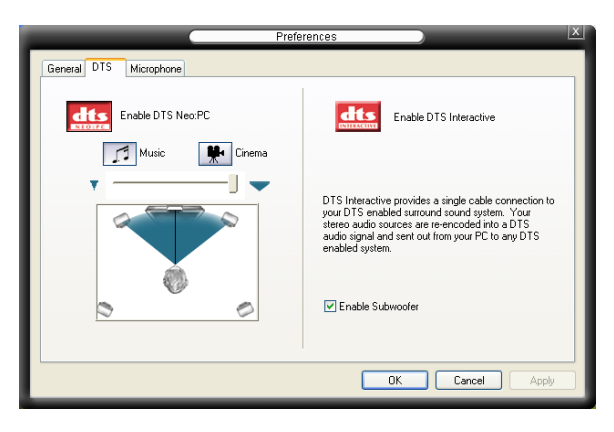

# Microphone option (麥克風選項)

點選 Microphone 欄可以提供您進行麥克風安插的設定。

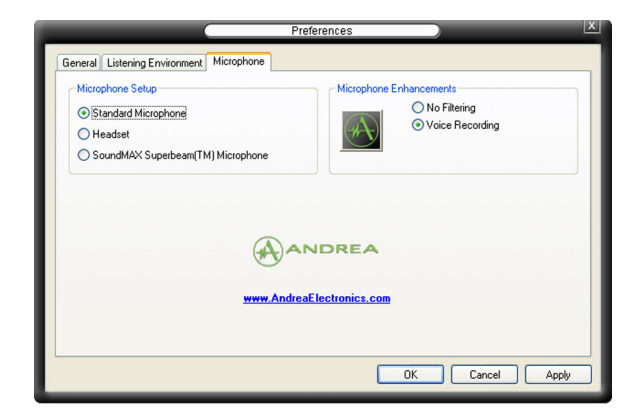

# 強化型麥克風功能

## 噪音過濾功能

開啓噪音過濾功能。當錄音時,便會自行偵測像是電腦風扇聲、冷氣聲 這類常見的環境噪音,與其他的背景噪音並加以過濾。您可以開啓這項功 能以獲取更好的錄音品質。

# 降低迴音功能

先進的降低反射音效技術,將可以有助於降低迴音。這項功能透過語音 引擎,將迴音所產生的影響降至最低。您可以在進行語音會議時,開啓這 項功能來降低周遭環境與設備所可能造成的迴音干擾。

 $5 - 26$ 第五章:軟體支援

# 附錄

在本附録中,將介紹關於本主機板所支援 的 CPU 功能與技術。

# 章節提綱

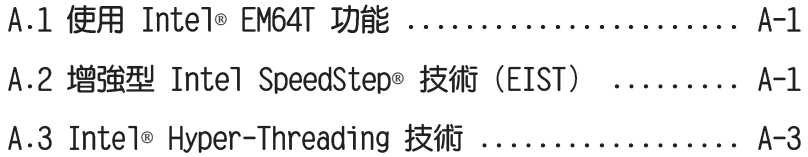

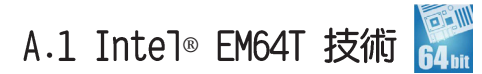

本主機板支援具備 Intel® EM64T (延伸記憶體 64 技術)的 Intel® Pentium 4 處理器。Intel® 的 EM64T 功能,可以讓您的電腦在 64 位元作 業系統環境中執行,並且能夠存取更大且更快速的記憶體以增加電腦的處 理效能。

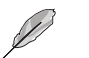

本主機板完全支援 LGA 775 處理器,可執行 32 位元作業系統。

# 使用 Intel® EM64T 功能

請依照以下的方式來使用 Intel® EM64T 功能:

- 1. 安裝一顆支援 Intel EM64T 技術的 Intel Pentium 4 處理器。
- 2. 安装 64 位元作業系統 (Windows® XP Professional x64 Edition 或 Windows® Server 2003 x64 Edition) 。
- 3. 從公用與驅動程式光碟片中,安裝主機板上各連接埠與裝置專用的 64 位元驅動程式。
- 4. 若還有其他需要安裝的裝置,如主機板上的介面卡或欲裝入的硬體裝 置,請一併再安裝專用的 64 位元驅動程式。

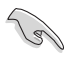

請參擴充卡或外接式硬體裝置的使用說明,或者是連結上相關的 網頁,來查閱該擴充卡或裝置是否支援 64 位元系統環境。

# A.2 增強型 Intel SpeedStep® 技術 (EIST)

增強型 Intel® SpeedStep (EIST) 省電技術,能相當有智慧地來管理處理 器資源,根據必需的處理器負載程度與系統速度/電源,來自動調整處理器的 電壓與核心頻率。

# 系統的必需條件

- 1. 支援 EIST 的 Intel® Pentium 4 處理器。
- 2. BIOS 必須支援 EIST 功能。
- 3. 作業系統必須支援 EIST 功能 (Windows® XP SP2/Windows® Server 2003 SP1/Linux 2.6 kernel 或更新的版本)。

# 使用 EIST

請依照以下的方式來使用 EIST 功能:

- 1. 開啓電腦,然後進入 BIOS 設定書面。
- 2. 進入【Advanced Menu】, 點選【CPU Configuration】, 然後按下 < Enter>鍵。
- 3. 捲動此選項,選擇【Intel (R) SpeedStep Technology】選項,然後按下 <Enter> 鍵。請參考下頁的 BIOS 畫面。

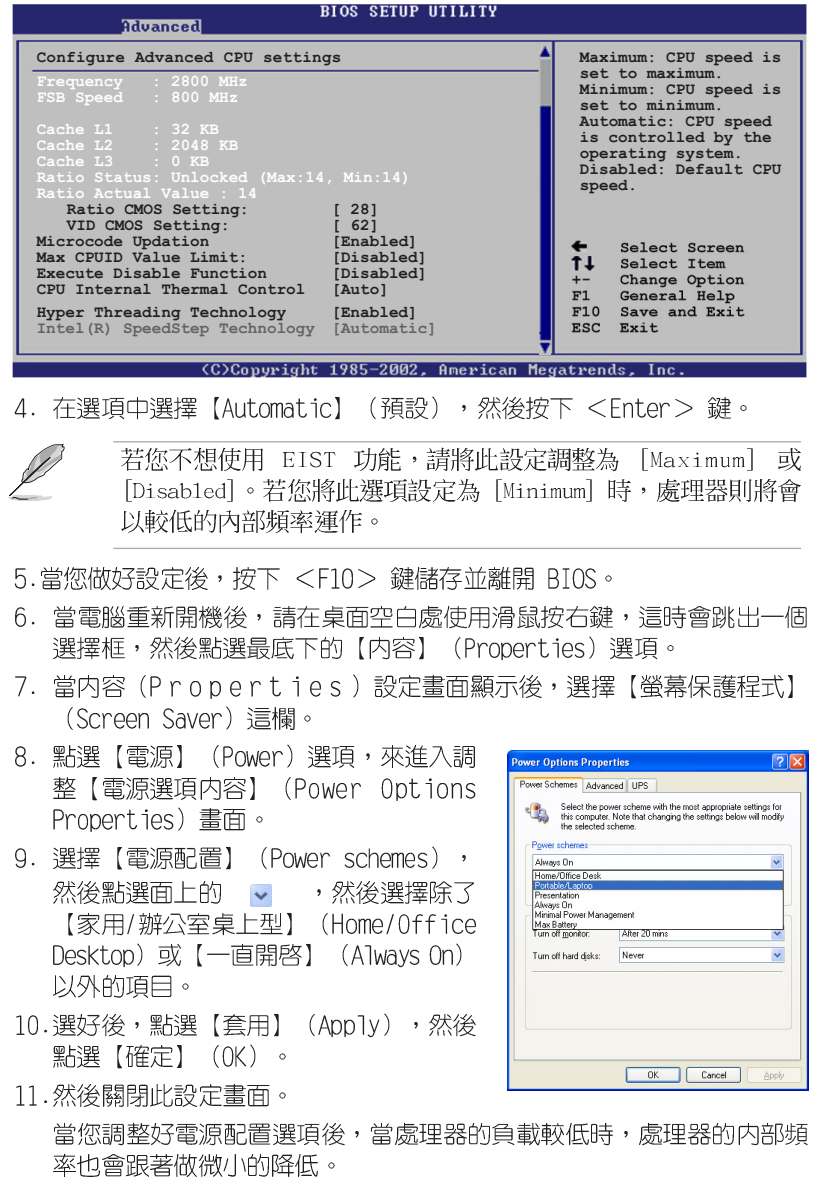

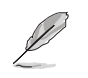

- 1. 主機板上的 BIOS ,應已具備支援 EM64T 與 EIST 技術。若 您需要更新 BIOS 檔案時,您可以上網連線至華碩的官方網 站 (tw.asus.com/support/download/), 來下載最新的 BIOS 檔案。
	- 2. 前述的螢幕設定畫面可能會因作業系統的不同而有所差異。
	- 3. 若要了解更多有關 Intel EM64T 與 EIST 的資訊,請上網至 Intel 官方網站 www.intel.com 來杳詢。
	- 4. 若要了解更多有關 Windows 64 位元作業系統的相關資訊, 請上網至微軟官方網站 www.microsoft.com 來查詢。

# A.3 Intel® Hyper-Threading 技術

# Intel<sup>®</sup> Hyper-Threading 技術說明

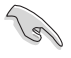

- 1. 本主機板支援 775 腳位封裝,並具備 Hyper-Threading 技 術的 Intel® Pentium® 4 中央處理器。
- 2. 僅 Windows® XP、Linux 2.4.x (kerne1) 或更新的版本支援 Hyper-Threading 技術。倘若您使用 Linux 作業系統,請使 用 Hyper-Threading 專屬編譯器來進行編譯作業。若您使用 的是其他作業系統,請至 BIOS 設定程式將 Hyper-Threading 功能關閉,以確保系統的穩定度。
- 3. 建議您安裝 Windows XP Service Pack 1 或是更新版本的作 業系統。
- 4. 在安裝支援 Hyper-Threading 技術之作業系統前,請確定已 開啟 BIOS 設定程式的 Hyper-Threading 功能。
- 5. 欲知更詳細的 Hyper-Threading 技術請參考 http://www. intel.com/info/hyperthreading 網站內容。

# 如何使用 Intel® Hyper-Threading 功能

若您想要在本主機板上開啓 Hvper-Threading 功能,請依照以下步驟進 行設定:

- 1. 請購買支援 Hyper-Threading 技術的 Intel Pentium 4 處理器,並將 其正確地安裝在主機板上。
- 2. 開啓系統電源並進入 BIOS 設定程式 (請參閱第四章: BIOS 程式設 定),在進階選單中,請確認 Hyper-Threading Technology 選項設定 為 Enabled,本選項只有在您安裝支援 Hyper-Threading 技術的 CPU 時才會出現。
- 3. 儲存上述設定値並退出 BIOS 設定程式,接著重新啓動電腦。

華碩 P5WDG2-WS Professional 主機板使用手冊  $\mathbf{A}$ -3

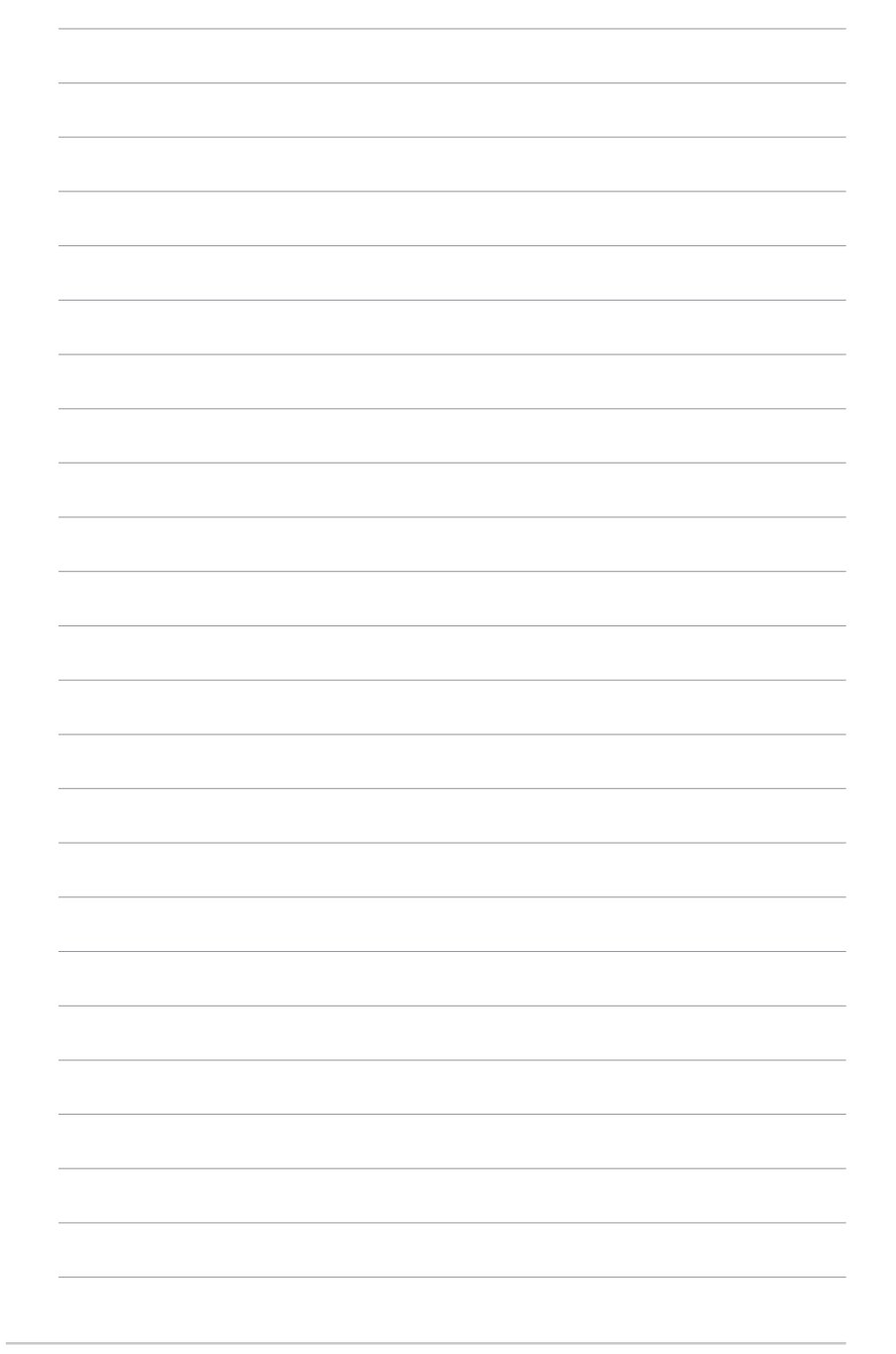